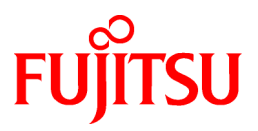

# **FUJITSU Software Enterprise Postgres 9.5**

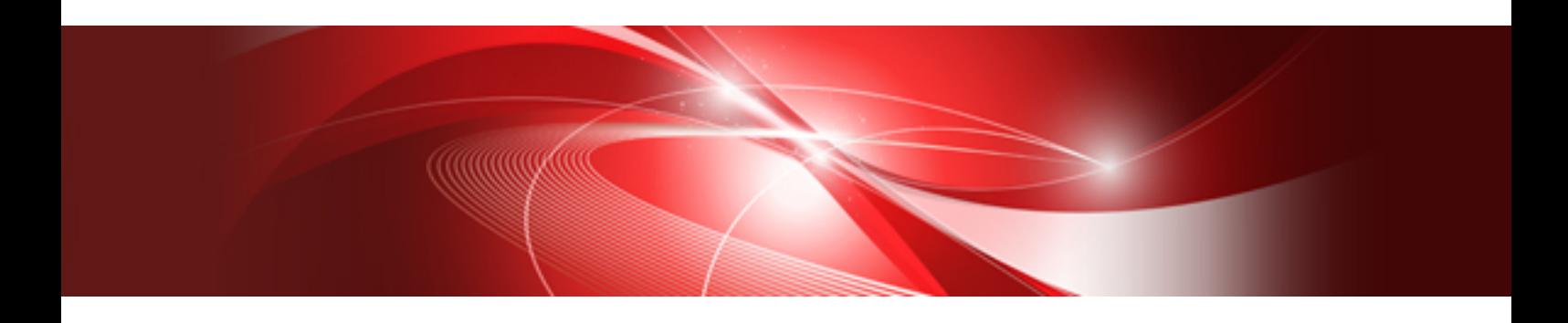

# 導入ガイド(サーバ編)

Windows

B1WS-1276-05Z0(00) 2019年11月

# まえがき

#### 本書の目的

FUJITSU Enterprise Postgresは、PostgreSQLの機能を拡張し、Windowsプラットフォームで動作するデータベースシステムです。

本書は、"FUJITSU Enterprise Postgres"を使用する方のために、"FUJITSU Enterprise Postgres"のインストールおよびセットアップ方法を 説明しています。

#### 本書の読者

本書は、FUJITSU Enterprise Postgresを導入、運用される方を対象としています。

なお、本書は、以下についての一般的な知識があることを前提に書かれています。

- ・ PostgreSQL
- ・ SQL
- ・ Windows

#### 本書の構成

本書の構成と内容は以下のとおりです。

#### 第1章 [インストールの概要](#page-6-0)

インストールの種類や方法について説明しています。

#### 第2章 [動作環境](#page-8-0)

FUJITSU Enterprise Postgresを使用するために必要な動作環境について説明しています。

#### 第3章 [インストール](#page-12-0)

FUJITSU Enterprise Postgresのインストール方法について説明しています。

#### 第4章 [セットアップ](#page-25-0)

インストール完了後に行うセットアップについて説明しています。

#### 第5章 [アンインストール](#page-51-0)

FUJITSU Enterprise Postgresのアンインストール方法について説明しています。

#### 付録A [サイレント形式でのインストールの詳細](#page-60-0)

サイレント形式でのインストールの詳細について説明しています。

#### 付録[B WebAdmin](#page-67-0)の推奨環境

WebAdminの推奨する環境について説明します。

#### 付録C WebAdminのセットアップ/[アンセットアップ](#page-68-0)

WebAdminのセットアップおよびアンセットアップ方法について説明しています。

#### 付録D [設定パラメータ](#page-73-0)

FUJITSU Enterprise Postgresのパラメータについて説明しています。

#### 付録E [アンインストールと管理](#page-77-0)(ミドルウェア)について

「アンインストールと管理(ミドルウェア)」について説明しています。

#### 付録F [アンインストールと管理](#page-79-0)(ミドルウェア)のメッセージ

アンインストールと管理(ミドルウェア)が出力するメッセージについて説明しています。

#### 付録G [データベースのディスク容量の見積り](#page-86-0)

データベースのディスク容量の見積りについて説明しています。

#### 付録H [メモリの見積り](#page-92-0)

メモリの見積り式について説明しています。

#### 付録I [定量制限](#page-96-0)

定量制限について説明しています。

#### 付録J 最適なWebAdmin[構成の決定](#page-100-0)

WebAdminを使用することができる2つの構成および最適な構成の選び方について説明します。

#### 輸出管理規制について

本ドキュメントを輸出または第三者へ提供する場合は、お客様が居住する国および米国輸出管理関連法規等の規制をご確認のうえ、必要 な手続きをおとりください。

#### 出版年月および版数

2019年 11月 第5版 2016年 12月 第4.1版 2016年 11月 第4版 2016年 10月 第3版 2016年 7月 第2版 2016年 4月 初版

### 著作権

Copyright 2015-2019 FUJITSU LIMITED

# 且次

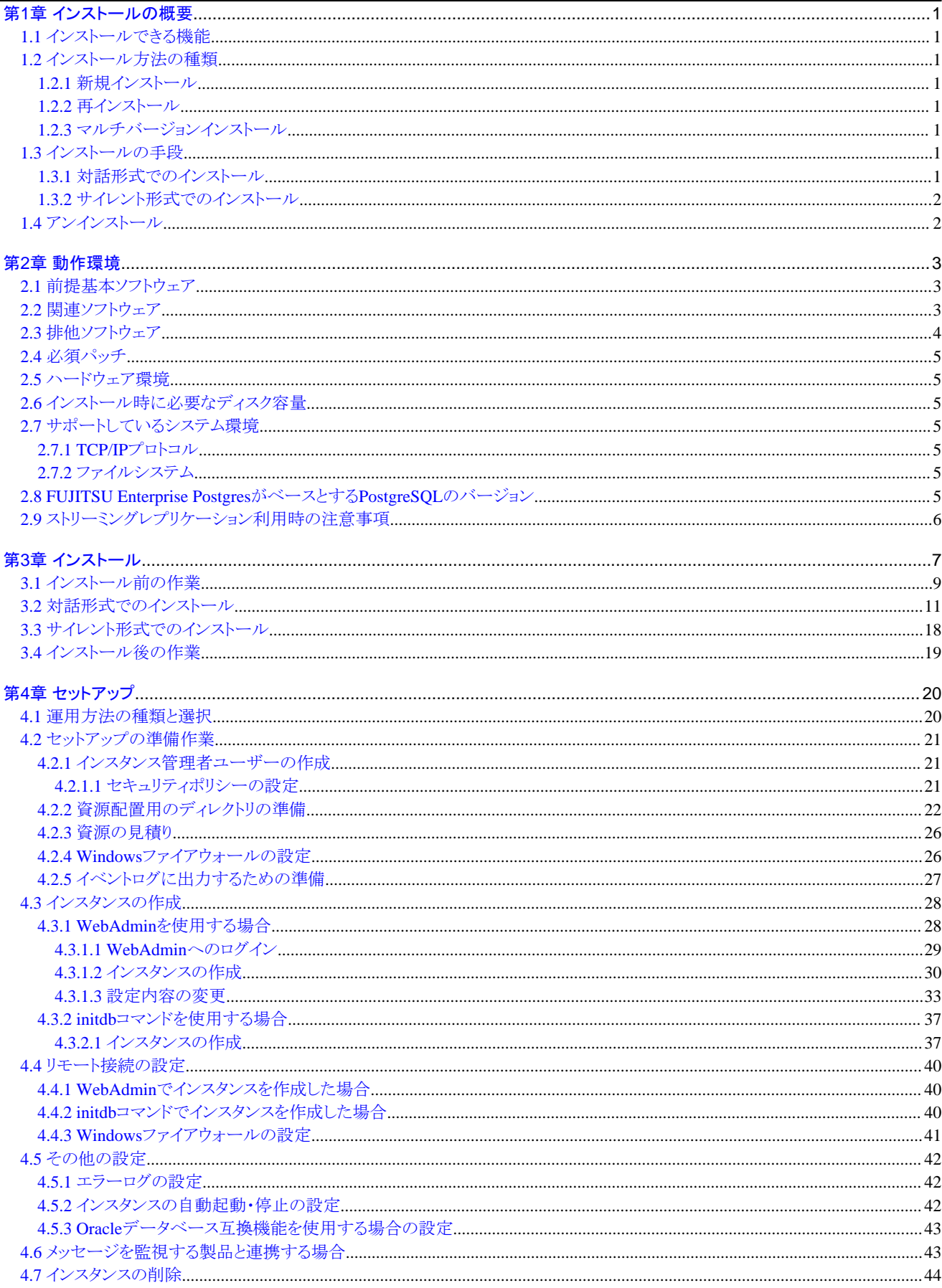

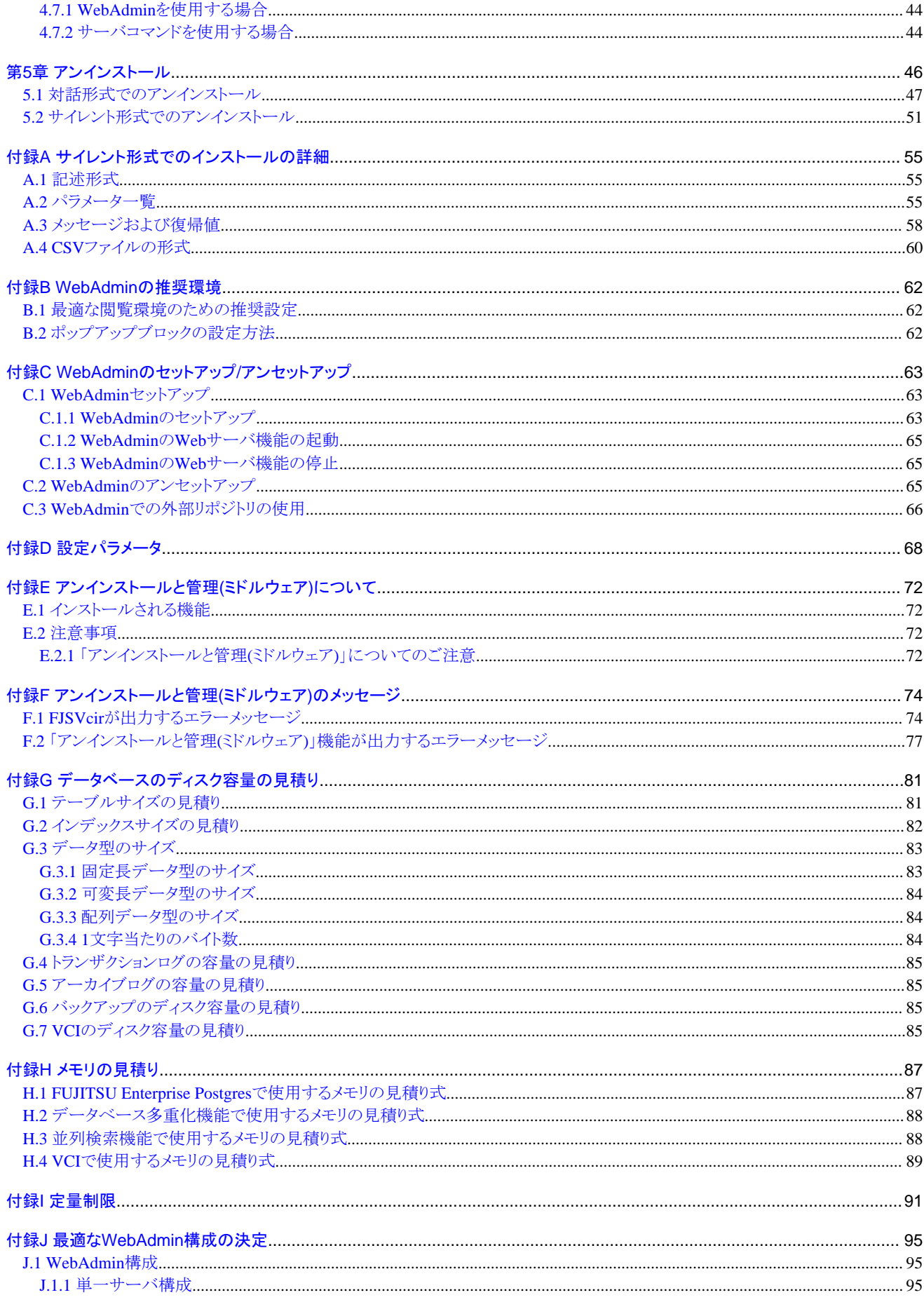

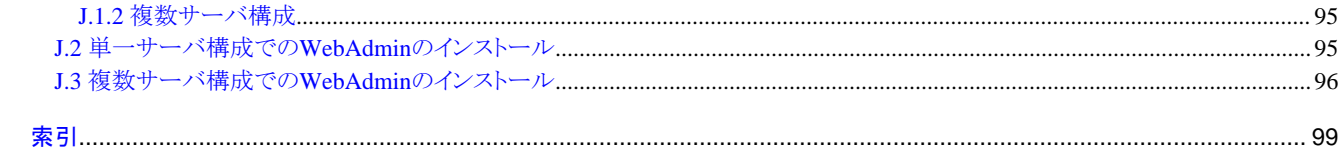

# <span id="page-6-0"></span>第**1**章 インストールの概要

本章では、FUJITSU Enterprise Postgresのインストールの概要について説明します。

### **1.1** インストールできる機能

FUJITSU Enterprise Postgresの各機能を、データベース環境を構築するマシンにインストールします。

インストールする製品とインストールできる機能の関係を以下の表に示します。

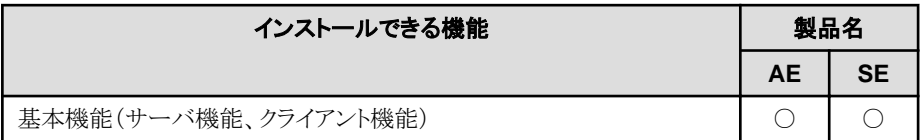

○:インストールできます。

# **1.2** インストール方法の種類

FUJITSU Enterprise Postgresのインストール方法には、以下の3つがあります。

- ・ 新規インストール
- ・ 再インストール
- ・ マルチバージョンインストール

### **1.2.1** 新規インストール

FUJITSU Enterprise Postgresを初めてインストールする場合に行います。

### **1.2.2** 再インストール

すでにインストールされているプログラムファイルが、何らかの原因で使用不可になったとき、修復する場合に行います。

### **1.2.3** マルチバージョンインストール

すでにインストールされているプログラムファイルとは別のバージョンを、別々にインストールする場合に行います。

### **1.3** インストールの手段

FUJITSU Enterprise Postgresのインストール手段には、以下があります。

- ・ 対話形式でのインストール
- ・ サイレント形式でのインストール

使用する環境などに応じて、インストール手段を選択してください。

# 注意

ウィルス対策ソフトをインストールしている場合、インストール時やインストール後の起動時に、クラッシュしたり、起動できなかったり、応答が なくなったりする可能性があります。インストール先のディレクトリおよび資源配置用のディレクトリに対して、ウィルススキャンの対象外と なるようにスキャンの除外設定を行ってください。

### **1.3.1** 対話形式でのインストール

対話形式でのインストールを利用すると、必要な情報を対話形式で入力しながらインストールすることができます。

<span id="page-7-0"></span>対話形式でのインストールでは、FUJITSU Enterprise Postgresのインストール状態を自動判別します。インストール状態に応じて、FUJITSU Enterprise Postgresを以下のいずれかのインストール方法を選択してインストールします。

- ・ 新規インストール
- ・ 再インストール
- ・ マルチバージョンインストール

### **1.3.2** サイレント形式でのインストール

サイレント形式でのインストールを利用すると、対話形式の情報入力を一切行わずインストールすることができます。

サイレント形式でのインストールは、新規インストールおよびマルチバージョンインストールの場合に利用することができます。

# **1.4** アンインストール

インストールしたFUJITSU Enterprise Postgresのシステムファイルを削除する場合に行います。

# <span id="page-8-0"></span>第**2**章 動作環境

本章では、FUJITSU Enterprise Postgresを使用するために必要な動作環境について説明します。

#### 参照 FUJITSU Enterprise Postgres クライアント機能も同時にインストールする場合は、"導入ガイド(クライアント編)"の"動作環境"を参照して ください。

# **2.1** 前提基本ソフトウェア

FUJITSU Enterprise Postgresを使用するためには、以下に示す基本ソフトウェアのいずれかが必要です。

#### 表2.1 基本ソフトウェア

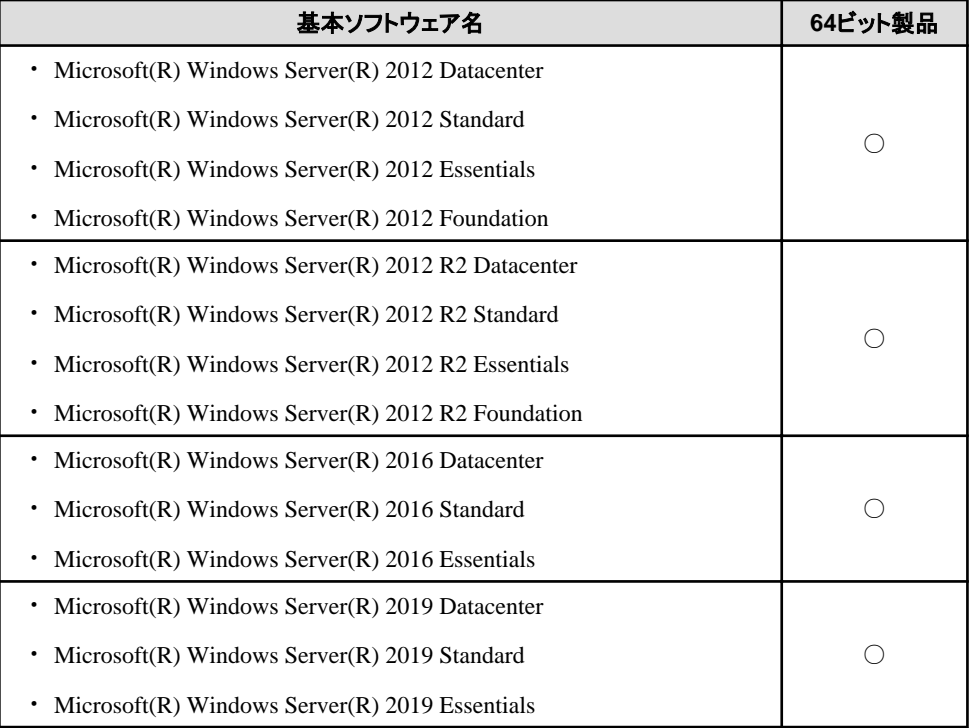

○: 使用できます。

×: 使用できません。

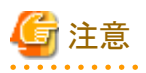

・ Windows Server(R) 2016およびWindows Server(R) 2019の以下には対応していません。

- Server Core
- Nano Server
- Windows Server Container
- ・ TCP/IPプロトコルがインストールされている必要があります。

# **2.2** 関連ソフトウェア

FUJITSU Enterprise Postgresを使用するためには、以下の表に示すソフトウェアが必要です。

. . . . . . . . . . .

#### <span id="page-9-0"></span>表2.2 関連ソフトウェア

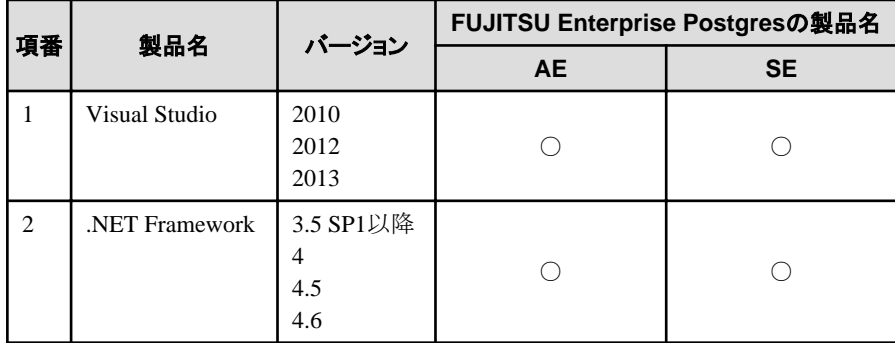

○: 使用できます。

×: 使用できません。

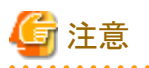

FUJITSU Enterprise Postgresをインストールした際に、以下のプログラムをインストールします。

・ Microsoft Visual C++ 2005 Redistributable バージョン8.0.50727.42

・ Microsoft Visual C++ 2010 Redistributable バージョン10.0.40219

FUJITSU Enterprise Postgresの動作には、上記プログラムが必要となりますのでアンインストールしないでください。

また、FUJITSU Enterprise Postgres クライアント機能と接続可能なサーバは、以下の表のとおりです。

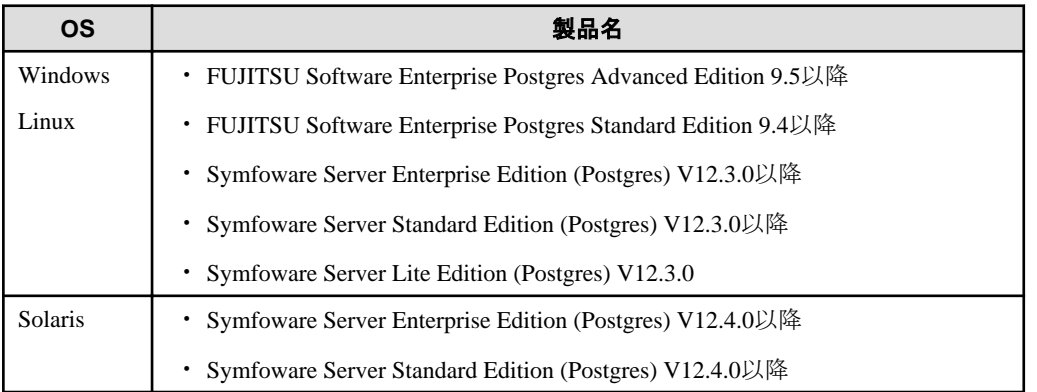

### **2.3** 排他ソフトウェア

排他ソフトウェアについて説明します。

#### FUJITSU Enterprise Postgresの場合

以下のすべての条件に合致する場合はインストールできません。

```
- 製品世代が同じ
```

```
- エディションが異なる
```
例

以下の場合は、排他製品としてインストールできません。

- インストール済製品が FUJITSU Software Enterprise Postgres Standard Edition (64bit) 9.5
- インストールする製品が FUJITSU Software Enterprise Postgres Advanced Edition (64bit) 9.5

#### <span id="page-10-0"></span>その他の製品の場合

排他となる製品はありません。

### **2.4** 必須パッチ

FUJITSU Enterprise Postgresを使用するためには、以下の表に示す更新プログラムが必要です。

#### 表2.3 必須パッチ

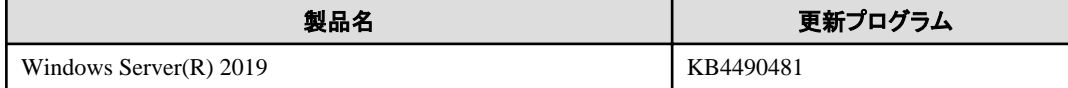

### **2.5** ハードウェア環境

FUJITSU Enterprise Postgresを使用するためには、以下のハードウェアが必要です。

#### メモリ

256メガバイト以上推奨(最低128メガバイト)

# **2.6** インストール時に必要なディスク容量

FUJITSU Enterprise Postgresを新規にインストールするためには、以下の容量が必要です。

サーバ製品のインストール先: 680メガバイト WebAdminのインストール先:

220メガバイト

システムフォルダ:

100メガバイト

### **2.7** サポートしているシステム環境

サポートしているシステム環境について説明します。

### **2.7.1 TCP/IP**プロトコル

FUJITSU Enterprise Postgresは、TCP/IPプロトコルのバージョン4または6(IPv4またはIPv6)をサポートしています。

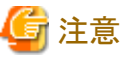

TCP/IPプロトコルのバージョン6のアドレスを使用する場合は、リンクローカルアドレスを使用しないでください。

### **2.7.2** ファイルシステム

FUJITSU Enterprise Postgresは、システムフォルダがNTFSボリュームの場合のみインストールできます。

### **2.8 FUJITSU Enterprise Postgres**がベースとする**PostgreSQL**のバー ジョン

FUJITSU Enterprise PostgresがベースとするPostgreSQLのバージョンは、PostgreSQL 9.5.19です。

# <span id="page-11-0"></span>**2.9** ストリーミングレプリケーション利用時の注意事項

ストリーミングレプリケーションを利用する場合には、プライマリサーバ、および、すべてのスタンバイサーバを同じバージョン(注)のFUJITSU Enterprise Postgresで構築してください。

注) 製品バージョンとして表記されるx.y SPzのx.yを示します。

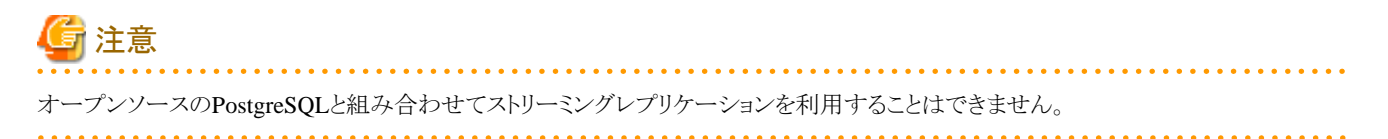

# <span id="page-12-0"></span>第**3**章 インストール

本章では、FUJITSU Enterprise Postgresのインストールについて、インストール手段別に説明します。

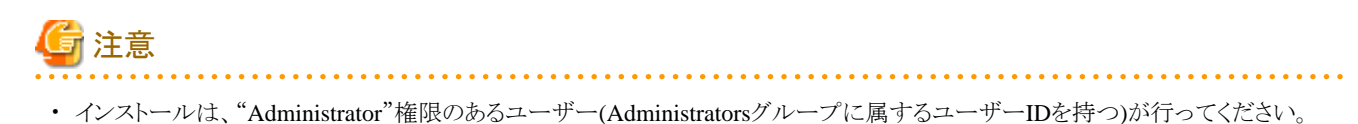

- ・ インストールする前に、すべてのアプリケーションをあらかじめ停止しておいてください。
- ・ Windows Installerのサービスが起動されている必要があります。
- ・ リモートデスクトップサービスをアプリケーションサーバモードでインストールしている場合は、インストールを行う前に以下のコマンドを 実行し、インストールモードへの切替えを行う必要があります。またインストールが終了したあとは、以下のコマンドを実行し、実行モー ドに切替えてください。

【インストール前】

CHANGE USER /INSTALL 【インストール後】

CHANGE USER /EXECUTE

・ インストールプログラム実行時に以下の画面が表示されることがあります。

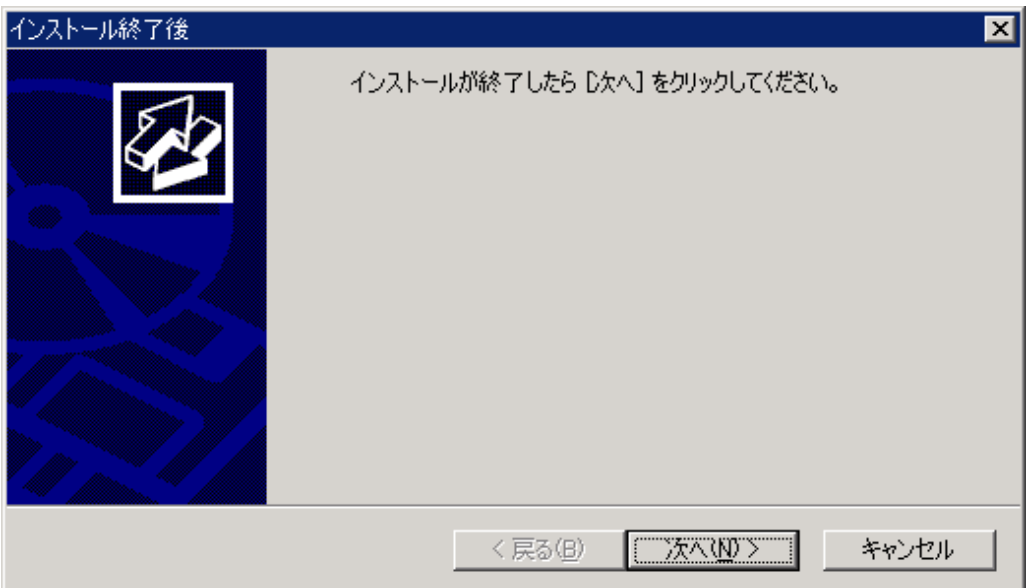

画面が表示された場合は、以下の手順で操作を行ってください。

- 1. [InstallShield Wizardの完了]画面が表示されるまでインストール作業を実行する。
- 2. 上記の画面で[次へ]ボタンをクリックする。

3. 以下の画面が表示されるので、[完了]ボタンをクリックする。

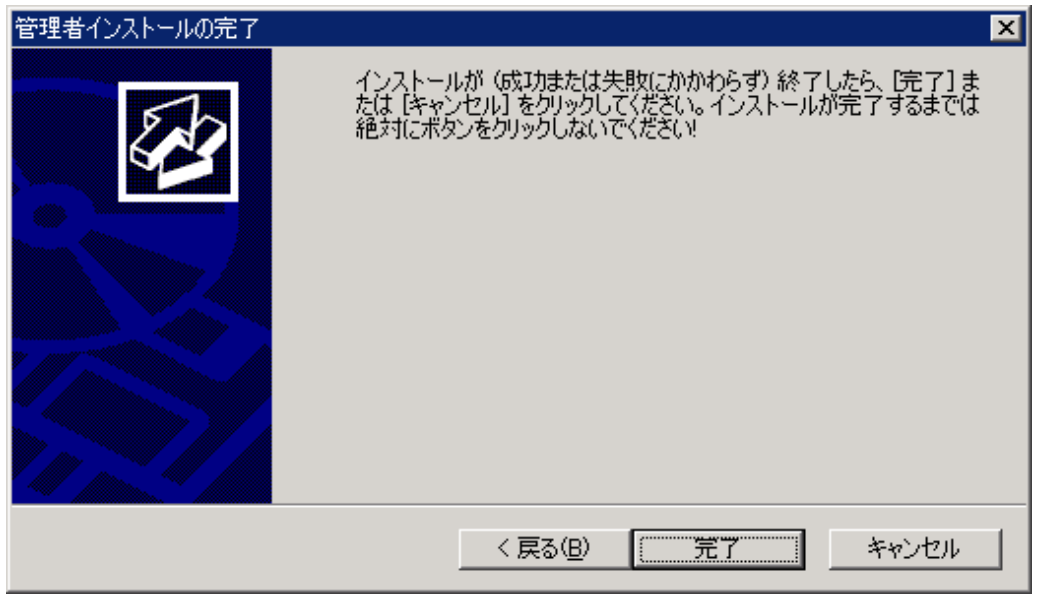

### 参考

・ インストール開始時に以下のような[ユーザーアカウント制御]ダイアログが表示された場合は、[はい]ボタンをクリックして操作を継続し てください。

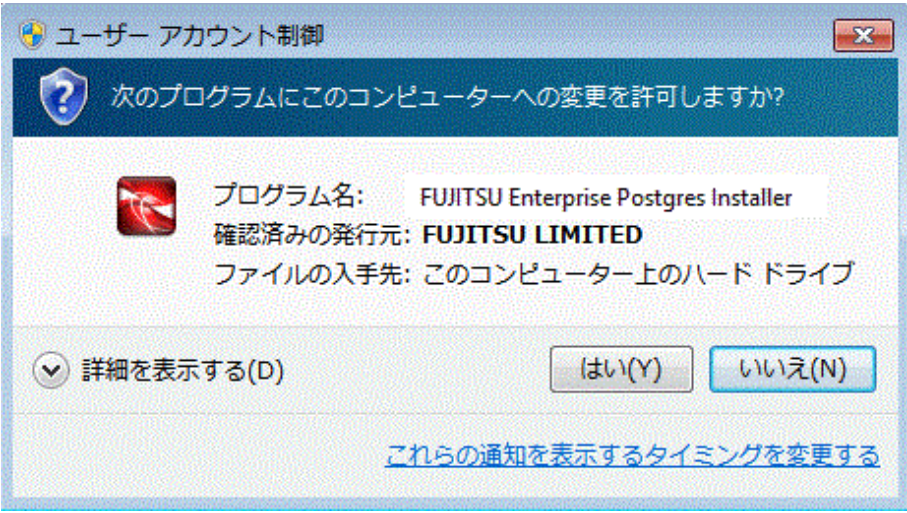

[いいえ]ボタンをクリックした場合、続行許可されないため[エラー]ダイアログが表示されます。

インストール操作を継続する場合は、表示された[エラー]ダイアログで[再試行]ボタンをクリックしてください。操作を終了する場合は、 [キャンセル]ボタンをクリックしてください。

<span id="page-14-0"></span>・ インストールを途中で中断した場合や、処理が異常終了した場合、下記のようなプログラム互換アシスタントのダイアログが表示される 場合があります。[このプログラムは正しくインストールされました]をクリックして操作を続行してください。

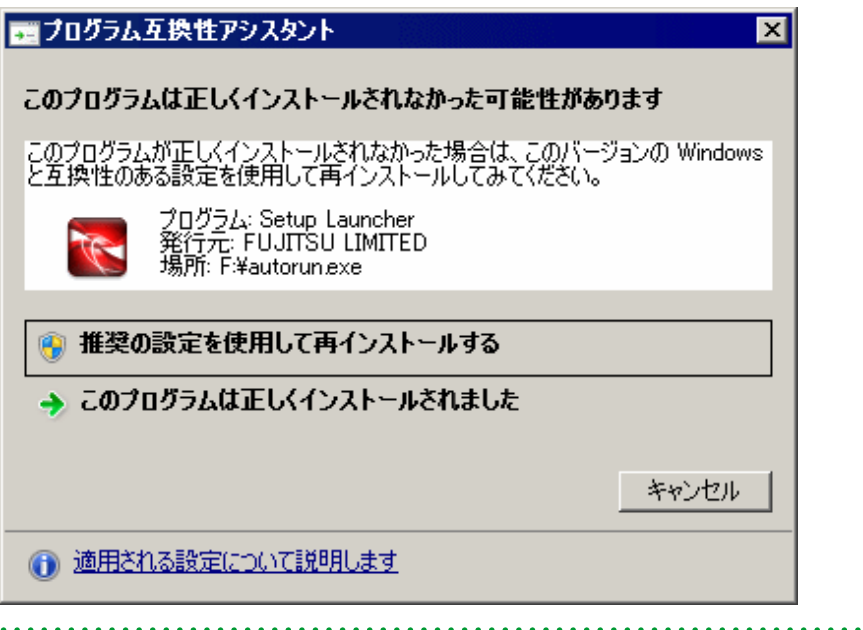

# **3.1** インストール前の作業

FUJITSU Enterprise Postgresをインストールする前に、以下のシステム環境を確認してください。

なお、画面例に記載している"x.y SPz"は、インストールされている製品のバージョンレベルを示します。

### ディスク容量の確認

FUJITSU Enterprise Postgresをインストールするためにディスクに十分な空きディスク領域があるかを確認してください。

#### インストール済製品の確認とインストール方法の決定

以下の操作で、「アンインストールと管理(ミドルウェア)」を起動して、インストールされている製品を確認してください。 表示された画面にインストールされている製品が表示されます。

Windowsの[すべてのプログラム]または[すべてのアプリ]の[Fujitsu]から、[アンインストールと管理(ミドルウェア)]をクリックします。

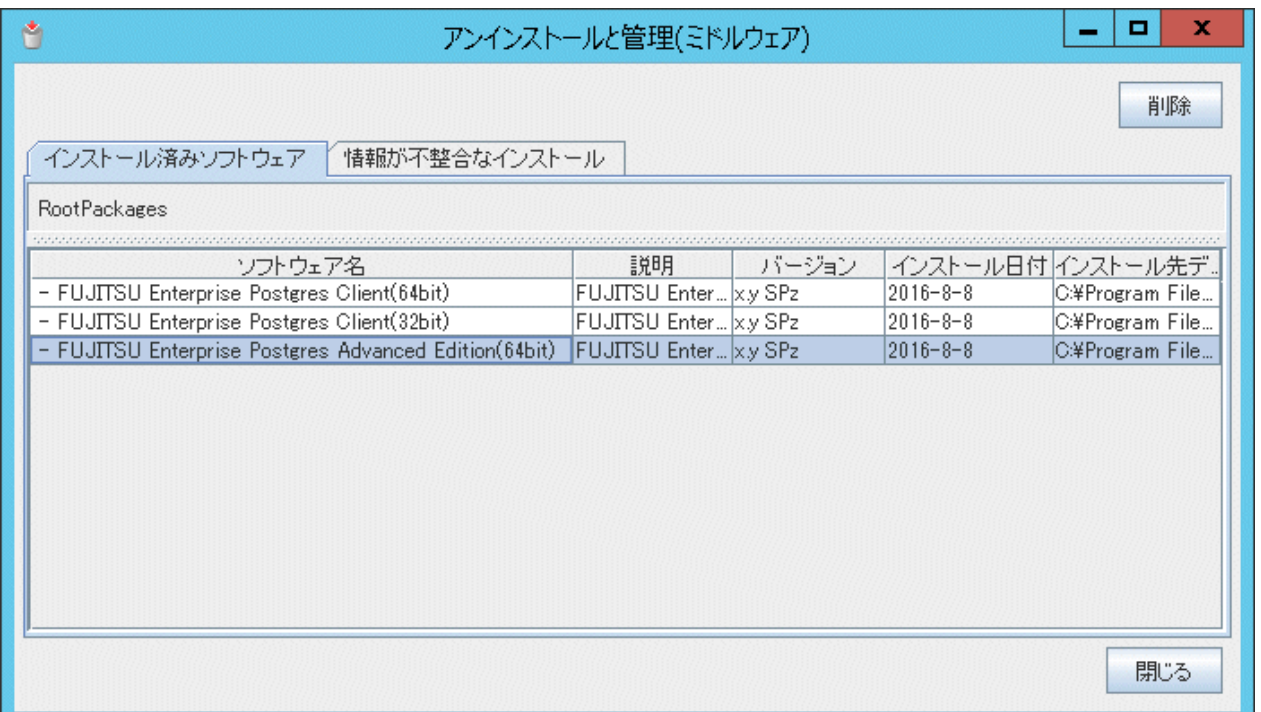

すでに、FUJITSU Enterprise Postgresがインストールされている場合は、インストール方法として以下のいずれかを実施してください。

- ・ 再インストール
- ・ マルチバージョンインストール

#### 適用済の修正の削除

インストール方法として、再インストールを行う場合は、以下の手順で適用済の修正を削除してください。

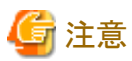

修正を削除せずに製品のインストールを行うと、以下の問題が発生します。

・ 再インストールの場合

```
同じ修正番号の同じ版数の修正を適用すると、すでに適用済のエラーになります。
```
#### 1. 適用されている修正の表示

```
以下のコマンドを実行して適用されている修正を表示します。
```
例

```
C:\n 4 uam showup
```
### 2. 修正の削除

以下のコマンドを実行して、修正を削除します。同じ修正番号の修正が複数適用されている場合は、版数の大きい順に削除します。

例

 $C:\n $\times$$ uam remove -i update-number

#### **WebAdmin**構成の決定

FUJITSU Enterprise Postgres 9.5から、WebAdminのインストール構成は以下の2種類があります。

・ 単一サーバ

<span id="page-16-0"></span>・ 複数サーバ

### 参照

詳細は、"付録J 最適なWebAdmin[構成の決定"](#page-100-0)を参照してください。 

### **3.2** 対話形式でのインストール

インストールは、"Administrator"権限のあるユーザー(Administratorsグループに属するユーザーIDを持つ)が行ってください。

# 注意

製品を再インストールする場合には、WebAdminのインスタンス管理情報が保存されている以下のフォルダをバックアップしてください。

#### WebAdminのインストールフォルダ\data\fepwa

バックアップは以下の手順で行います。

- 1. WebAdminサーバを停止します。詳細は"C.1.3 WebAdminのWeb[サーバ機能の停止](#page-70-0)"を参照してください。
- 2. 以下のフォルダをバックアップします。

#### WebAdminのインストールフォルダ\data\fepwa

インストールが完了後、上記のフォルダをバックアップしたフォルダで置き換えてください。

以下の手順でインストールしてください。

なお、画面例に記載している"x.y SPz"は、インストールする製品のバージョンレベルを示します。

#### **1.** アプリケーションおよびプログラムの停止

再インストールする場合、アプリケーションおよびプログラムの停止が必要です。

インストールを開始する前に以下を停止してください。

- ・ 製品を利用するアプリケーション
- ・ pgAdmin
- ・ インスタンス
- ・ WebAdminのWebサーバ機能

WebAdmin機能を利用している場合は、WebAdminを停止してください。

詳細は、 C.1.3 WebAdminのWeb[サーバ機能の停止"](#page-70-0)を参照してください。

・ Mirroring Controller

mc\_ctlコマンドのstopモードを実行し、Mirroring Controllerを停止します。

例

> mc\_ctl stop -M D:\mcdir\inst1

#### **2. DVD**のセット

FUJITSU Enterprise PostgresのDVDをドライブにセットします。

#### **3.** インストールの実行

インストールメニューが表示されるので、[インストール]ボタンをクリックします。

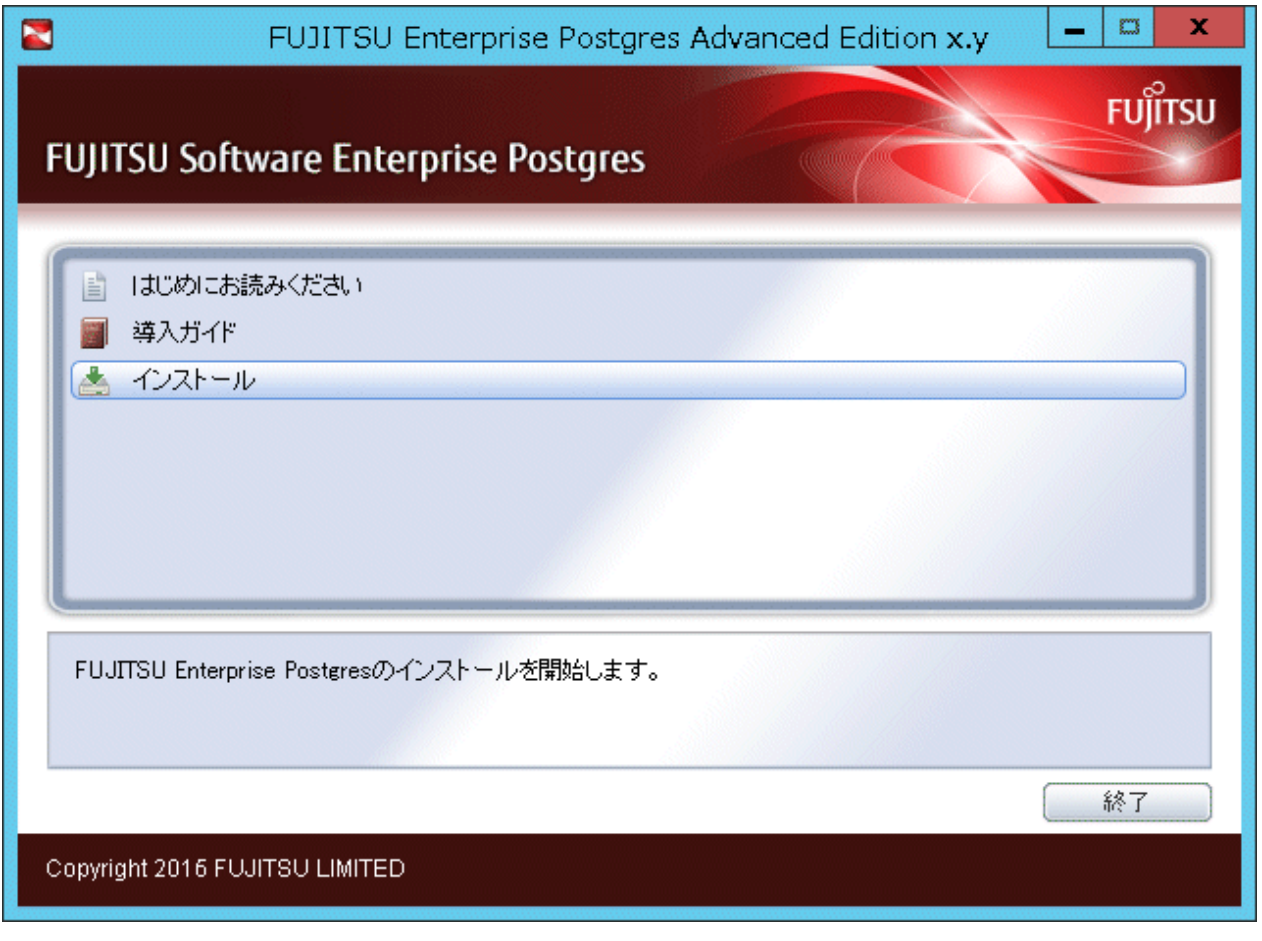

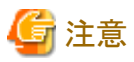

Windowsの自動実行機能(Autorun)を無効にしている場合、またはリモートデスクトップサービス(ターミナルサービス)の場合には、自動的 にインストールプログラムが起動されません。「ファイル名を指定して実行」またはエクスプローラーから以下のファイルを実行してください。

Z:¥autorun.exe

. . . . . . . . . . . .

Zには、DVDをセットしたドライブ名を指定してください。

#### **4.** インストール製品の選択

[インストール製品選択]画面が表示されます。

インストールする製品を選択し、[次へ]ボタンをクリックします。

選択した製品が再インストールのみ可能な場合は、"8. [設定内容の確認"](#page-21-0)を参照してください。

. . . . . . . . . . .

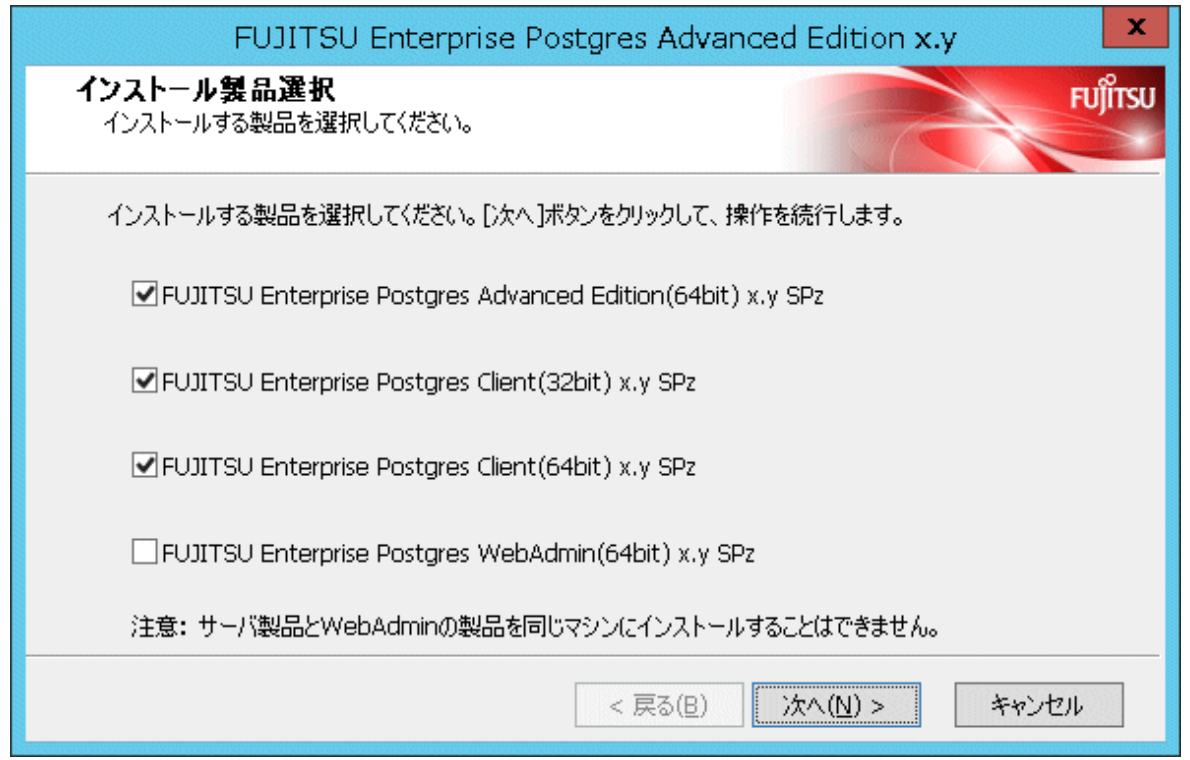

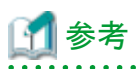

・ 64ビットの環境で32ビットのアプリケーションを開発、または実行するためには、FUJITSU Enterprise Postgres Client(32bit)が必要です。

- ・ 最初の選択肢(FUJITSU Enterprise Postgres サーバコンポーネント)と最後の選択肢(WebAdminコンポーネント)を一緒に選択する ことはできません。最後の選択肢はWebAdminを複数サーバ構成にインストールするために使用します。詳細は"付録J [最適な](#page-100-0) WebAdmin[構成の決定"](#page-100-0)を参照してください。
- ・ 選択した製品がインストールされている場合は、以下の画面が製品ごとに表示されます。 マルチバージョンインストールを行う場合は、[次へ]ボタンをクリックしてください。

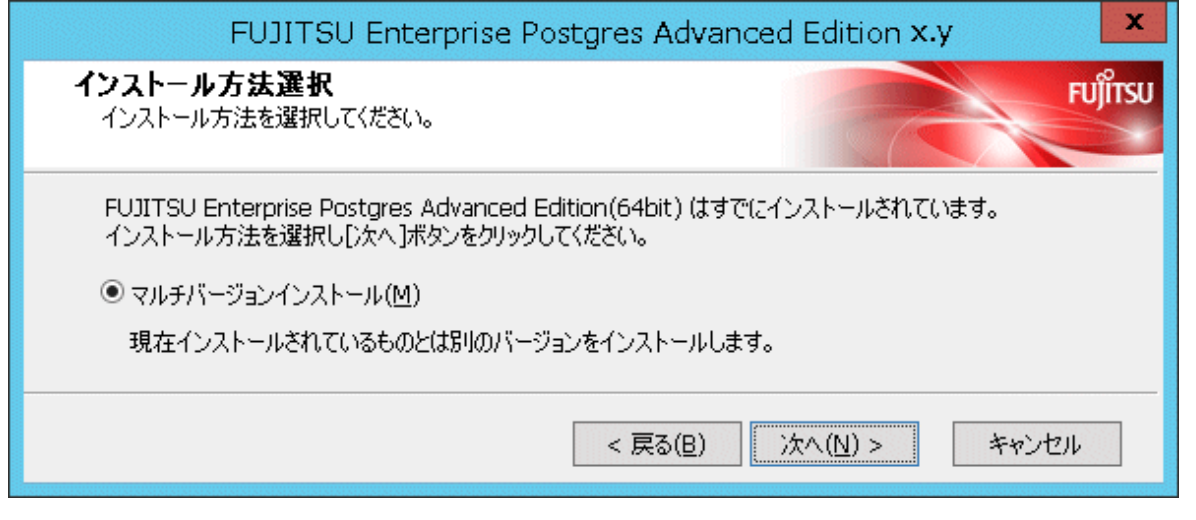

#### **5.** インストール内容の確認

[インストールの確認]画面が表示されます。

設定内容に問題がない場合は、[次へ]ボタンをクリックします。

[次へ]ボタンをクリックするとインストール処理を開始するので、"9. [インストール完了](#page-22-0)"へ進んでください。 設定内容を変更する場合は、[変更する]を選択し[次へ]ボタンをクリックします。

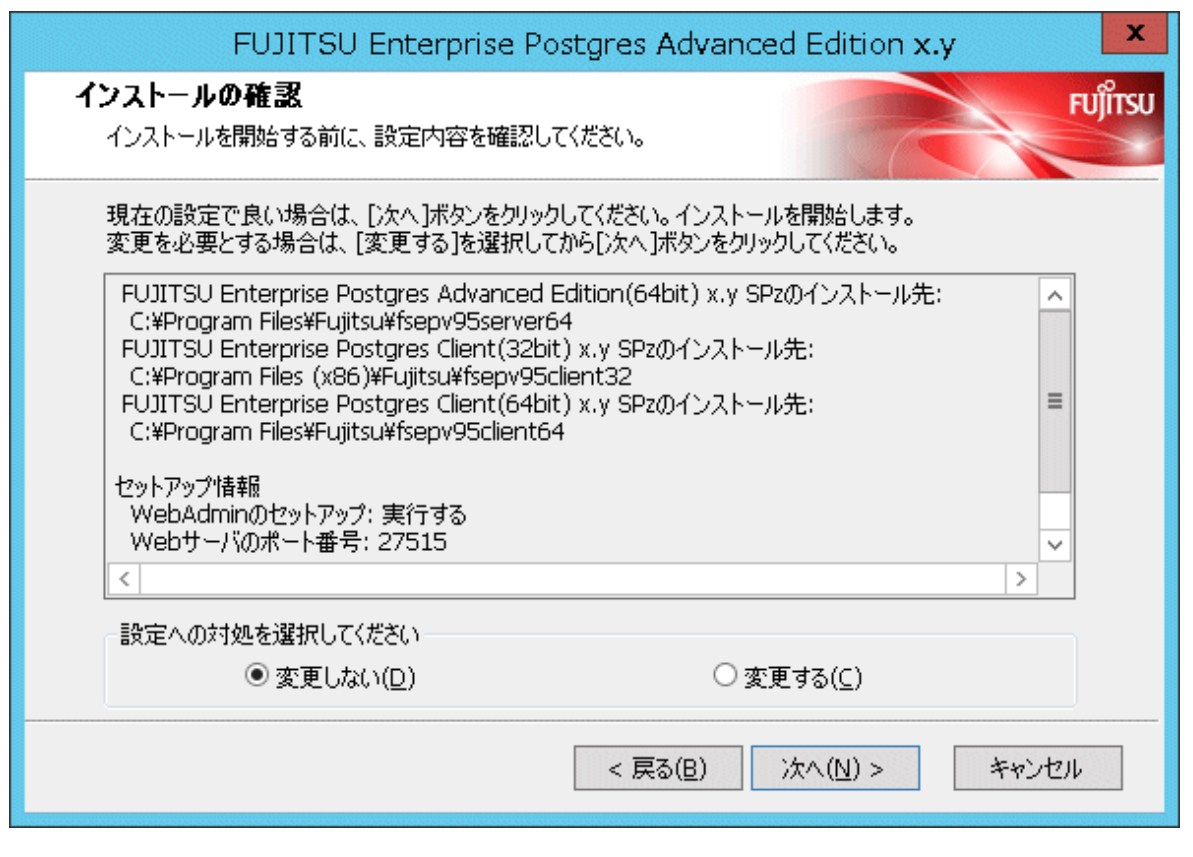

注意

WebAdminによる運用を行う場合には、Windowsファイアウォールの設定のために、設定内容に表示されたWebサーバのポート番号を控 えておいてください。 

### **6.** インストール先の入力

インストール方法が以下の場合、[インストール先の選択]画面が製品ごとに表示されます。

- ・ 新規インストール
- ・ マルチバージョンインストール

インストール先を入力し、[次へ]ボタンをクリックします。

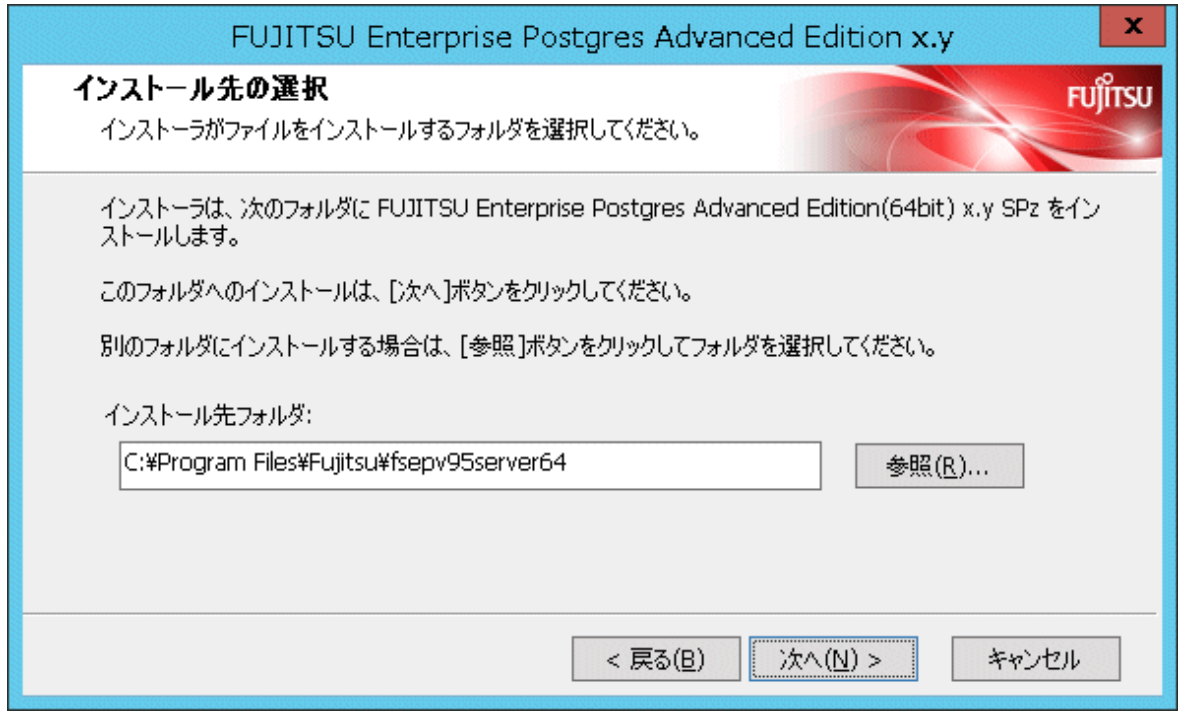

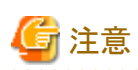

- ・ FUJITSU Enterprise Postgresのインストール先には、ローカルディスクを指定する必要があります。
- ・ WebAdminを利用する場合、[インストール先フォルダ]に指定するフォルダに全角文字および半角カタカナを使わないでください。

#### **7. WebAdmin**のセットアップ

[WebAdminのセットアップ]画面が表示されます。セットアップを実行する場合は、ポート番号がすべて以下の範囲で未使用の空きポート 番号であることを確認した後、[次へ]ボタンをクリックしてください。

•  $1024 \sim 49151$ 

<span id="page-21-0"></span>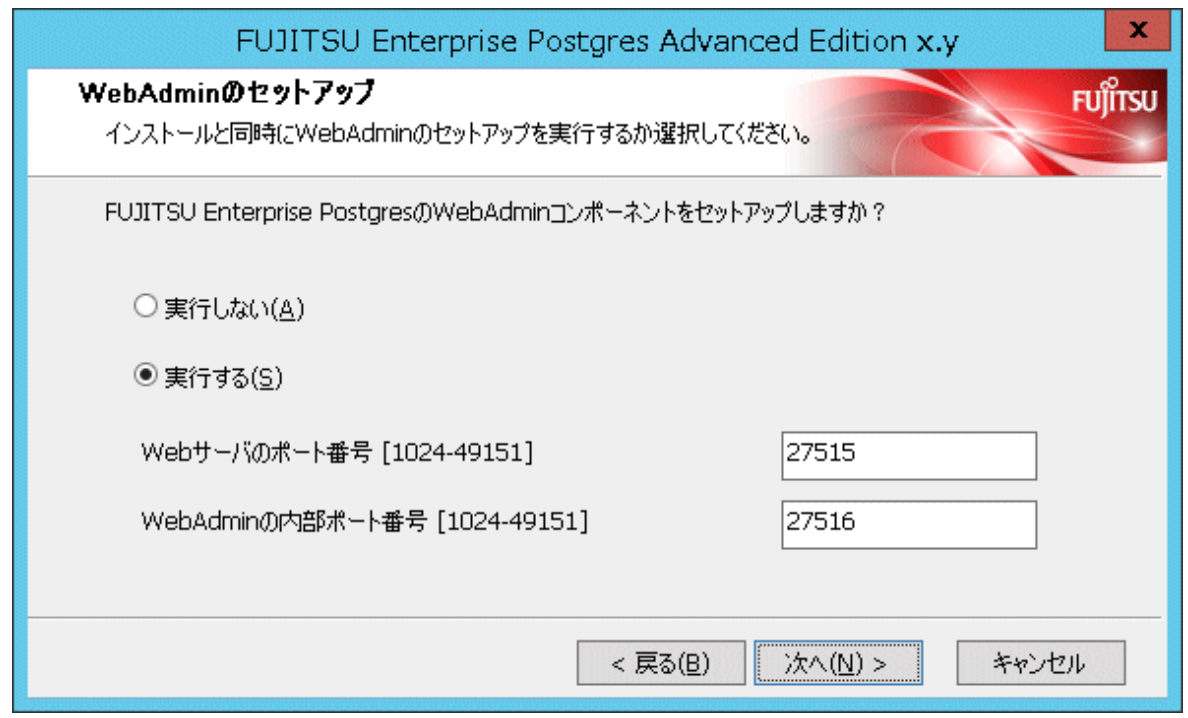

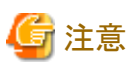

Windowsファイアウォールの設定のために、Webサーバのポート番号を控えておいてください。 

### **8.** 設定内容の確認

[インストールの確認]画面が表示されます。 設定内容に問題がない場合は、[インストール]ボタンをクリックします。 設定内容を変更する場合は、[戻る]ボタンをクリックします。

<span id="page-22-0"></span>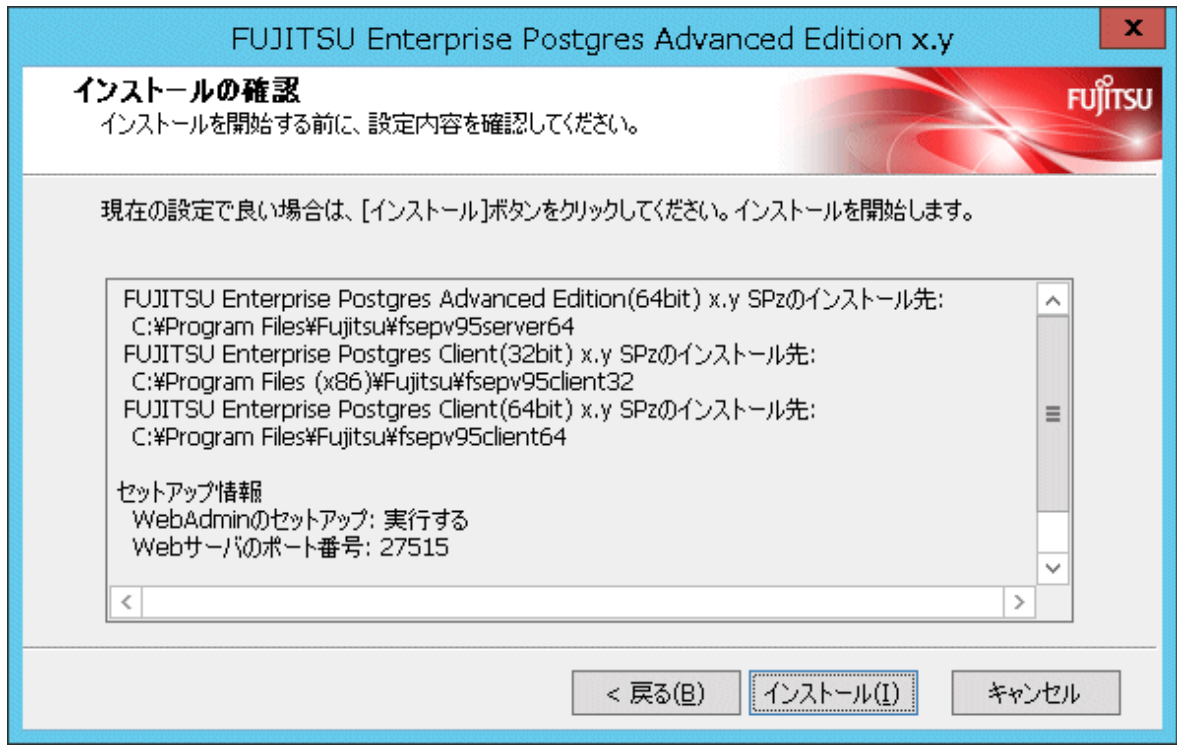

[WebAdminのセットアップ]画面で[実行する]を選択した場合、WebAdminのセットアップを実行します。

WebAdminのセットアップが失敗した場合でも、処理は継続します。

「WebAdminのセットアップに失敗しました」のメッセージが表示された場合は、インストール終了後に手動でWebAdminのセットアップを実 行してください。

WebAdminのセットアップ方法については、"[C.1 WebAdmin](#page-68-0)セットアップ"を参照してください。

#### **9.** インストール完了

完了画面が表示されます。 [完了]ボタンをクリックしてください。

<span id="page-23-0"></span>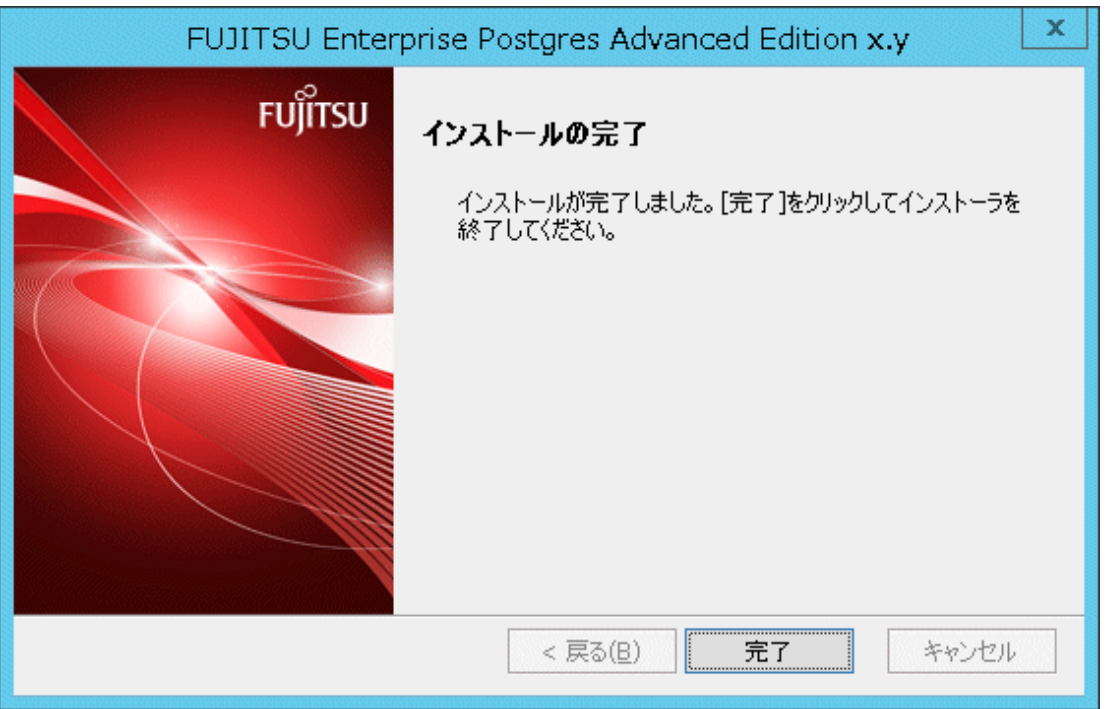

インストールが終了し、Windowsの[すべてのプログラム]または[すべてのアプリ]に以下が追加されていれば、インストールは完了です。

・ FUJITSU Enterprise Postgres Advanced Edition x.y SP<sup>z</sup>

# **3.3** サイレント形式でのインストール

サイレント形式でのインストールは、インストール方法が以下の場合にのみ利用できます。

- ・ 新規インストール
- ・ マルチバージョンインストール

以下の手順でインストールしてください。

#### **1. DVD**のセット

"サーバプログラム"のDVDを、DVDドライブにセットします。

自動的に[インストールメニュー]画面が表示されますので、[終了]ボタンをクリックします。

#### **2.** インストールパラメータ**CSV**ファイルの作成

システムの運用で必要となるサーバタイプまたは機能を検討してから、以下の記述形式に従ってインストールパラメータCSVファイルを作成 します。

セクション名,パラメータ名,設定値 セクション名,パラメータ名,設定値 : 100 million

指定可能なセクション名、パラメータ名、設定値については"付録A [サイレント形式でのインストールの詳細"](#page-60-0)を参照してください。

# 注意

WebAdminによる運用を行う場合には、Windowsファイアウォールの設定のために、Webサーバのポート番号(WebPortNumber1に設定 したポート番号)を控えておいてください。

<span id="page-24-0"></span>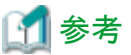

. . . . . . . . . . インストールパラメータCSVファイルのひな型は、"Z:\sample\sample.csv"です。(ZはDVDをマウントしたドライブです。) . . . . . . .

#### **3.** コマンドプロンプトの起動

Windowsの[コマンドプロンプト]を右クリックし、[管理者として実行]をクリックします。

#### **4.** インストールの実行

以下のコマンドを実行します。

Z:\>silent.bat c:\temp\inspara.csv

Zは、DVDをセットしたドライブ名です。

c:\temp\inspara.csvは、インストールパラメータCSVファイル名です。

サイレントインストーラが異常終了した場合、ログファイルにメッセージが出力され、復帰値が返却されます。詳細については"[付録](#page-60-0)A サ [イレント形式でのインストールの詳細"](#page-60-0)を参照してください。

### **3.4** インストール後の作業

インストール後の作業はありません。

# <span id="page-25-0"></span>第**4**章 セットアップ

本章では、インストール完了後に行うセットアップについて説明します。

### **4.1** 運用方法の種類と選択

FUJITSU Enterprise Postgresの運用について説明します。

FUJITSU Enterprise Postgresの運用管理には、以下の2つの方法があります。用途に合わせてどちらの方法にするかを選択してください。 運用ガイドではWebAdminによる運用方法、および、サーバコマンドを使用した同等の運用方法を説明しています。

#### **Web**ベースの**GUI**ツール(**WebAdmin**)を使用した簡単な運用管理

よく利用される基本的な設定や運用操作の範囲で、運用管理を行う場合に使用します。

毎日の業務開始前にシステムを起動して業務終了後に停止するような、人手による運用を行う場合に、直感的な操作により、簡単に運 用管理を行うことができます。

#### 利用方法

WebAdminを使ってインスタンスを作成することで利用を開始します。

外部の任意のスケジューラとpgx\_dmpallコマンドとを使用することで、定期的にバックアップを取得することができます。取得された バックアップはWebAdminによるリカバリに使用することができます。

# 注意

pgx\_dmpallコマンド以外のサーバコマンドやサーバアプリケーションを使用しないでください。サーバコマンドやサーバアプリケーショ ンを使用した運用方法と混用できません。なお、使用した場合には、WebAdminがインスタンスを正しく管理できなくなります。 サーバコマンドおよびサーバアプリケーションの詳細は、"リファレンス"および"PostgreSQL文書を参照してください。

#### サーバコマンドを使用した高度な運用管理

運用管理ミドルウェア(Systemwalker Centric Managerなど)によって自動化されたシステムでの運用を行う場合に、詳細な設定や運用操作 を駆使し、高度な運用管理を行うことができます。

以下にGUIによる運用方法の概要とサーバコマンドによる運用方法との関係を示します。

詳細は、"運用ガイド"を参照してください。

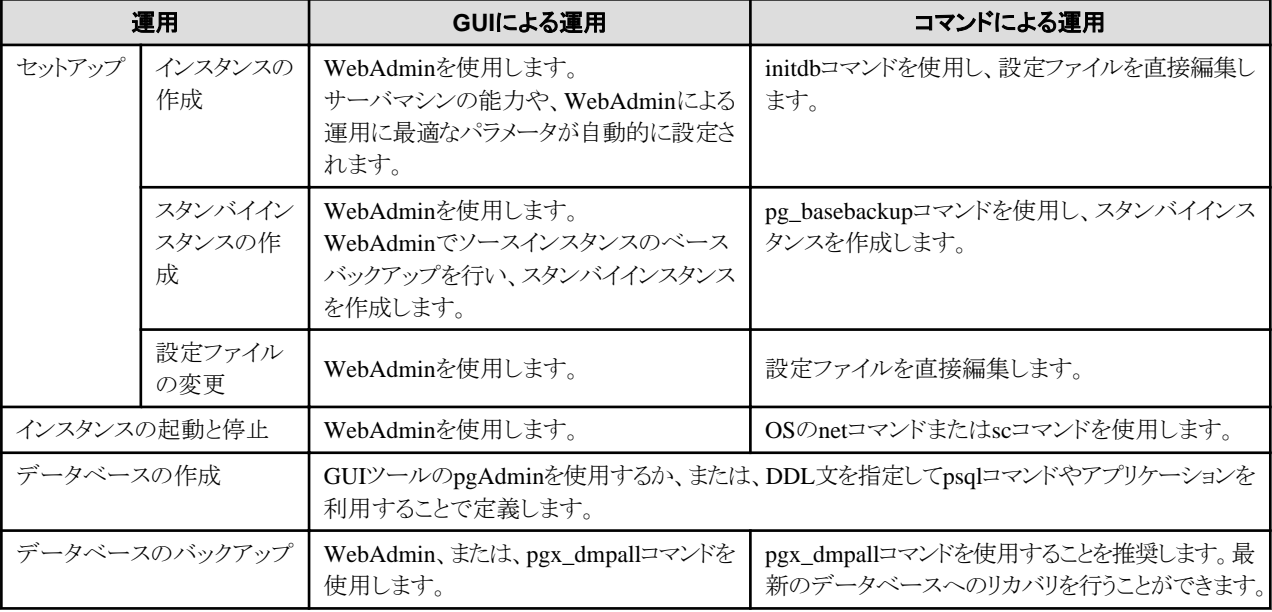

<span id="page-26-0"></span>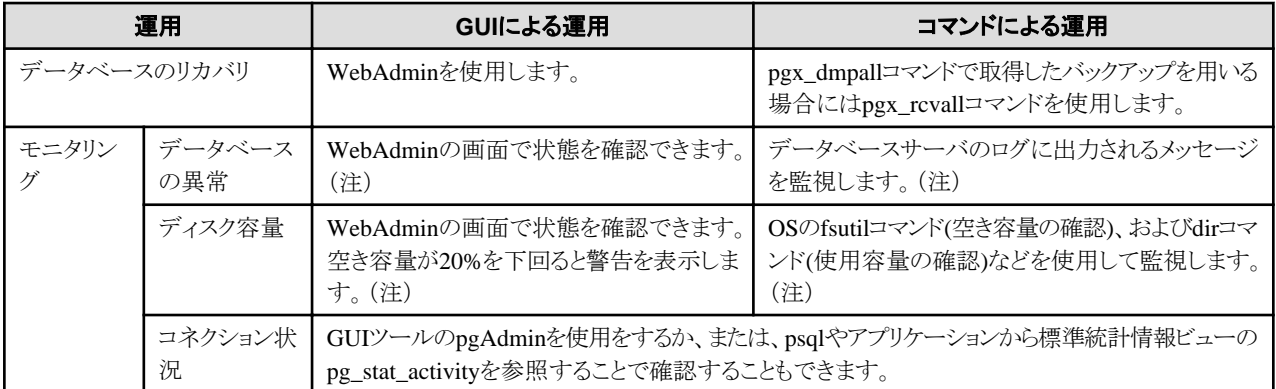

注) 運用管理ミドルウェア(Systemwalker Centric Managerなど)によるシステムログ監視と併用することができます。

### 参照

. . . . . . . . . . . . . . . . モニタリングおよびデータベースのリカバリについては、"運用ガイド"の"定期的な運用操作"および"異常時の対処"を参照してください。

### **4.2** セットアップの準備作業

FUJITSU Enterprise Postgresをセットアップする前に行う準備作業について説明します。

### **4.2.1** インスタンス管理者ユーザーの作成

インスタンス管理者となるOSのユーザーアカウントを決定します。新規に作成したユーザーや、すでに存在するユーザーを利用します。

ユーザーの作成は、Windowsの[管理ツール]の[コンピュータの管理](ローカルユーザとグループ)で行います。詳細については、"ヘル プとサポート"を参照してください。

ユーザー名には以下の半角文字が使用可能です。

- ・ (ハイフン)
- ・ \_ (アンダースコア)
- ・ 半角スペース
- ・ A-Z、a-z、0-9 (英数字)

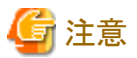

WebAdminによる運用を行う場合には、以下の注意事項があります。

- ・ ローカルユーザーをインスタンス管理者ユーザーにしてください。
- ・ インスタンス管理者のユーザーアカウントを作成後、一度、OSにログインしてください。最初のOSへのログイン時に、ユーザーのプ ロファイルディレクトリが作成されますが、WebAdminではこのディレクトリを利用します。
- ・ インスタンス管理者のユーザーアカウントに対するパスワードを変更するには、必ずインスタンスを停止し、WebAdminからログアウ トしてから、変更を行ってください。誤ってWebAdminへのログイン中やインスタンスの起動中にパスワードを変更した場合には、 WebAdminからログアウトし、再度ログインしてからインスタンスの停止と起動を行ってください。
- ・ インスタンス管理者のユーザーアカウントに対するパスワードを変更した場合には、ALTER ROLE WITH ENCRYPTED PASSWORD で、変更したパスワードを設定してください。

4.2.1.1 セキュリティポリシーの設定

コマンドによる運用を行う場合、Windowsサービスによりインスタンスの起動・停止を行うために、インスタンス管理者となるOSのユーザ アカウントに対して、サービスとしてログオンできるセキュリティの設定が必要です。

<span id="page-27-0"></span>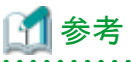

WebAdminによる運用を行う場合には、データベースサーバーにログインしたユーザーID(OSのユーザーアカウント)に対して、WebAdmin が自動で設定を行うため、本設定は不要です。

サービスとしてログオンできるセキュリティの設定方法について説明します。

#### 1. [ローカル セキュリティ ポリシー]ウィンドウを表示する

Windowsの[管理ツール]の[ローカル セキュリティ ポリシー]をクリックします。

#### 2. セキュリティを設定する

- 1. [ローカル セキュリティ ポリシー]ウィンドウの[セキュリティの設定]、[ローカル ポリシー] の順に展開して、[ユーザー権利の割り当て] をクリックします。
- 2. [ユーザー権利の割り当て]画面で、ポリシー列の"サービスとしてログオン"をダブルクリックします。
- 3. [サービスとしてログオンのプロパティ]画面で、以下を設定します。
	- a. [ローカル セキュリティの設定]タブを選択します。
	- b. [ローカル セキュリティの設定]タブの[ユーザーまたはグループの追加]ボタンをクリックします。
	- c. [ユーザー またはグループの選択]画面の[選択するオブジェクト名を入力してください]に、インスタンス管理者となるOSの ユーザアカウントを入力します。
	- d. [ユーザー または グループ の選択]画面の[OK]をクリックします。
- 4. [サービスとしてログオンのプロパティ]画面の[OK]をクリックします。

### **4.2.2** 資源配置用のディレクトリの準備

インスタンス作成時に必要となるディレクトリを準備します。

#### 資源の配置の考え方

ディスク破損時の復旧や通常性能に影響があるために、資源の配置先のディスク構成は重要です。以下にディスク構成を決めるときの ポイントを示します。

- 1. バックアップデータ格納先とデータ格納先の両方を失うとデータを復旧できなくなるので、これらは別のディスクに配置してください。
- 2. 単一のディスク故障からの復旧時間をより短くするために、システムディスクとデータ格納先は、別のディスクに配置してください。
- 3. バックアップデータ格納先はデータ格納先の2倍以上の容量が必要なため、空き容量が最も大きいディスクに配置してください。
- 4. データ更新を大量に行う場合には、データ格納先、トランザクションログ格納先、および、バックアップデータ格納先(二重化され たトランザクションログ)への書き込み負荷も大きくなります。そのため性能を考慮して、これらはすべて別のディスクに配置することを 推奨します。

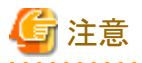

- ・ 各オペレーティングシステムで提供されるボリュームマネージャを使用する場合には、ファイルシステムがどの物理ディスク上に作成さ れているかを意識し、例えば、データ格納先とバックアップデータ格納先が異なる物理ディスク上に配置されるようにしてください。
- ・ WebAdminを利用する場合、データ格納先およびバックアップデータ格納先には、NTFSボリュームを指定してください。ネットワー クドライブは指定できません。

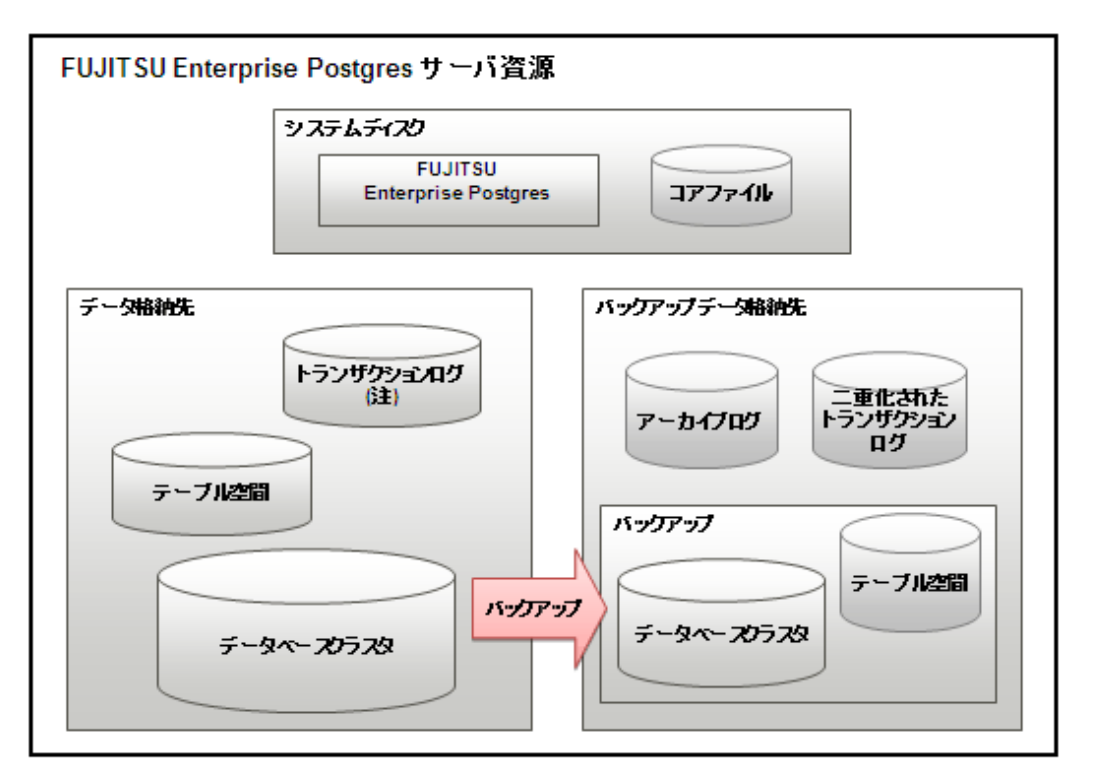

注)1/0負荷分散したい場合は、データ格納先とは別のディスクに配置することもできます。

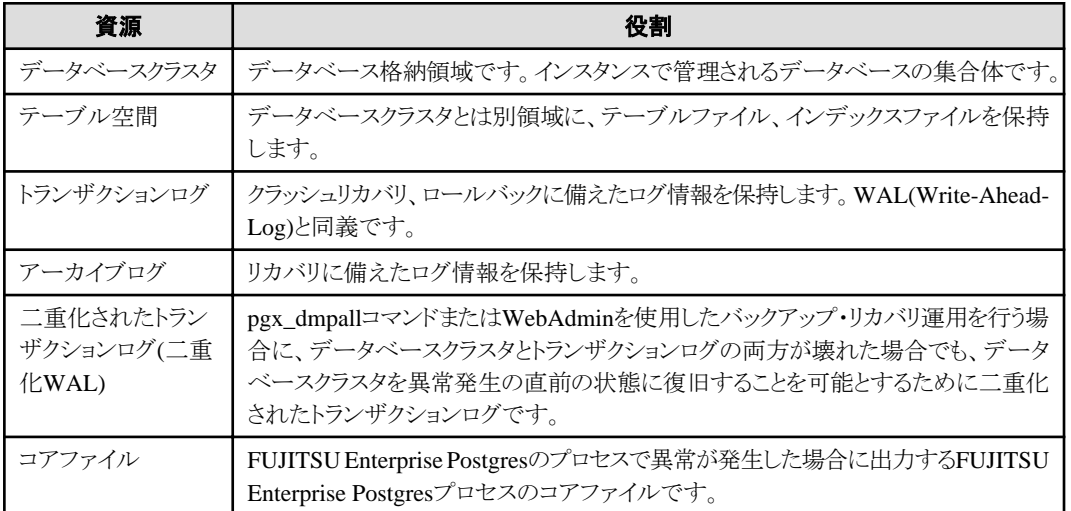

#### ディスクの配置例

ディスク配置の例を以下に示します。

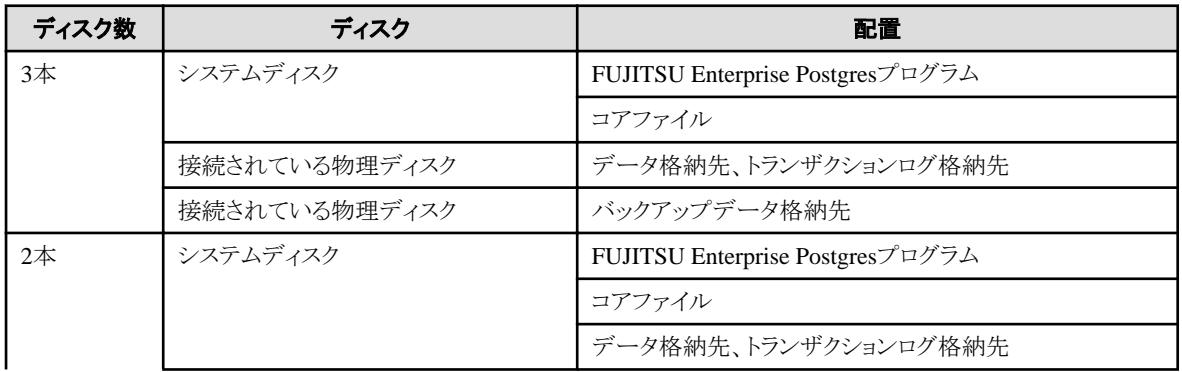

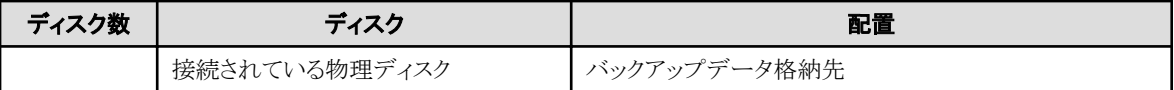

#### WebAdminによるディスク配置の提案

WebAdminを使ってインスタンスを生成する場合には、以下の制約のもとに、インスタンス生成の時点でのすべてのディスクの状態と資源の 配置の考え方の1から3 を考慮した最適な配置を指定することを推奨します。

・ ボリュームにインスタンス管理者の読み書き権限が付与されていること

#### ディレクトリの準備

準備するディレクトリは、インスタンスの作成方法により異なります。

事前に準備するディレクトリを、以下に示します。

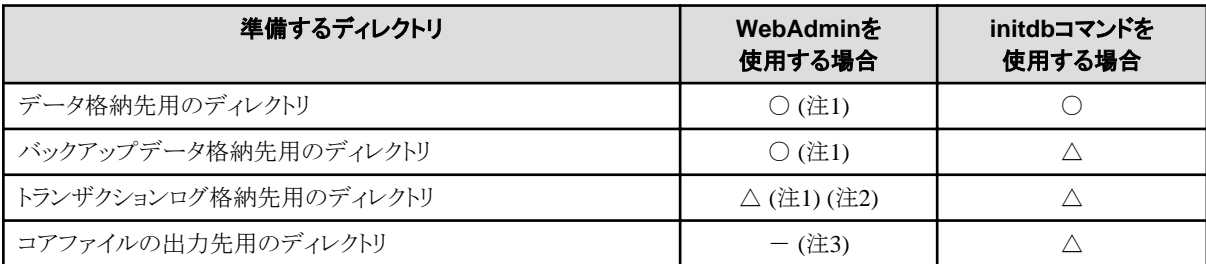

○ : 必須

△ : 任意

- : 不要

注1) WebAdminがディレクトリを自動で作成します。

注2) デフォルトでは、データ格納先のディレクトリ内に作成します。データベースのデータとトランザクションログのI/O負荷を分散したい場合 は、データ格納先用のディレクトリとトランザクションログ格納先用のディレクトリを異なるディスクに配置することを検討してください。

注3) コアファイルの出力先用のディレクトリは、以下のとおりです。

#### "<ユーザープロファイルのフォルダ>\<ローカル設定のフォルダ>\Fujitsu\fsep\_バージョン\インスタンス名ポート番号\core"

バージョン:製品のバージョン エディション アーキテクチャ ポート番号:インスタンス作成時に指定したデータベースサーバのポート番号

例:

#### "C:\Users\naomi\AppData\Local\Fujitsu\fsep\_96\_SE\_64\myinst27599\core"

出力先を変更する場合は、postgresql.confのcore\_directoryパラメータおよびcore\_contentsパラメータで指定します。これらのパラメータの 設定内容は、"運用ガイド"の"パラメータ"を参照してください。

# 注意

#### ・ 各ディレクトリは以下の条件を満たす必要があります。

- ディレクトリの所有者が、インスタンス管理者となるOSのユーザーアカウントであること
- ディレクトリに書き込み権があること
- ディレクトリ内が空の状態であること
- ・ WebAdminを使用する場合は、ネットワークドライブを使用することはできません。
- ・ WebAdminを使用する場合は、ディレクトリ名として以下の半角文字が使用可能です。
	- \ (円記号)
	- - (ハイフン)
	- \_ (アンダースコア)
- $-$  : (コロン)
- 半角スペース
- A-Z、a-z、0-9 (英数字)
- ・ ウィルス対策ソフトを使用している場合、FUJITSU Enterprise Postgresを構成するすべてのサーバ資源がウィルススキャンの対象外と なるように、フォルダに対するスキャンの除外設定を行ってください。また、FUJITSU Enterprise Postgresを構成するすべてのサーバ資 源に対してウィルススキャンを行う場合は、インスタンスを停止し、FUJITSU Enterprise Postgresを利用した業務が動作していない状態で 実行してください。

#### ディレクトリのアクセス許可の確認と設定

インスタンス管理者ユーザーに"Administrator"権限がある場合(Administratorsグループに属するユーザーIDを持つ)には、各ディレク トリがインスタンス管理者ユーザーに対するファイルとフォルダのアクセス許可を継承する設定になっている必要があります。

そのため、アクセス許可を継承する設定になっていることを確認し、継承する設定になっていない場合には設定を行ってください。

以下に設定の確認および設定方法について説明します。

#### アクセス許可の確認方法

事前に準備するディレクトリに対して、エクスプローラーで以下の操作を行います。

- 1. "対象のディレクトリ"を右クリックして表示されるメニューから[プロパティ]をクリックします。
- 2. ["対象のディレクトリ"のプロパティ]画面で、[セキュリティ]タブの[詳細設定]ボタンをクリックします。
- 3. ["対象のディレクトリ"のセキュリティの詳細設定]画面で、[アクセス許可]タブの「アクセス許可エントリ]の一覧から、インスタンス 管理者ユーザーの適用先が[このフォルダー、サブフォルダーおよびファイル]になっていることを確認します。
- 4. [OK]をクリックします。

Windows Server(R) 2012での確認例を以下に示します。

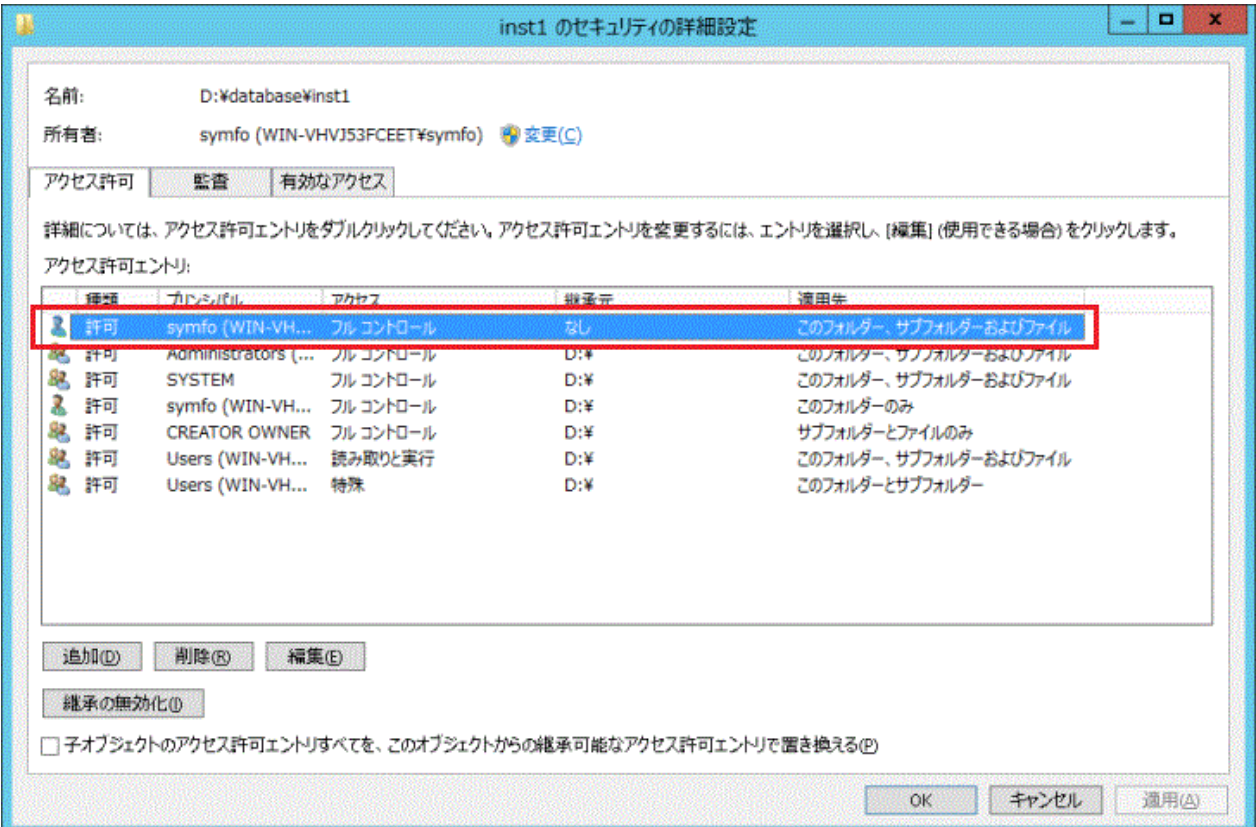

#### <span id="page-31-0"></span>アクセス許可の設定方法

アクセス許可を継承する設定になっていないディレクトリが存在する場合には、エクスプローラーで以下の操作を行います。

- 1. "対象のディレクトリ"を右クリックして表示されるメニューから[プロパティ]をクリックします。
- 2. ["対象のディレクトリ"のプロパティ]画面で、[セキュリティ]タブの[詳細設定]ボタンをクリックします。
- 3. ["対象のディレクトリ"のセキュリティの詳細設定]画面で、[追加]ボタンをクリックします。
- 4. ["対象のディレクトリ"のアクセス許可エントリ]画面で、[プリンシパルの選択]をクリックします。
- 5. [ユーザーまたはグループの選択]画面で、選択するオブジェクト名として、インスタンス管理者ユーザー名を入力し、[OK]を クリックします。
- 6. ["対象のディレクトリ"のアクセス許可エントリ1画面で、[適用先]を[このフォルダー、サブフォルダーおよびファイル]に設定し、[基本 のアクセス許可]の読み書きできる権限にチェックを付け、[OK]をクリックします。
- 7. ["対象のディレクトリ"のセキュリティの詳細設定]画面で、「アクセス許可エントリ]の一覧から、[適用先]が[このフォルダー、サ ブフォルダーおよびファイル]になっているインスタンス管理者ユーザーが追加されていることを確認します。
- 8. [OK]をクリックします。

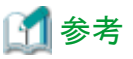

OSのicaclsコマンドにより、アクセス許可を設定することも可能です。

データ格納先ディレクトリが"D:\database\inst1"、インスタンス管理者ユーザーが"fsepuser"の場合に、適用先に「(OI)(CI)」、アクセス権 に「(F)(フルアクセス権)」を設定する場合の実行例を以下に示します。

 $\ge$ icacls D:\database\inst1 /grant fsepuser:(OI)(CI)(F) 処理ファイル: D:\database\inst1 1 個のファイルが正常に処理されました。0 個のファイルを処理できませんでした

### **4.2.3** 資源の見積り

FUJITSU Enterprise Postgresで使用する各資源を見積もってください。

見積りの詳細は、"付録G[データベースのディスク容量の見積り](#page-86-0)"を参照してください。

WebAdminで複数のインスタンスを作成する場合は、"WebAdmin[がメモリ量に応じて自動的に設定しているパラメータ](#page-74-0)"を参照してください。 initdb コマンドでインスタンスを作成する場合は、"付録H [メモリの見積り](#page-92-0)"を参照し、使用するメモリ量を見積もってください。

### **4.2.4 Windows**ファイアウォールの設定

WebAdminによる運用を行う場合のWindowsファイアウォールの設定について説明します。

サーバコマンドによる運用を行う場合、本設定は不要です。

Windowsファイアウォール機能を有効にする場合、Webサーバのポート番号を有効にしてください。以下に、ポート番号を有効にする操作 について示します。

#### **Windows Server(R) 2019**の場合

- 1. [コントロールパネル]から[システムとセキュリティ]を選択し、[Windows Defender ファイアウォール]をクリックします。
- 2. [Windows Defender ファイアウォール]画面で、[詳細設定]をクリックします。
- 3. [セキュリティが強化されたWindows Defender ファイアウォール]画面で、左側のウィンドウの[受信の規則]をクリックします。
- 4. 右側のウィンドウの[新しい規則]をクリックします。
- 5. [新規の受信の規則ウィザード]画面の[ポート]ラジオボタンを選択し、[次へ]をクリックします。
- 6. [TCP]および[特定のローカルポート]ラジオボタンを選択し、テキストボックスにWebAdminのセットアップ時に指定した"Webサー バのポート番号"を指定した後、[次へ]をクリックします。
- <span id="page-32-0"></span>7. [接続を許可する]ラジオボタンを選択し、[次へ]をクリックします。
- 8. この規則を適用するプロファイルを選択し、[次へ]をクリックします。
- 9. [名前]に任意の名前(例:WebAdmin)を指定し、[完了]をクリックします。
- 10. [セキュリティが強化されたWindows Defender ファイアウォール]画面の中央のウィンドウの[受信の規則]で、追加した規則が有効に なっていることを確認します。

#### 上記以外の場合

- 1. [コントロールパネル]から[システムとセキュリティ]を選択し、[Windowsファイアウォール]をクリックします。
- 2. [Windowsファイアウォール]画面で、[詳細設定]をクリックします。
- 3. [セキュリティが強化されたWindowsファイアウォール]画面で、左側のウィンドウの[受信の規則]をクリックします。
- 4. 右側のウィンドウの[新しい規則]をクリックします。
- 5. [新規の受信の規則ウィザード]画面の[ポート]ラジオボタンを選択し、[次へ]をクリックします。
- 6. [TCP]および[特定のローカルポート]ラジオボタンを選択し、テキストボックスにWebAdminのセットアップ時に指定した"Webサー バのポート番号"を指定した後、[次へ]をクリックします。
- 7. [接続を許可する]ラジオボタンを選択し、[次へ]をクリックします。
- 8. この規則を適用するプロファイルを選択し、[次へ]をクリックします。
- 9. [名前]に任意の名前(例:WebAdmin)を指定し、[完了]をクリックします。
- 10. [セキュリティが強化されたWindowsファイアウォール]画面の中央のウィンドウの[受信の規則]で、追加した規則が有効になってい ることを確認します。

### **4.2.5** イベントログに出力するための準備

イベントログにエラーログを出力する場合の準備操作について説明します。

イベントログにエラーログを出力する場合、前もってイベントソース名の登録を行ってください。

イベントソース名の登録を行わない場合、イベントログに出力されるメッセージの内容が不完全になることがあります。

以下のコマンドでは、イベントログが"FUJITSU Enterprise Postgres Server"というデフォルトのイベントソース名で出力される場合があるため、 あらかじめ、このデフォルトのイベントソース名を登録してください。

- ・ pg\_ctlコマンド
- ・ pgx\_dmpallコマンド
- ・ pgx\_rcvallコマンド

以下はデフォルトのイベントソース名で64ビット製品のDLLを登録する例です。

> regsvr32 "c:\Program Files\Fujitsu\fsepv<xy>server64\lib\pgevent.dll"

#### マルチインスタンスの場合

イベントログに出力するメッセージをインスタンスごとに識別できるように、ユーザが命名した任意のイベントソース名に対してメッセージを 出力することができます。

以下はイベントソース名を"FUJITSU Enterprise Postgres inst1"として64ビット製品のDLLを登録する例です。

> regsvr32 /n /i:"FUJITSU Enterprise Postgres inst1" "c:\Program Files\Fujitsu\fsepv<xy>server64\lib\pgevent.dll"

インスタンスごとにパラメタの編集が必要ですので、インスタンスを作成してから、"4.5.1 [エラーログの設定"](#page-47-0)を参照して、設定を行ってください。

なお、WebAdminを使用してインスタンスを作成する場合は、本操作は不要です。

#### <span id="page-33-0"></span>マルチバージョンインストールの場合

同じマシン上にFUJITSU Enterprise Postgresがすでにインストールされている場合は、レジストリエディタより以下のキーを検索し、登録さ れているDLLのパスを控えてください。その後、デフォルトのイベントソース名で、新たにDLLを登録してください。

ここで控えたDLLのパスは、アンインストール時にデフォルトのイベントソース名を再登録する際に使用します。

#### FUJITSU Enterprise Postgres Server

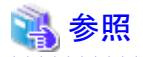

イベントソース名の登録方法の詳細については、"PostgreSQL文書"の"サーバの管理"の"Windows における Event Log の登録"を参照 してください。

### **4.3** インスタンスの作成

インスタンスの作成方法には以下の2種類があります。

- ・ 4.3.1 WebAdminを使用する場合
- ・ 4.3.2 initdb[コマンドを使用する場合](#page-42-0)

#### 複数のインスタンスを作成する方法

インスタンスは、複数作成することができます。WebAdminでインスタンスを複数作成する場合は、メモリの使用量を調整する必要があります。 調整方法は、"WebAdmin[がメモリ量に応じて自動的に設定しているパラメータ"](#page-74-0)を参照してください。

#### **WebAdmin**でセットアップできない機能

以下の機能については、WebAdminではセットアップできません。WebAdminでインスタンスを作成した後に、"運用ガイド"に記載された 各機能のマニュアルにしたがって、追加のセットアップ作業を行ってください。

・ 透過的データ暗号化による格納データの保護

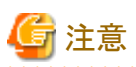

- ・ initdbコマンドで作成したインスタンスは、WebAdminでは管理できません。
- ・ WebAdminで作成したインスタンスを削除する場合、必ずWebAdminを使用して削除してください。WebAdminの管理情報を削除で きないことにより、WebAdminがインスタンスの異常であると判断します。

- ・ インスタンスを作成すると、template0、template1というデータベースが自動的に作成されます。 このデータベースは、その後に作成されるデータベースのひな形として使われます。また、postgresという名前のデフォルトのデータ ベースが自動的に作成されます。このデータベースはFUJITSU Enterprise Postgresのコマンドで使用します。したがって、これらの デフォルトで作成されるデータベースに対して削除を行わないようにしてください。
- ・ WebAdminを使用したインスタンスの作成に成功すると、以下のWindowsサービスが登録されます。

fsep\_バージョン\_エディション\_アーキテクチャ\_ユーザ名\_インスタンス名ポート番号

Windowsサービスには、インスタンス管理者のアカウントとパスワードが登録されます。 このアカウントに対するパスワードを変更した場合は、サービスに登録されているパスワードも変更する必要があります。 Windowsサービスに登録されているプロパティ画面で変更してください。

・ データベースサーバのOSの起動・停止と連動したインスタンスの起動・停止方法を変更するには"4.5.2 [インスタンスの自動起動・停止の](#page-47-0) [設定](#page-47-0)"を参照してください。

### **4.3.1 WebAdmin**を使用する場合

WebAdminを使用して、インスタンスを作成する方法について説明します。

<span id="page-34-0"></span>インストール時に、WebAdminのセットアップを行っていない場合、または外部リポジトリデータベースの使用をWebAdminに設定する必要 がある場合には、"[C.1 WebAdmin](#page-68-0)セットアップ" を参照してセットアップを行ってください。

ブラウザには、Windows(R)のInternet Explorer 10.0以降を使用し、Cookiesを受け入れ、FUJITSU Enterprise Postgresがインストールさ れたサーバからのポップアップ要求を許可してください。

ポップアップ要求の設定変更の方法と、その他の推奨設定は、"付録[B WebAdmin](#page-67-0)の推奨環境"を参照してください。

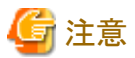

- ・ Windows(R)のセーフモードでは動作しません。
- ・ 同一のインスタンスに対して複数のWebAdminの画面から操作すると正しく動作しません。
- ・ WebAdminを効率良く使用するためには、ブラウザのナビゲーションボタン[戻る]、[進む]、[最新の情報に更新]、およびこのような操作 を行うキーボードショートカットを含むコンテキストメニューで使用しないことを推奨します。

- ・ WebAdmin URLのコピーと貼付けはサポートされていません。また、WebAdmin URLのブックマーキングもサポートされていません。
- ・ インスタンスサーバのロケールとWebAdminの言語は合わせることを推奨します。
- ・ WebAdminでサポートしている言語は、英語と日本語のみです。
- ・ WebAdminの言語設定を変更する場合は、インスタンスの詳細ページで行うことを推奨します。
- ・ WebAdminを操作する場合は、WebAdminのlauncherを使用することを推奨します。
- ・ WebAdminでは「データ格納先」、「バックアップデータ格納先」、「トランザクションログ格納先」を示すために、それぞれ"データ格納 パス"、"バックアップ格納パス"、"トランザクションログのパス"というラベルを使用しています。このマニュアルではこれらの用語は同じ 意味で使われています。
- ・ 一定時間(約30分)ブラウザを操作しなかった場合には、セッションがタイムアウトになり、次の操作でログイン画面に戻ります。
- ・ ポートのアクセス許可 ファイアウォールなどでポートが塞がれている(アクセス許可されていない)場合は、使用するポートに対し、アクセスできるように許可 してください。ポートを開ける(アクセス許可を与える)方法については、ご使用のベンダーのドキュメントを参照してください。 なお、ポートを開ける際には、十分セキュリティ上のリスクを考慮してください。

### 4.3.1.1 WebAdminへのログイン

WebAdminへのログイン方法を説明します。

#### **WebAdmin**の起動**URL**

ブラウザのURLにWebAdmin画面の起動URLを、以下の形式で指定します。

http://ホスト名またはIPアドレス:ポート番号/

- ・ ホスト名またはIPアドレス:FUJITSU Enterprise Postgresをインストールしたサーバのホスト名またはIPアドレス
- ・ ポート番号:WebAdminのポート番号。デフォルトのポート番号は27515です。

以下の起動画面が表示されます。

<span id="page-35-0"></span>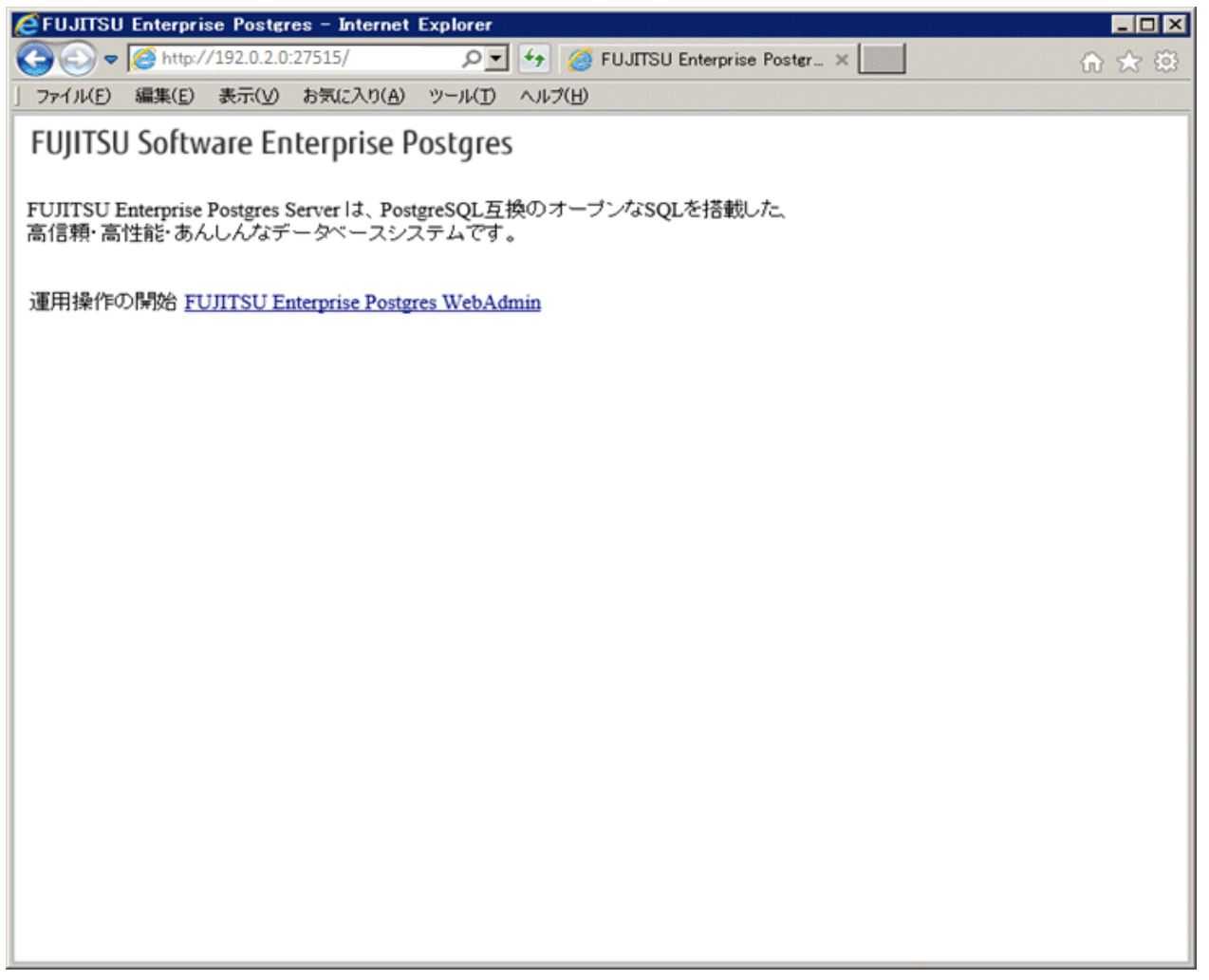

### データベースサーバへのログイン

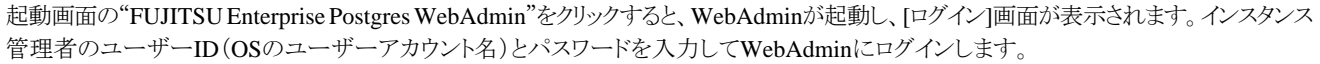

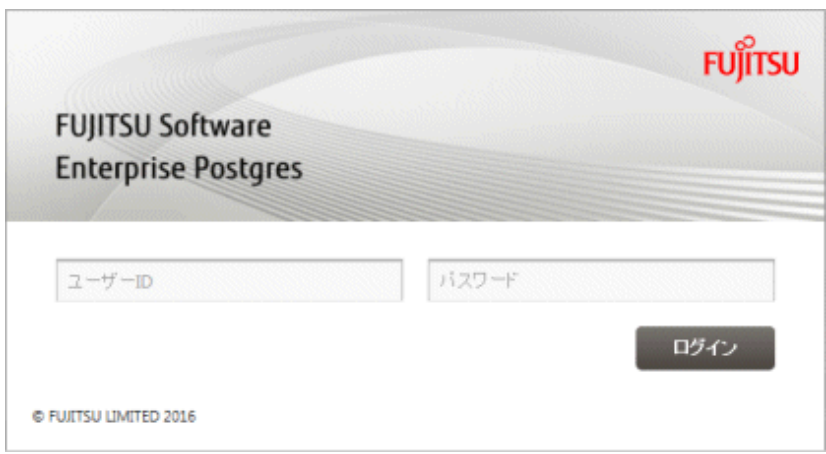

### 4.3.1.2 インスタンスの作成

インスタンスの作成方法について説明します。

1. WebAdminを起動し、データベースサーバにログインします。
- 2. [インスタンス]タブで ← をクリックします。
- 3. 作成するインスタンスの情報を入力します。

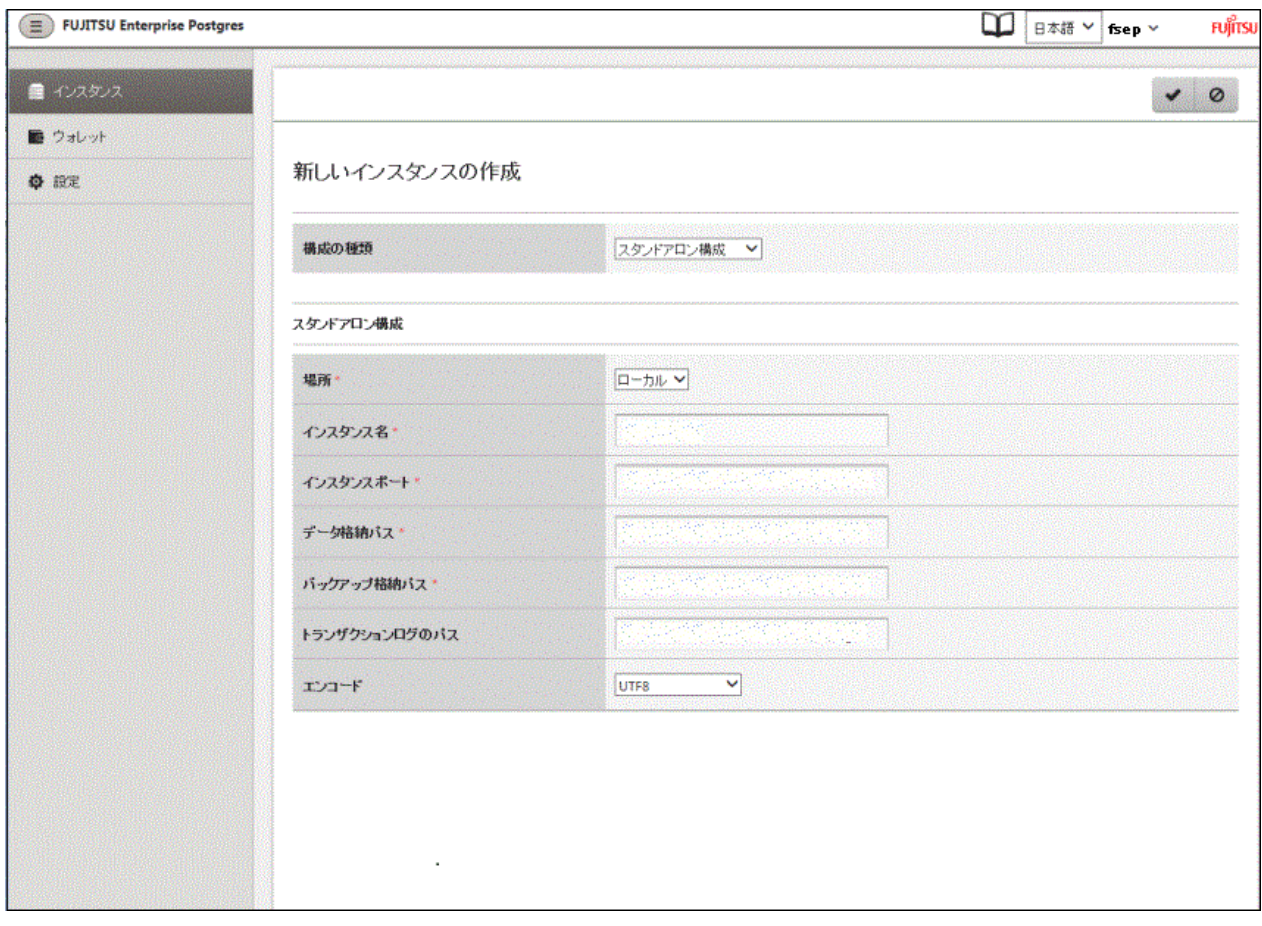

以下の項目を入力してください。

- [構成の種類]:スタンドアロンインスタンス、またはクラスタの一部であるインスタンスのどちらを作成するかを設定します。
- ー [場所]:現ユーザーがログインしているサーバにインスタンスを作成するか、リモートサーバに作成するかを設定します。
- [インスタンス名]: 管理するデータベースインスタンスの名前

インスタンス名の命名規約は以下です。

- 16バイト以内
- 先頭の文字は、ASCIIアルファベット
- 先頭以外の文字は、ASCIIアルファベット、ASCII数字
- [インスタンスポート]:データベースサーバのポート番号
- [データ格納パス]: データベースのデータを格納するディレクトリ
- [バックアップ格納パス]: データベースのバックアップを格納するディレクトリ
- 
- 
- 
- [トランザクションログのパス]:トランザクションログを格納するディレクトリ
- [エンコード]:データベースの符号化方式

「場所」に"リモート"を選択した場合、以下の項目も入力しなければなりません。

- [ホスト名]:インスタンスが作成されるホスト名
- 
- [OSクレデンシャル]:インスタンスが作成されるリモートマシンのOSユーザー名とパスワード

- [スタンドアロン用のリモートWebAdminポート]:リモートマシンでWebAdminがアクセスできるポート

注意

- データ格納先、バックアップデータの格納先、および、トランザクションログ格納先は、"4.2.2 [資源配置用のディレクトリの準備](#page-27-0)"の "資源の配置の考え方"を参照して、慎重に決定してください。

- ポート番号以外は、インスタンス作成後に変更することができません。
- データ格納先、バックアップデータ格納先、およびトランザクションログ格納先を指定する時、ショートカットを指定しないでください。
- WebAdminで作成したインスタンスでは、データベースで使用する文字セットと照合順序のロケールはCで固定されます。
- データ格納先、バックアップデータ格納先、およびトランザクションログ格納先を指定する時、以下の半角文字が使用可能です。
	- \ (円記号)
	- - (ハイフン)
	- \_ (アンダースコア)
	- : (コロン)
	- 半角スペース
	- A-Z、a-z、0-9 (英数字)
- データ格納先、バックアップデータ格納先、およびトランザクションログ格納先のディレクトリには、インスタンス管理者の読み書き 権限が必要です。
- ポート番号は、1024~49151の範囲で未使用の空きポート番号を指定してください。
- Windowsファイアウォールの設定のために、ポート番号を控えておいてください。
- インスタンスの自動起動・停止の設定については、"4.5.2 [インスタンスの自動起動・停止の設定"](#page-47-0)を参照してください。

4. ★をクリックしてインスタンスの作成を行います。

インスタンスが作成されると、完了メッセージが表示されます。

5. インスタンスの作成が成功するとインスタンスが起動されます。

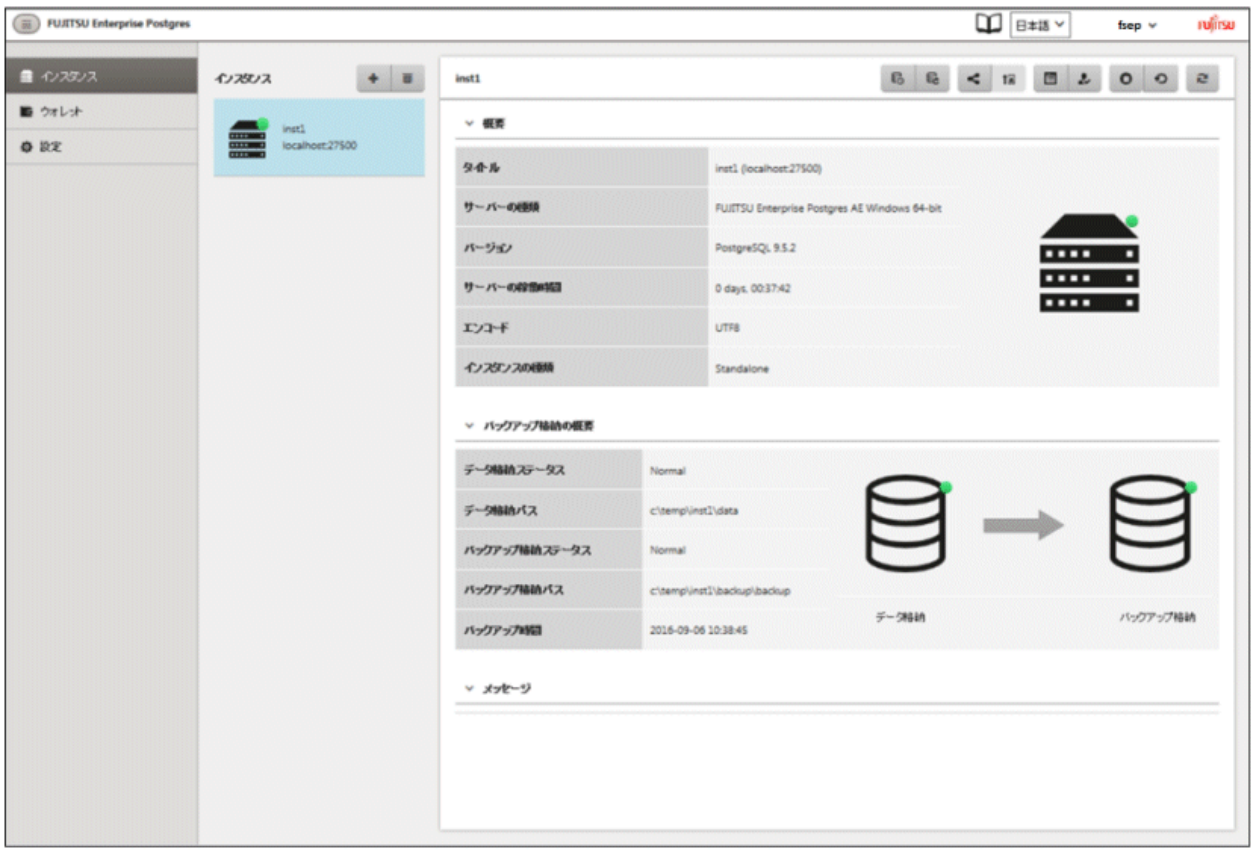

6. 設定した基本情報のバックアップ

WebAdmin管理情報を定期的にバックアップして、システムディスクに障害が発生した際も確実に運用を継続できるようにします。 バックアップは以下の手順で行います。

a. WebAdminサーバを停止します。詳細は"C.1.3 WebAdminのWeb[サーバ機能の停止](#page-70-0)"を参照してください。

. . . . . . . . . . . . . . .

b. 以下のディレクトリをバックアップします。

インストールフォルダ\gui\data\fepwa

## 注意

インスタンスの起動中に出力される以下のメッセージは、起動処理の正常な動作によって出力されるメッセージのため、ユーザが意識 する必要はありません。

FATAL: the database system is starting up (XXXXX)

## 4.3.1.3 設定内容の変更

インスタンス作成時に設定される以下の情報を変更することができます。

文字コードや最大接続数など、FUJITSU Enterprise Postgresの動作・運用環境に合わせて変更してください。

- ・ [インスタンス構成の変更](#page-39-0)
	- 文字コード
	- 通信
	- SQLオプション
- <span id="page-39-0"></span>- 使用メモリ
- ストリーミングレプリケーション
- ・ [クライアント認証の変更](#page-40-0)

# 参考

これらの設定は以下のファイルで設定可能なパラメータと同じです。項目名とパラメータの対応関係は、"付録D[設定パラメータ"](#page-73-0)を参照し てください。

- ・ postgresql.conf
- ・ pg\_hba.conf

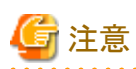

以下のファイルを直接変更することもできますが、"付録D [設定パラメータ](#page-73-0)"に記載されていないパラメータを誤って編集した場合には、 WebAdminが正しく動作しない場合があります。

. . . . . . . . . . . . . . . . . .

- ・ postgresql.conf
- ・ pg\_hba.conf

## 

## インスタンス構成の変更

- 1. WebAdminを起動し、データベースサーバにログインします。
- 2. [インスタンス]タブで = を選択します。
- 3. 変更が必要なセクションでクをクリックします。以下の例では[文字コード]セクションが変更されます。

<span id="page-40-0"></span>4. [文字セット]を修正し、◆をクリックします。

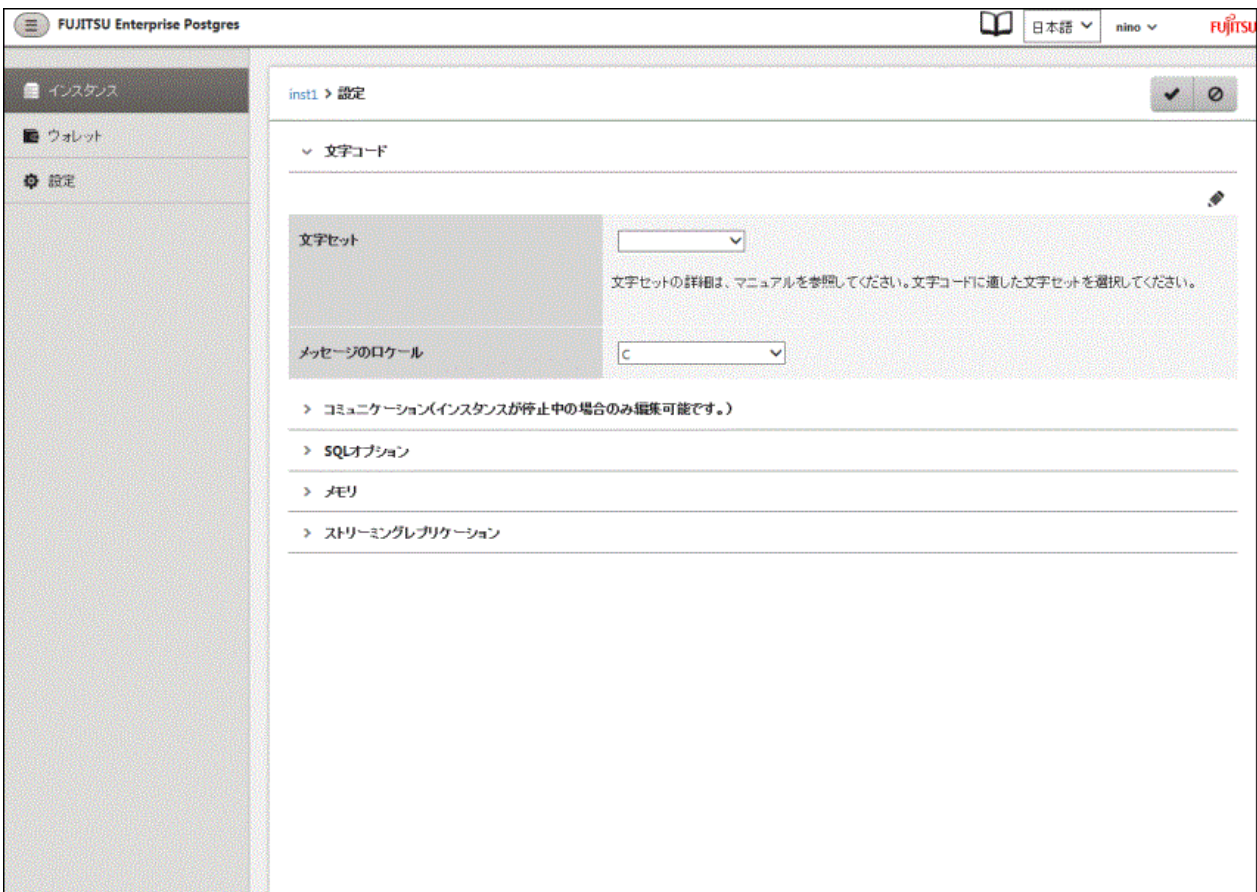

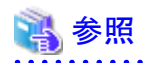

クライアント側の符号化方式には、データベースの符号化方式との間で変換可能な符号化方式を選択してください。変換可能な組み 合わせは、"PostgreSQL文書"の"サーバの管理"の"サーバ・クライアント間の自動文字セット変換"を参照してください。 

### クライアント認証の変更

- 1. WebAdminを起動し、データベースサーバにログインします。
- 2. [インスタンス]タブで、まを選択します。

新たに認証情報を登録する場合は、 キをクリックします。

すでに設定済みの認証情報を変更する場合は、該当する情報をチェックしてクをクリックします。

すでに設定済みの認証情報を削除する場合は、該当する情報をチェックして

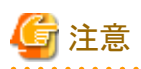

インスタンス作成時に生成されている以下のエントリーは削除しないでください。WebAdminがデータベースの動作状況を監視す るために必要としている接続です。

接続形式=host, データベース=all、ユーザー=all、かつ認証方式=md5

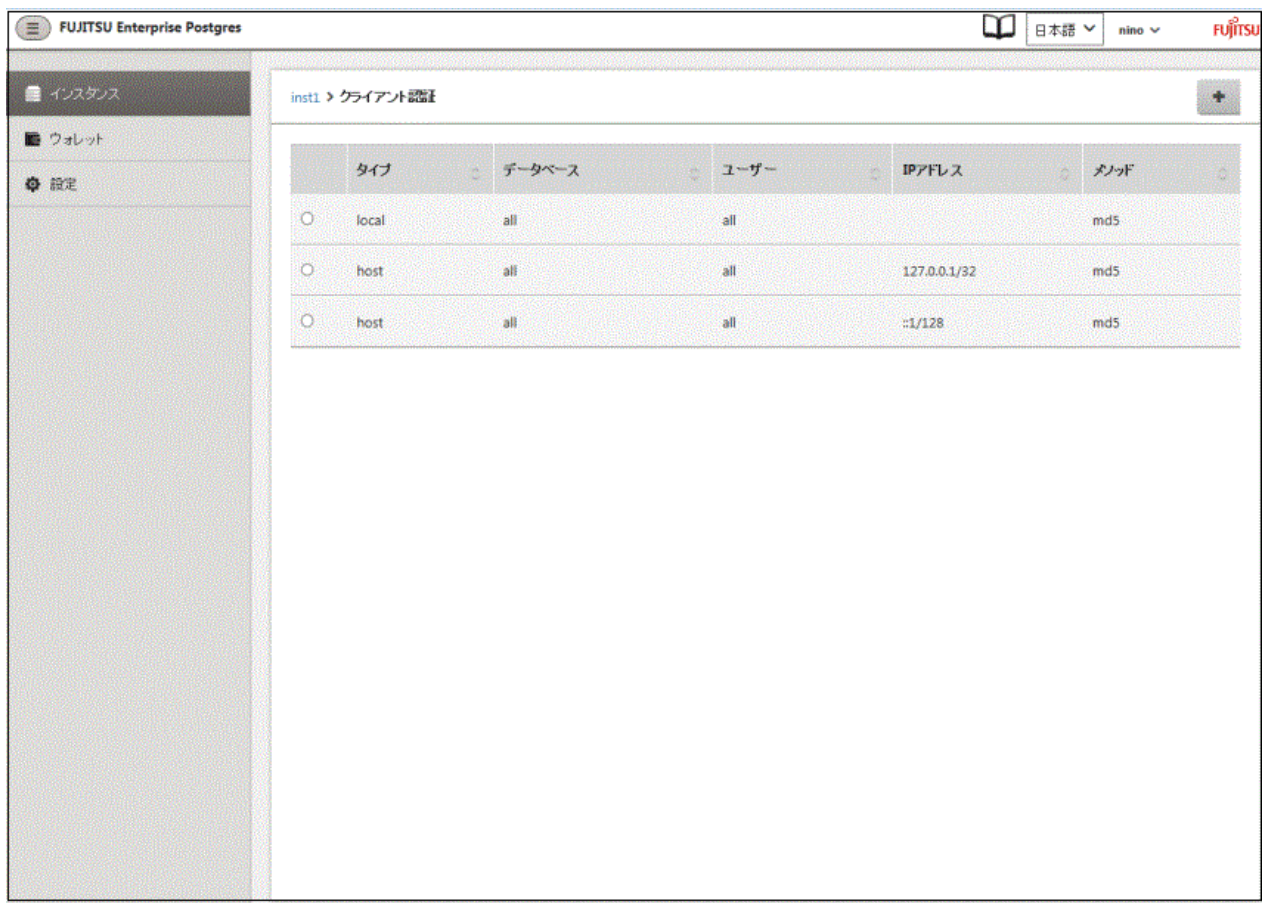

をクリックすると、画面が以下のようになります。

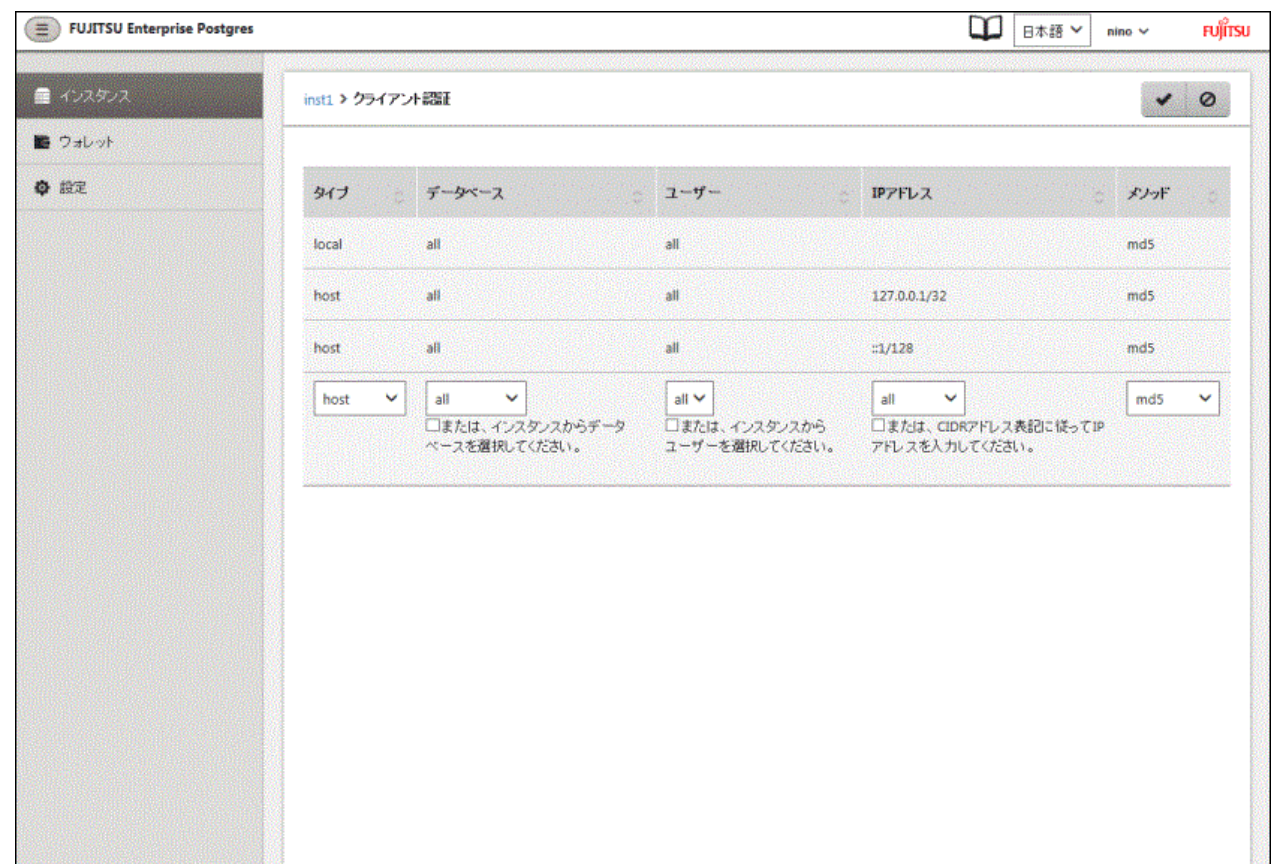

## **4.3.2 initdb**コマンドを使用する場合

initdbコマンドを使用して、インスタンスを作成する方法について説明します。

# 注意

ファイアウォールなどでポートが塞がれている(アクセス許可されていない)場合は、使用するポートに対し、アクセスできるように許可し てください。ポートを開ける(アクセス許可を与える)方法については、ご使用のベンダーのドキュメントを参照してください。 なお、ポートを開ける際には、十分セキュリティ上のリスクを考慮してください。

## 4.3.2.1 インスタンスの作成

PGDATA環境変数またはDオプションで指定したディレクトリを、データベースクラスタの格納先のディレクトリとしてインスタンスを作成します。 また、initdbコマンドを実行したユーザーが、インスタンス管理者になります。

# 注意

- ・ initdbコマンドで作成したインスタンスは、WebAdminでは管理できません。
- ・ 複数のインスタンスを作成する場合、データベースクラスタを格納するディレクトリ、ポート番号は重複しないようにしてください

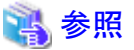

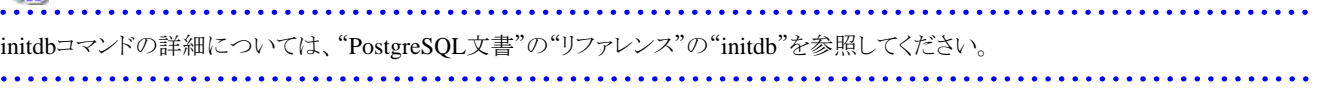

以下にインスタンスの作成方法を説明します。

1. インスタンス管理者となるOSユーザーアカウントの使用

インスタンス管理者となるOSユーザーアカウントでサーバに接続します。

2. 環境変数の設定

インスタンスを作成するサーバに、環境変数を設定します。

以下の環境変数を設定します。

- 環境変数PATH

インストールフォルダ\bin、および、インストールフォルダ\libを追加します。

例

インストールフォルダが"C:\Program Files\Fujitsu\fsepv<xy>server64"の場合の環境変数の設定例を示します。

なお"<xy>"は製品のバージョンレベルを示します。

> SET PATH=C:\Program Files\Fujitsu\fsepv<xy>server64\bin;C:\Program Files\Fujitsu\fsepv<xy>server64\lib;%PATH%

3. データベースクラスタの作成

initdbコマンドにデータベースクラスタの格納先ディレクトリを指定してデータベースクラスタを作成します。必要に応じて、トランザ クションログ格納先やロケールの設定オプションを指定してください。

例

> initdb -D D:\database\inst1 --xlogdir=E:\transaction\inst1 --lc-collate="C" --lc-ctype="C" --encoding=UTF8

## 日 ポイント

いくつかの機能では、インスタンスをシステム内で一意に識別する名前を要求されることがあります。これらの機能では、WebAdminの 命名規約に従った名前を受け入れることができるので、以下を参考にして命名することを推奨します。

- 16バイト以内
- 先頭の文字は、ASCIIアルファベット
- 先頭以外の文字は、ASCIIアルファベット、ASCII数字

# 注意

- I/O負荷分散のため、トランザクションログ格納先は、データベースクラスタの格納先のディスク装置やバックアップデータ格納先 のディスク装置に格納することを検討してください。
- メッセージが表示される言語の設定に"C"以外を指定した場合には、正しくメッセージが表示されない場合があります。
- 文字列の並び換え順と文字の分類には "C"を指定してください。"C"以外を指定した場合、言語や国・地域特有のルールに 従った動作をしますが、性能が劣化します。また、ロケールの異なるシステム上でアプリケーションなどを動作させる場合に、改修 が必要になります。

例えば以下のように指定します。

initdb --locale="C" --lc-messages="C" initdb --lc-collate="C" --lc-ctype="C"

- データベースの符号化方式には、SQL\_ASCII以外を指定してください。SQL\_ASCIIを設定した場合は、データベース内の データの符号化方式が、データを挿入するアプリケーションに依存して、統一される保証がなくなります。例えば、マルチバイト 文字の文字列を入力した場合に、その文字列がUTF8で挿入されるか、SJISで挿入されるかを、FUJITSU Enterprise Postgresは 保証しません。

- 38 -

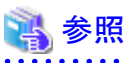

ロケールに関する詳細は、"PostgreSQL文書"の"サーバの管理"の"多言語対応"の"ロケールのサポート"を参照してください。

4. ポート番号の設定

postgresql.confのportパラメータにポート番号を指定してください。ポート番号は、他のソフトウェアと重ならないように設定してください。 指定しない場合には、"27500"が選択されます。

WebAdminを使用して別のインスタンスを作成するときのために、サービスファイルに、使用するポート番号を登録しておいてください。 WebAdminは、サービスファイルを用いて空きポート番号の候補選択と指定されたポート番号の重複チェックを行っているからです。

なお、サービス名は、他のサービス名と重複しない任意の名前で登録してください。

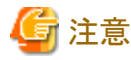

Windowsファイアウォールの設定のために、ポート番号を控えておいてください。

5. コアファイル出力先の設定

調査情報の採取に備えてコアファイルの出力先を指定する場合は、postgresql.confのcore\_directory、core\_contentsパラメータの設 定を行ってください。

. . . . . . . . . . . . . . . . . . . .

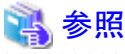

これらのパラメータの設定内容は、"運用ガイド"の"パラメータ"を参照してください。 . . . . . . . . . . . . . . .

6. バックアップ格納先の設定

データベースの異常に備えてバックアップを行う場合は、バックアップデータ格納先など、バックアップに関する設定を行ってください。

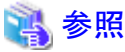

バックアップの指定については、"運用ガイド"の"バックアップ方法"を参照してください。

7. Windowsサービスへのインスタンスの登録

pg\_ctlコマンドのregisterモードで、Windowsサービスへのインスタンスの登録を行ってください。

pg\_ctlコマンドに、登録するサービス名、ユーザ名、パスワード、インスタンスへのパスを指定して、Windowsサービスへのインスタ ンスを登録します。

例

登録サービス名が"inst1"、ユーザ名が"fsepuser"、データベースクラスタの格納先ディレクトリが"D:\database\inst1"の場合の 実行例を示します。

pg\_ctl register -N "inst1" -U fsepuser -P \*\*\*\*\*\*\*\* -D D:\database\inst1 -w

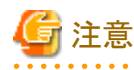

- "Administrator"権限のあるインスタンス管理者ユーザで行ってください。なお、その際は "管理者:コマンドプロンプト"から実行 する必要があります。[コマンドプロンプト]を右クリックして表示されるメニューから[管理者として実行]を選択し、"管理者: コマ ンドプロンプト"を起動してください。

- 以下の理由により、ユーザ名とパスワードを必ず指定してください。

WindowsサービスがNetwork Serviceアカウントで起動されるため、ユーザ資源がすべてそのアカウントのものとして作成されます。 その結果、データベース資源へのアクセス失敗、バックアップ/リカバリの不可などの異常事象が発生します。 なお、セキュリティの観点からユーザ名とパスワードの指定を行わない場合は、Windowsサービスへのインスタンスの登録直後に Windowsサービスの一覧からアカウントを指定するようにしてください。

- pg\_ctlコマンドに指定するパスワードを入力する際、セキュリティ上の観点から、他のユーザから参照されないように注意して ください。

. . . . . . . . . . . . . . . . .

Windowsサービスにインスタンスが登録されます。

sc queryコマンドでも登録状態を確認することができます。

8. インスタンスの起動

以下の手順でサービスを起動してください。

a. [サービス]ウィンドウを表示する

Windowsの[管理ツール]で、[サービス]をクリックします。

b. サービスを起動する

サービス名一覧の中から、起動したいインスタンス名を選択し、[サービスの開始]ボタンをクリックします。

コマンドで起動する場合は、コマンドプロンプトで、net startコマンドまたはsc startコマンドでサービス名を指定して起動してください。

## **4.4** リモート接続の設定

データベースアプリケーションやクライアントコマンドから、FUJITSU Enterprise Postgresにリモート接続する場合に、必要となる設定について 説明します。

## **4.4.1 WebAdmin**でインスタンスを作成した場合

### 接続に関する設定

デフォルトではリモートからのデータベースへの接続は受け付ける設定となっています。

変更する場合は、postgresql.confの"listen\_addresses"を変更してください。

postgresql.confについては、"付録D [設定パラメータ"](#page-73-0)を参照してください。

### クライアント認証情報の設定

WebAdminでインスタンスを作成した場合、デフォルトで以下の内容が設定されます。

・ ローカルマシンからのリモート接続に対し認証を行います

クライアント認証情報を変更する場合は、[設定メニュー]から[クライアント認証]を選択し、設定を変更してください。

## **4.4.2 initdb**コマンドでインスタンスを作成した場合

### 接続に関する設定

デフォルトではクライアントからデータベースへの接続はローカルのみ許可する設定となっており、リモート接続は受け付けない設定と なっています。

リモート接続を行う場合は、postgresql.confの"listen\_addresses"を変更してください。 以下のように変更すると、すべてのリモート接続を受け付けます。

#### 例

listen\_addresses = '\*'

また、アプリケーションおよびクライアントコマンドの接続数に応じて、以下のパラメータを指定します。

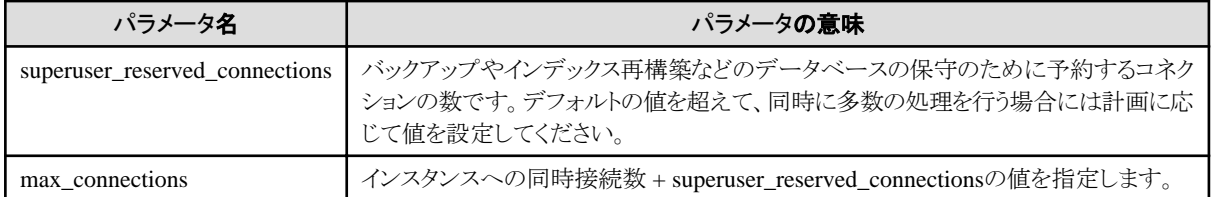

### クライアント認証情報の設定

クライアントからデータベースへ接続する場合は、インスタンスがクライアントの接続を許可するのかどうかの設定が必要です。接続を許可 する場合、認証を行うかどうかの設定をすることができます。

## 参照

```
詳細については、"PostgreSQL文書"の"サーバの管理"の"pg_hba.confファイル"を参照してください。
```
## **4.4.3 Windows**ファイアウォールの設定

Windowsファイアウォール機能を有効にする場合、データベースサーバのポート番号を有効にしてください。以下に、ポート番号を有効に する操作について説明します。

### **Windows Server(R) 2019**の場合

- 1. [コントロールパネル]から[システムとセキュリティ]を選択し、[Windows Defender ファイアウォール]をクリックします。
- 2. [Windows Defender ファイアウォール]画面で、[詳細設定]をクリックします。
- 3. [セキュリティが強化されたWindows Defender ファイアウォール]画面で、左側のウィンドウの[受信の規則]をクリックします。
- 4. 右側のウィンドウの[新しい規則]をクリックします。
- 5. [新規の受信の規則ウィザード]画面の[ポート]ラジオボタンを選択し、[次へ]をクリックします。
- 6. [TCP]および[特定のローカルポート]ラジオボタンを選択し、テキストボックスにインスタンス作成時に指定した"ポート番号"を指定した 後、「次へ」をクリックします。
- 7. [接続を許可する]ラジオボタンを選択し、[次へ]をクリックします。
- 8. この規則を適用するプロファイルを選択し、[次へ]をクリックします。
- 9. [名前]に任意の名前(例:WebAdmin)を指定し、[完了]をクリックします。
- 10. [セキュリティが強化されたWindows Defender ファイアウォール]画面の中央のウィンドウの[受信の規則]で、追加した規則が有効に なっていることを確認します。

### 上記以外の場合

- 1. [コントロールパネル]から[システムとセキュリティ]を選択し、[Windowsファイアウォール]をクリックします。
- 2. [Windowsファイアウォール]画面で、[詳細設定]をクリックします。
- 3. [セキュリティが強化されたWindowsファイアウォール]画面で、左側のウィンドウの[受信の規則]をクリックします。
- 4. 右側のウィンドウの[新しい規則]をクリックします。
- 5. [新規の受信の規則ウィザード]画面の[ポート]ラジオボタンを選択し、[次へ]をクリックします。
- 6. [TCP]および[特定のローカルポート]ラジオボタンを選択し、テキストボックスにインスタンス作成時に指定した"ポート番号"を指定した 後、[次へ]をクリックします。
- 7. [接続を許可する]ラジオボタンを選択し、[次へ]をクリックします。
- 8. この規則を適用するプロファイルを選択し、[次へ]をクリックします。
- 9. [名前]に任意の名前(例:WebAdmin)を指定し、[完了]をクリックします。

<span id="page-47-0"></span>10. [セキュリティが強化されたWindowsファイアウォール]画面の中央のウィンドウの[受信の規則]で、追加した規則が有効になってい ることを確認します。

## **4.5** その他の設定

ここでは、運用操作に便利な設定について説明します。

## **4.5.1** エラーログの設定

アプリケーションや運用操作で発生したエラーを監視したり、原因の追跡を行いやすくするための設定について説明します。

エラーログの設定は、initdbコマンドでインスタンスを作成した場合だけ行ってください。

WebAdminでインスタンスを作成した場合は、すでにエラーログの設定が行われているため、設定する必要はありません。

また、一部のパラメータはWebAdminが使用しているため、変更するとWebAdminが正しく動作しません。詳細は、"付録D[設定パラメータ](#page-73-0)" を参照してください。

postgresql.confの以下のパラメータを編集してください。

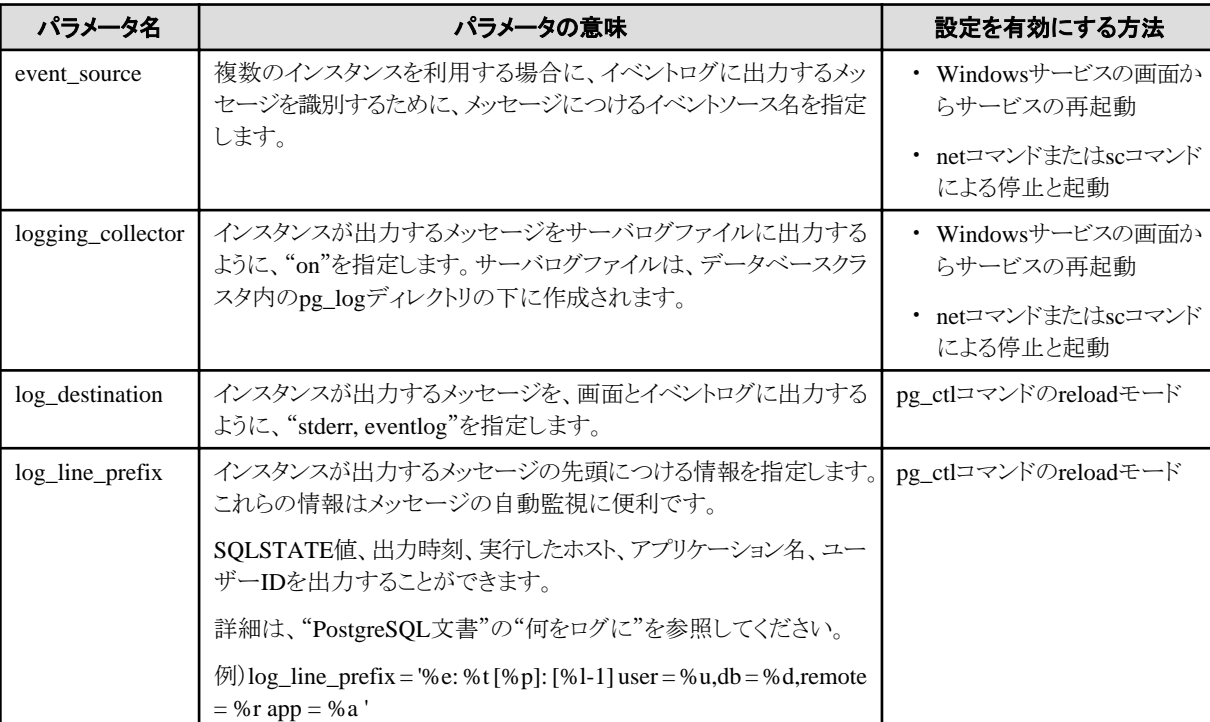

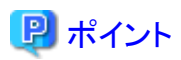

・ イベントログに出力されるアプリケーションのエラーを少なくするためには、 "PostgreSQL文書"の"いつログを取得するか"および"何 をログに"を参照して、出力するメッセージの内容が少なくなるように設定してください。

・ エラーを、他のソフトウェアと分けて出力するためには、"PostgreSQL文書"の"ログの出力先"を参照し、イベントログではなくサーバ ログファイルに出力を行うように設定してください。

## **4.5.2** インスタンスの自動起動・停止の設定

データベースサーバのOSの起動・停止に合わせて、インスタンスを自動的に起動・停止することができます。

以下に示す手順に従って、インスタンスの自動起動・停止の設定を行ってください。

なお、フェイルオーバ運用においてインスタンスを動作させる場合は、クラスタシステムが起動停止を制御するので、本機能を使用しな いでください。また、データベース多重化運用を行う場合には、"クラスタ運用ガイド"の"多重化したインスタンスとMirroring Controllerの 自動起動・停止の設定"を参照してください。

### **WebAdmin**でインスタンスを作成した場合

WebAdminでインスタンスの作成を行うと、Windowsサービスにインスタンスを登録して、自動起動停止の設定が行われます。

インスタンスの自動起動停止を変更する場合は、Windowsのサービス画面で、該当するインスタンスのサービスを選択し、"スタートアップの 種類"を"自動"または"手動"に変更してください。

## **initdb**コマンドでインスタンスを作成した場合

サービスのスタートアップの種類が"手動"になっている場合は、"自動"に変更します。"自動"に設定することで、Windows(R)システムを 起動すると自動的に起動され、Windows(R)システムをシャットダウンすると自動的に停止されます。

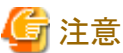

"Administrator"権限のあるユーザで行ってください。

以下の手順でサービスを切り替えてください。

1. [サービス]ウィンドウを表示する

Windowsの[管理ツール]で、[サービス]をクリックします。

2. スタートアップを切り替える

FUJITSU Enterprise Postgresのサービス名を選択し、[プロパティ]ダイアログを表示して、スタートアップの種類を[手動]から[自動]に 切り替えます。

sc configコマンドにより、以上の設定を変更することもできます。

## **4.5.3 Oracle**データベース互換機能を使用する場合の設定

Oracleデータベースとの互換機能は、データベースインスタンスを作成することで、特別な設定なく利用できますが、SUBSTR関数を利用 する場合のみ設定が必要です。

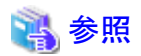

詳細は、"アプリケーション開発ガイド"の"SUBSTRの注意事項"を参照してください。

## **4.6** メッセージを監視する製品と連携する場合

メッセージを監視する製品を使用して、FUJITSU Enterprise Postgresが出力するメッセージを監視する場合は、メッセージ本文を監視す るのではなく、SQLSTATEを監視するように設定してください。メッセージ本文は、FUJITSU Enterprise Postgresのバージョンアップに伴い 変更されることがあるためです。

設定方法は、postgresql.confのlog\_line\_prefixパラメータに"%e"を指定して、SOLSTATE値を出力するように設定し、メッセージを監視 する製品が読み取るフォーマットに合わせて出力するように設定してください。

以下に設定例を示します。例では、SQLSTATE値以外にも出力時刻、実行したホスト、アプリケーション名、ユーザーIDなどを出力して います。

例

 $log$ line\_prefix = '%e: %t [%p]: [%l-1] user = %u,db = %d, remote = %r app = %a '

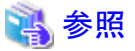

設定方法の詳細は、"PostgreSQL文書"の"何をログに"を参照してください。

## **4.7** インスタンスの削除

インスタンスの削除について説明します。

- ・ 4.7.1 WebAdminを使用する場合
- ・ 4.7.2 サーバコマンドを使用する場合

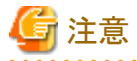

・ WebAdminで作成したインスタンスを削除する場合、必ずWebAdminを使用して削除してください。WebAdminの管理情報を削除で きないことにより、WebAdminがインスタンスの異常であると判断します。

**4.7.1 WebAdmin**を使用する場合

WebAdminを使用して、インスタンスの削除をする方法について説明します。

以下の手順でインスタンスを削除してください。

1. インスタンスの停止

[インスタンス]タブで停止するインスタンスを選択し、●をクリックします。

2. ファイルのバックアップ

インスタンスを削除する前に、データ格納先、バックアップデータ格納先およびトランザクションログ格納先配下に必要なファイル がある場合はバックアップしてください。

3. インスタンスの削除

[インスタンス]タブで削除するインスタンスを選択し、 ■をクリックします。

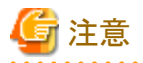

インスタンスを削除しても以下に指定した最下位のディレクトリ以外は削除されません。不要であれば手動で削除してください。

- データ格納先用のディレクトリ
- ・ バックアップデータ格納先用のディレクトリ
- ・ トランザクションログ格納先用のディレクトリ(データ格納先用のディレクトリと異なるディレクトリを指定した場合)

## **4.7.2** サーバコマンドを使用する場合

サーバコマンドを使用して、インスタンスの削除をする方法について説明します。

以下の手順でインスタンスを削除してください。

1. インスタンスの停止

Windowsサービスから停止するか、または、pg\_ctlコマンドのstopモードで停止してください。

Windowsサービスから停止する場合は、以下の手順でサービスを停止してください。

以下の手順でサービスを停止してください。

a. [サービス]ウィンドウを表示する

Windowsの[管理ツール]で、[サービス]をクリックします。

b. サービスを停止する

サービス名一覧の中から、停止したいインスタンス名を選択し、[サービスの停止]ボタンをクリックします。アプリケーションお よびコマンドの実行中にサービスの停止を行うとFUJITSU Enterprise Postgresはそれらを強制終了して正常停止します。

net stopコマンドまたはsc stopコマンドにサービス名を指定して停止することもできます。

2. ファイルのバックアップ

インスタンスを削除する前に、データ格納先、バックアップデータ格納先およびトランザクションログ格納先配下に必要なファイル がある場合はバックアップしてください。

3. インスタンスの削除

rmdirコマンドなどを使用して、以下のディレクトリを削除します。

- データ格納先用のディレクトリ
- バックアップデータ格納先用のディレクトリ
- トランザクションログ格納先用のディレクトリ(データ格納先用のディレクトリと異なるディレクトリを指定した場合)

# 第**5**章 アンインストール

本章では、FUJITSU Enterprise Postgresのアンインストール手順について説明します。

なお、パスに記載している"<xy>"は、製品のバージョンレベルを示します。

# ∥参考

・ アンインストール開始時に以下のような[ユーザーアカウント制御]ダイアログが表示された場合は、[はい]ボタンをクリックして操作を継続 してください。

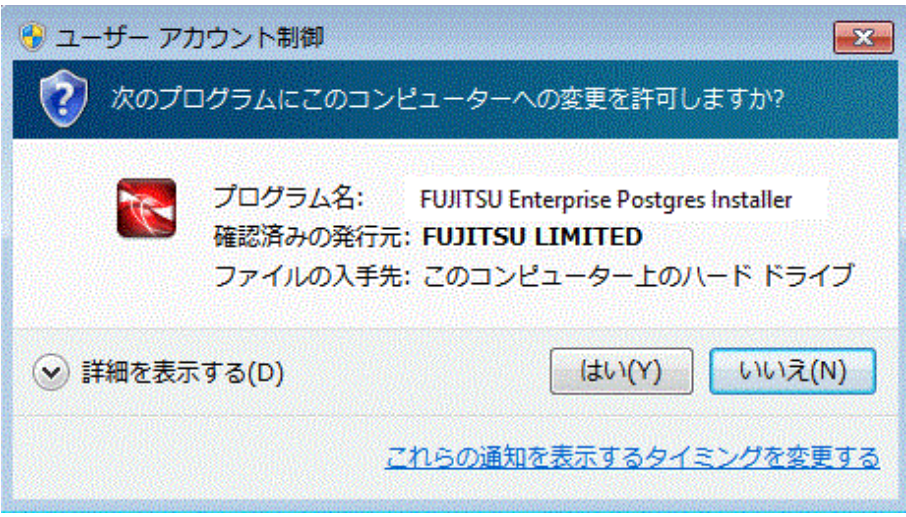

[いいえ]ボタンをクリックした場合、続行許可されないため[エラー]ダイアログが表示されます。 アンインストール操作を継続する場合は、表示された[エラー]ダイアログで[再試行]ボタンをクリックしてください。操作を終了する場合は、 [キャンセル]ボタンをクリックしてください。

・ アンインストールを途中で中断した場合や、処理が異常終了した場合、下記のようなプログラム互換アシスタントのダイアログが表示さ れる場合があります。 [このプログラムは正しくアンインストールされました]をクリックして操作を続行してください。

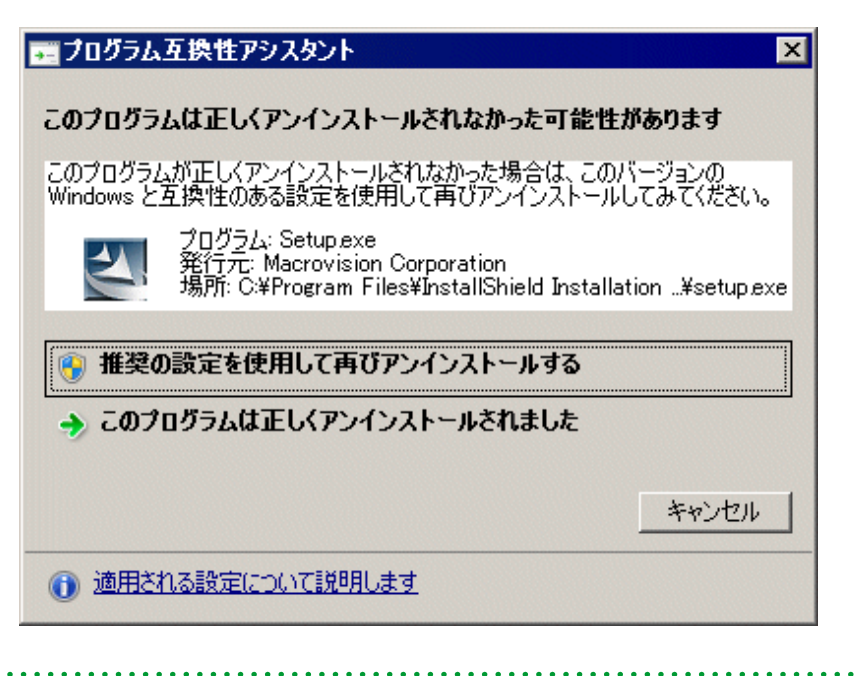

## **5.1** 対話形式でのアンインストール

以下の手順でアンインストールしてください。

なお、画面例に記載している"x.y SPz"は、アンインストールする製品のバージョンレベルを示します。

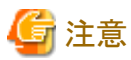

- 
- ・ アンインストールを実施するとインストールディレクトリ配下のすべてのファイルおよびディレクトリが削除されます。インストールディ レクトリにユーザファイルを配置している場合、必要に応じてアンインストール前に退避してください。
- ・ WebAdminで運用を実施している場合、アンインストール前に以下のフォルダをバックアップしてください。 アンインストール後に再度インストールを実施しても、WebAdminからインスタンスが認識できなくなります。 再度インストール後にWebAdminで運用を実施する場合は、バックアップした以下のファイルをインストール後に置き換えてください。 バックアップは以下の手順で行います。
	- a. WebAdminサーバを停止します。詳細は"C.1.3 WebAdminのWeb[サーバ機能の停止](#page-70-0)"を参照してください。
	- b. 以下のフォルダをバックアップします。

#### インストールフォルダ¥gui¥data¥fepwa

インストール後に上記のフォルダをインストール先に置き換えることで、WebAdminからインスタンスが認識されますが、認識された インスタンスの自動起動停止の設定は、自動起動停止をする設定となります。 そのため、インスタンスの自動起動停止をしない場合は、Windowsのサービス画面で、該当するインスタンスのサービスを選択し、"ス タートアップの種類"を"手動"に変更してください。

・ データベース多重化運用を行っている場合、"クラスタ運用ガイド"の"データベース多重化運用でのアンインストール"を参照してから、 アンインストールを行ってください。

. . . . . . . . . . . . . . . . . .

## 参照

FUJITSU Enterprise Postgres クライアント機能をアンインストールする場合は、"導入ガイド(クライアント編)"を参照して、アンインストー ルしてください。

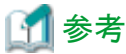

アンインストールの途中でエラーが発生した場合は、"付録F [アンインストールと管理](#page-79-0)(ミドルウェア)のメッセージ"を参照して対処してください。 

### **1**.アプリケーションおよびプログラムの停止

最初に以下を停止してください。

- ・ 製品を利用するアプリケーション
- ・ pgAdmin

#### **2.** インスタンスの停止

アンインストールする製品を利用しているすべてのインスタンスを停止します。 インスタンスの停止は、それぞれのインスタンス管理者が行ってください。

#### WebAdminでインスタンスを作成した場合

[インスタンス]タブで停止するインスタンスを選択し、●をクリックします。

#### initdbコマンドでインスタンスを作成した場合

以下の手順でサービスを停止してください。

a. [サービス]ウィンドウを表示する

Windowsの[管理ツール]で、[サービス]をクリックします。

b. サービスを停止する

サービス名一覧の中から、停止したいインスタンス名を選択し、[サービスの停止]ボタンをクリックします。アプリケーションおよ びコマンドの実行中にサービスの停止を行うとFUJITSU Enterprise Postgresはそれらを強制終了して正常停止します。

net stopコマンドまたはsc stopコマンドにサービス名を指定して停止することもできます。

### **3. WebAdmin**の停止

WebAdmin機能を利用している場合は、WebAdminを停止してください。

作業の詳細は、"C.1.3 WebAdminのWeb[サーバ機能の停止](#page-70-0)"を参照してください。

#### **4. Windows**サービス登録の解除

initdbコマンドでインスタンスを作成した場合に実行してください。

Windowsサービスに登録したインスタンスを解除してください。

pg\_ctlコマンドのunregisterモードで、登録したサービス名を指定してWindowsサービスのインスタンスを解除します。

例

登録したサービス名が"inst1"の場合の実行例を示します。

> pg\_ctl unregister -N "inst1"

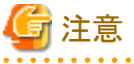

・ アンインストールする前にサービス登録を解除するようにしてください。サービスが起動した状態でアンインストールを行うと、いくつ かのファイルが残ってしまいます。

またサービスを解除しないでアンインストールをしてしまった場合には、サーバコマンドからsc deleteコマンドによりサービスを解除し てください。

・ "Administrator"権限のあるインスタンス管理者ユーザで行ってください。なお、その際は"管理者:コマンドプロンプト"から実行する必要 があります。[コマンドプロンプト]を右クリックして表示されるメニューから[管理者として実行]を選択し、"管理者: コマンドプロンプト"を 起動してください。

### **5.** イベントログに関する登録の削除

イベントログへの出力を行っている場合は、"4.2.5 [イベントログに出力するための準備"](#page-32-0)に従って、DLLの登録作業を行っています。

不必要な問題が発生しないようにするためにも、"PostgreSQL文書"の"サーバの管理"の"Windows における Event Log の登録"を参照し、 この登録を削除してください。

以下はデフォルトのイベントソース名で64ビット製品のDLL登録を削除する例です。

 $\ge$  regsvr32 /u "c:\Program Files\Fujitsu\fsepv< $x\nu\rangle$ server64\lib\pgevent.dll"

#### マルチインスタンスの場合

イベントログに出力するメッセージをインスタンスごとに識別できるように、ユーザが命名した任意のイベントソース名に対してメッセージを 出力するように、DLLの登録作業を行っています。

インスタンスごとにDLL登録の削除が必要ですので、それぞれのイベントソース名によるDLL登録を削除してください。

以下はイベントソース名を"FUJITSU Enterprise Postgres inst1"として64ビット製品のDLLを削除する例です。

> regsvr32 /u /i:"FUJITSU Enterprise Postgres inst1" "c:\Program Files\Fujitsu\fsepv<xy>server64\lib\pgevent.dll"

なお、WebAdminを使用してインスタンスを作成した場合は、本操作は不要です。

#### マルチバージョンインストールの場合

本パッケージを使用して作成したインスタンスがイベントログにエラーログを出力する設定を行っていた場合、"4.2.5 [イベントログに出力](#page-32-0) [するための準備"](#page-32-0)で控えたDLLのパス名を使用して、デフォルトのイベントソース名を再登録してください。

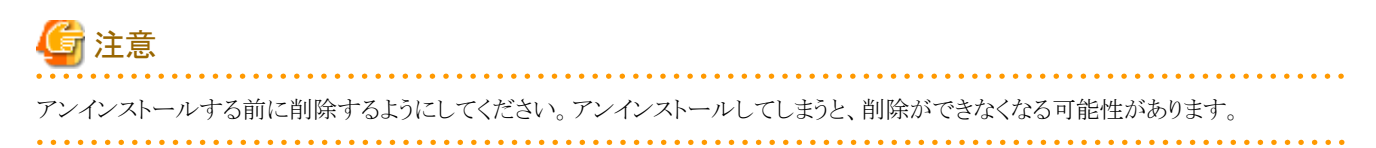

### **6**.アンインストールと管理**(**ミドルウェア**)**の起動

Windowsの[すべてのプログラム]または[すべてのアプリ]の[Fujitsu]から、[アンインストールと管理(ミドルウェア)]をクリックします。

## **7**.ソフトウェアの選択

"ソフトウェア名"からアンインストールする製品を選択して、[削除]ボタンをクリックします。

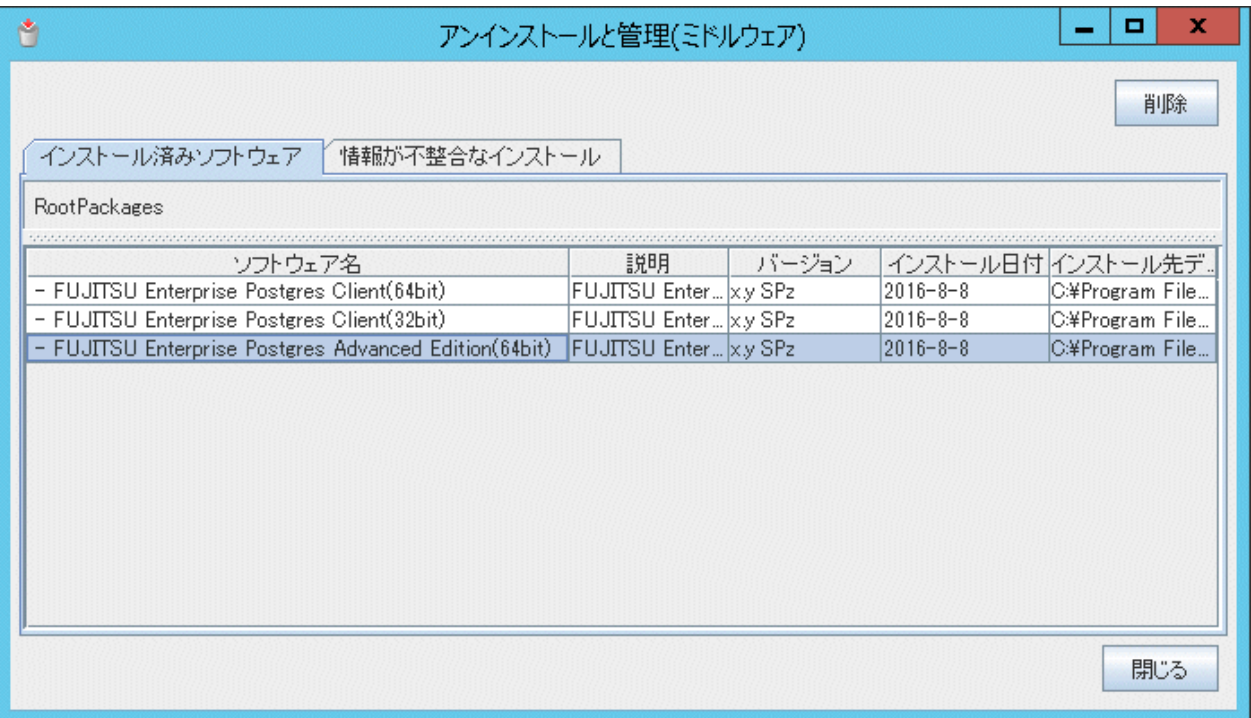

## **8**.アンインストールの開始

[アンインストール]ボタンをクリックします。

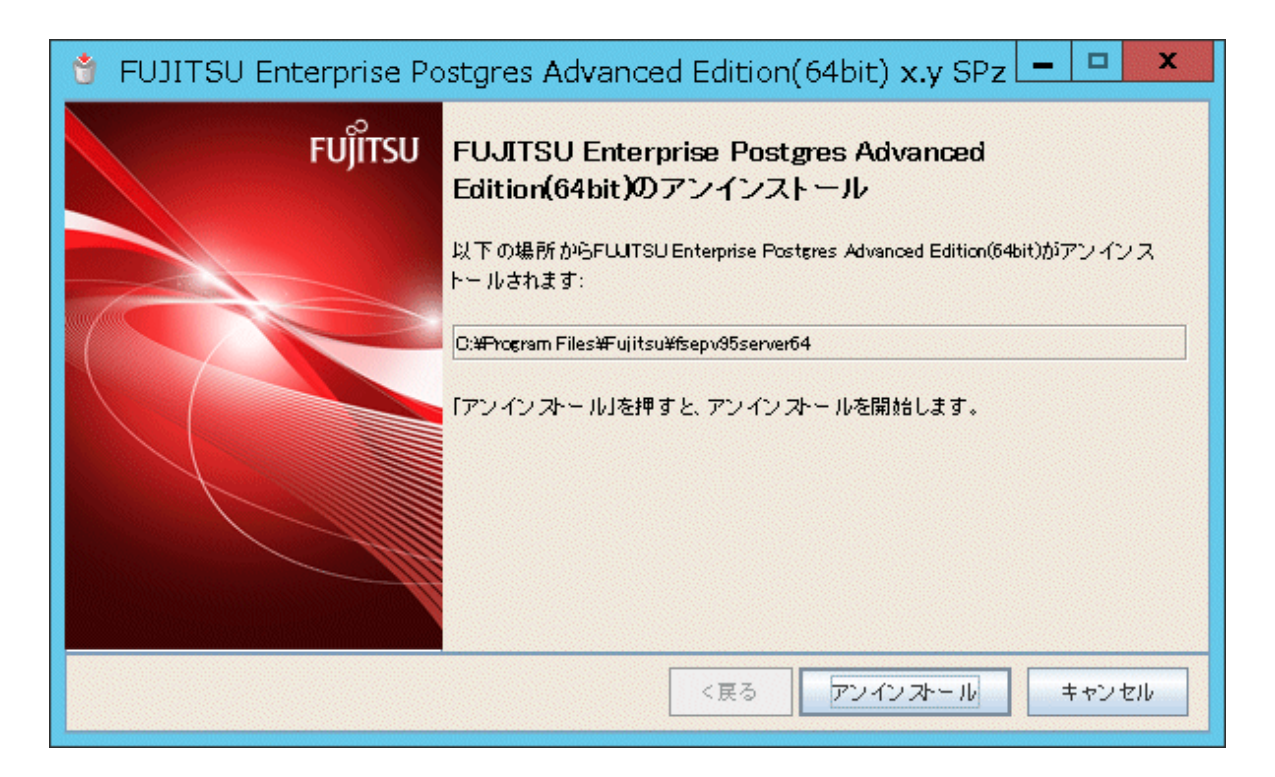

## **9**.アンインストールの完了

アンインストールの完了画面が表示されます。[終了]ボタンをクリックします。

アンインストール後、インストール先のフォルダが残る場合があります。不要な場合は削除してください。

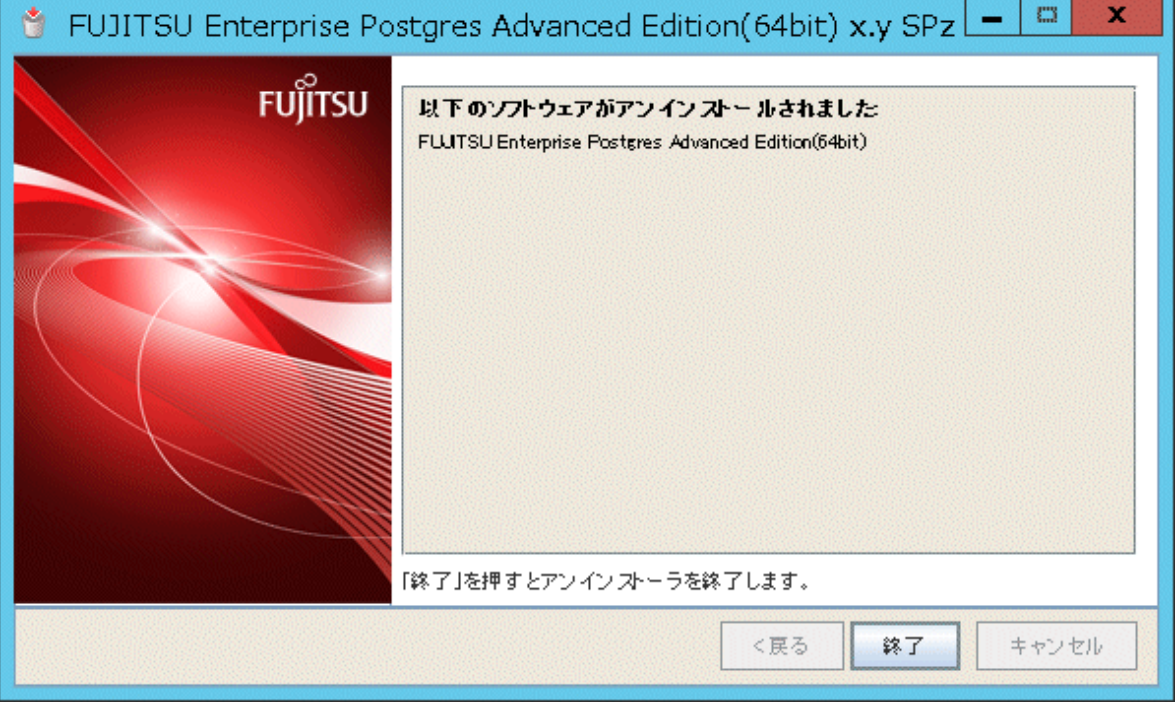

## **10**.アンインストールと管理**(**ミドルウェア**)**の停止

[閉じる]ボタンをクリックします。

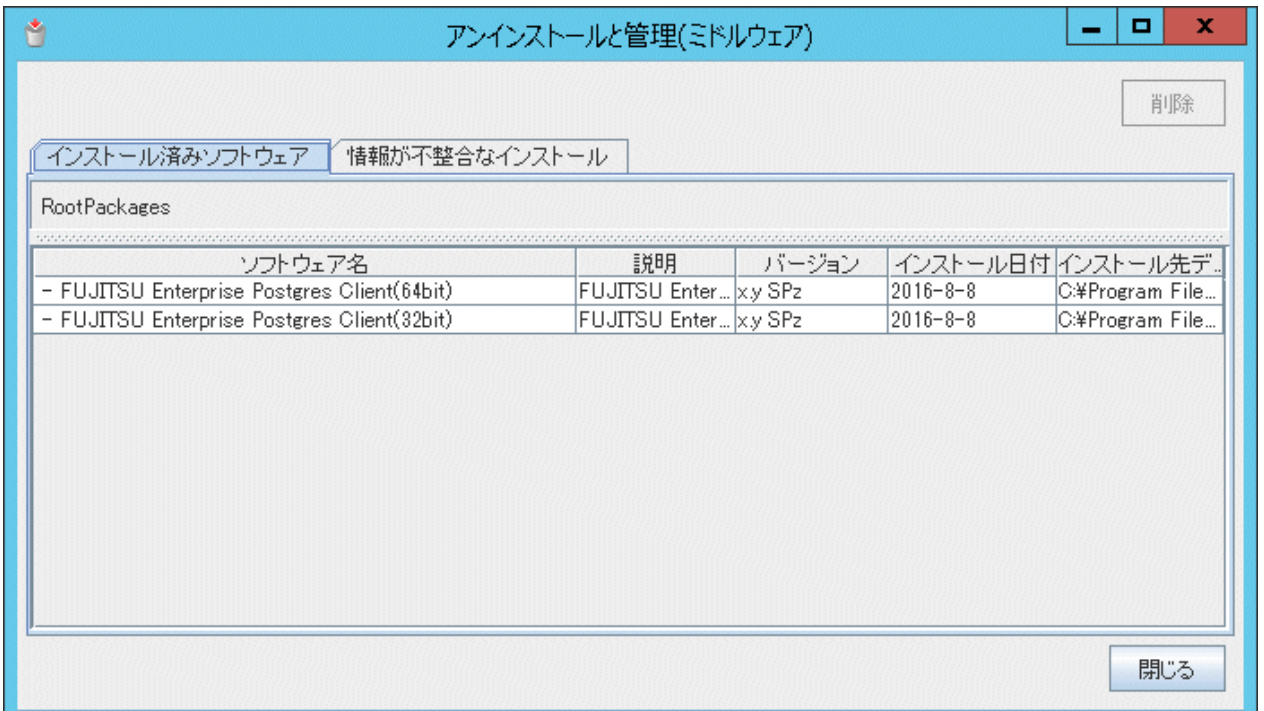

## **5.2** サイレント形式でのアンインストール

以下の手順でアンインストールしてください。

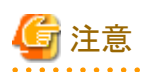

・ アンインストールを実施するとインストールディレクトリ配下のすべてのファイルおよびディレクトリが削除されます。インストールディ レクトリにユーザファイルを配置している場合、必要に応じてアンインストール前に退避してください。

- ・ WebAdminで運用を実施している場合、アンインストール前に以下のフォルダをバックアップしてください。 アンインストール後に再度インストールを実施しても、WebAdminからインスタンスが認識できなくなります。 再度インストール後にWebAdminで運用を実施する場合は、バックアップした以下のファイルをインストール後に置き換えてください。 バックアップは以下の手順で行います。
	- a. WebAdminサーバを停止します。詳細は"C.1.3 WebAdminのWeb[サーバ機能の停止](#page-70-0)"を参照してください。
	- b. 以下のフォルダをバックアップします。

#### インストールフォルダ\gui\data\fepwa

インストール後に上記のフォルダをインストール先に置き換えることで、WebAdminからインスタンスが認識されますが、認識された インスタンスの自動起動停止の設定は、自動起動停止をする設定となります。 そのため、インスタンスの自動起動停止をしない場合は、Windowsのサービス画面で、該当するインスタンスのサービスを選択し、"ス タートアップの種類"を"手動"に変更してください。

・ データベース多重化運用を行っている場合、"クラスタ運用ガイド"の"データベース多重化運用でのアンインストール"を参照してから、 アンインストールを行ってください。

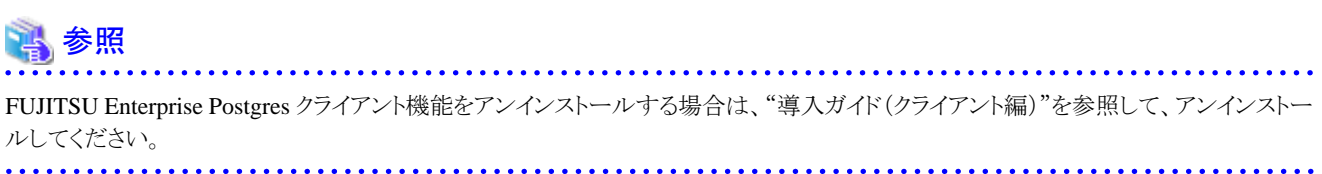

## **1**.アプリケーションおよびプログラムの停止

最初に以下を停止してください。

- ・ 製品を利用するアプリケーション
- ・ pgAdmin

### **2.** インスタンスの停止

アンインストールする製品を利用しているすべてのインスタンスを停止します。

#### WebAdminでインスタンスを作成した場合

[インスタンス]タブで停止するインスタンスを選択し、●をクリックします。

#### initdbコマンドでインスタンスを作成した場合

以下の手順でサービスを停止してください。

a. [サービス]ウィンドウを表示する

Windowsの[管理ツール]で、[サービス]をクリックします。

b. サービスを停止する

サービス名一覧の中から、停止したいインスタンス名を選択し、[サービスの停止]ボタンをクリックします。アプリケーションおよ びコマンドの実行中にサービスの停止を行うとFUJITSU Enterprise Postgresはそれらを強制終了して正常停止します。

net stopコマンドまたはsc stopコマンドにサービス名を指定して停止することもできます。

### **3. WebAdmin**の停止

WebAdmin機能を利用している場合は、WebAdminを停止してください。

作業の詳細は、"C.1.3 WebAdminのWeb[サーバ機能の停止](#page-70-0)"を参照してください。

### **4. Windows**サービス登録の解除

initdbコマンドでインスタンスを作成した場合に実行してください。

Windowsサービスに登録したインスタンスを解除してください。

pg\_ctlコマンドのunregisterモードで、登録したサービス名を指定してWindowsサービスのインスタンスを解除します。

例

登録したサービス名が"inst1"の場合の実行例を示します。

pg ctl unregister -N "inst1"

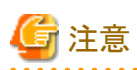

・ アンインストールする前にサービス登録を解除するようにしてください。サービスが起動した状態でアンインストールを行うと、いくつ かのファイルが残ってしまいます。

またサービスを解除しないでアンインストールをしてしまった場合には、サーバコマンドからsc deleteコマンドによりサービスを解除し てください。

・ "Administrator"権限のあるインスタンス管理者ユーザで行ってください。なお、その際は"管理者:コマンドプロンプト"から実行する必要 があります。[コマンドプロンプト]を右クリックして表示されるメニューから[管理者として実行]を選択し、"管理者: コマンドプロンプト"を 起動してください。

### **5.** イベントログに関する登録の削除

イベントログへの出力を行っている場合は、"4.2.5 [イベントログに出力するための準備"](#page-32-0)に従って、DLLの登録作業を行っています。

不必要な問題が発生しないようにするためにも、"PostgreSQL文書"の"サーバの管理"の"Windows における Event Log の登録"を参照し、 この登録を削除してください。

以下はデフォルトのイベントソース名で64ビット製品のDLL登録を削除する例です。

> regsvr32 /u "c:\Program Files\Fujitsu\fsepv<xy>server64\lib\pgevent.dll"

#### マルチインスタンスの場合

イベントログに出力するメッセージをインスタンスごとに識別できるように、ユーザが命名した任意のイベントソース名に対してメッセージを 出力するように、DLLの登録作業を行っています。

インスタンスごとにDLL登録の削除が必要ですので、それぞれのイベントソース名によるDLL登録を削除してください。

以下はイベントソース名を"FUJITSU Enterprise Postgres inst1"として64ビット製品のDLLを削除する例です。

> regsvr32 /u /i:"FUJITSU Enterprise Postgres inst1" "c:\Program Files\Fujitsu\fsepv<xy>server64\lib\pgevent.dll"

なお、WebAdminを使用してインスタンスを作成した場合は、本操作は不要です。

#### マルチバージョンインストールの場合

本パッケージを使用して作成したインスタンスがイベントログにエラーログを出力する設定を行っていた場合、"4.2.5 [イベントログに出力](#page-32-0) [するための準備"](#page-32-0)で控えたDLLのパス名を使用して、デフォルトのイベントソース名を再登録してください。

## 注意

アンインストールする前に削除するようにしてください。アンインストールしてしまうと、削除ができなくなる可能性があります。

## **6**.コマンドプロンプトの起動

Windowsの[コマンドプロンプト]を右クリックし、[管理者として実行]をクリックしてください。

### **7.** アンインストーラの実行

以下のコマンドを実行します。

アンインストール後、インストール先のフォルダが残る場合があります。不要な場合は削除してください。

### 例

X:> インストールフォルダ\suninst.bat

X:製品をインストールしたドライブ

## **8.** 結果の確認

アンインストーラの結果がログファイルに出力されます。

## ログファイル

"xyz"は、製品のバージョンレベルがx.y SPzの場合の数字部分です。

パス名: %TEMP%¥fsep SERVER64 0xyz uninstall.log

### 復帰値

以下の復帰値が返却されます。

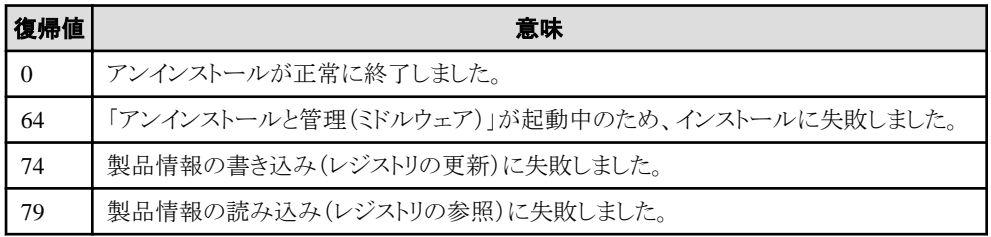

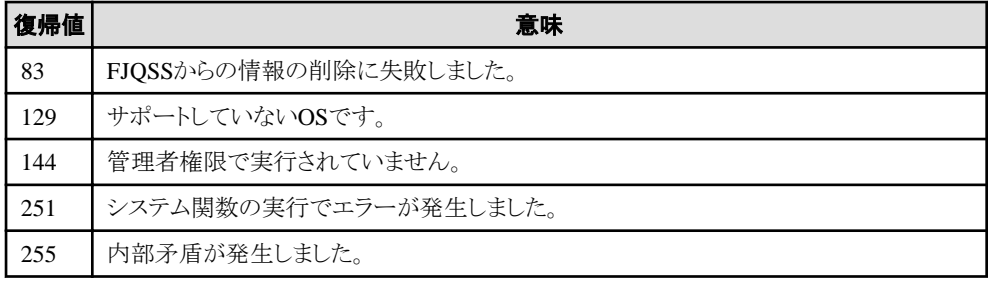

# 付録**A** サイレント形式でのインストールの詳細

サイレント形式でのインストールの詳細について説明します。

## **A.1** 記述形式

: 100 minutes

サイレントインストーラの引数として指定する、インストールパラメータCSVファイルは各行3列のCSV形式で記述します。

セクション名,パラメータ名,設定値 セクション名,パラメータ名,設定値

各列には以下の設定をします。

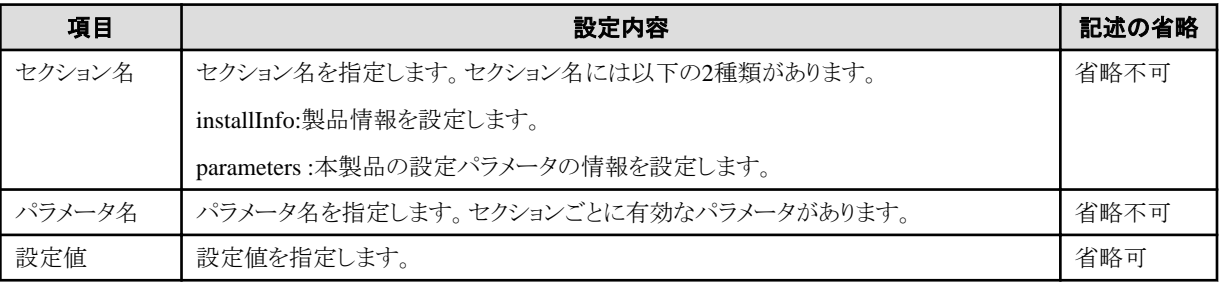

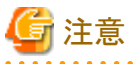

- ・ 空行を含めることはできません。
- ・ セクション名およびパラメータ名は英大文字、小文字を含めて完全一致させる必要があります。
- ・ セクション名が"installInfo"の行では定義されていないパラメータを設定することはできません。また、同じパラメータを複数回設定す ることもできません。

- ・ セクション名が"parameters"の行は、必ず1行以上指定してください。
- ・ セクション名が"parameters"の行に定義されていないパラメータを設定した場合は、実行時に無視されます。また、同じパラメータを複 数回定義した場合は、下の行の設定が有効になります。
- ・ セクション名が"installInfo"の行の設定値は、1文字以上の半角英数字またはダブルクォート(")とコンマ(,)を除く半角の記号で構成さ れる文字列が有効です。
- ・ セクション名が"parameters"の行の設定値には、以下の文字が使用できます。

[a-zA-Z0-9]、-、,、 (半角空白)および\

# 参考

インストールパラメータCSVファイルのひな型は"(DVDをセットしたドライブ)\sample\sample.csv"です。 

## **A.2** パラメータ一覧

セクションごとに設定可能なパラメータについて説明します。

### **installInfo**セクション

installInfoセクションに設定可能なパラメータは、以下のとおりです。

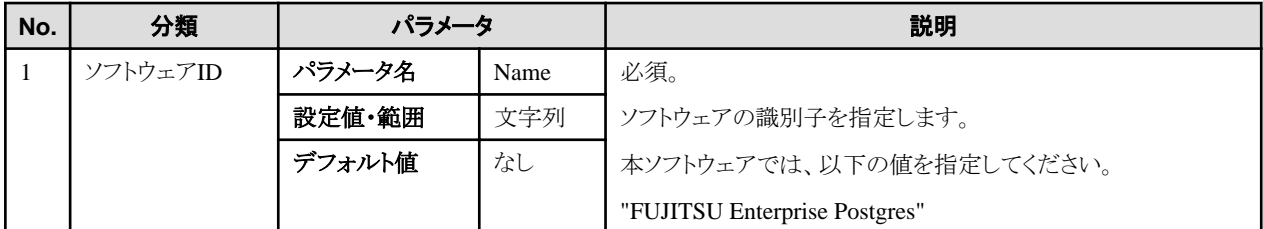

. . . . . . . . . . . . . . . . .

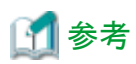

- ・ installInfoセクションで使用できるパラメータには、Name以外に以下のものがあります。
	- softwareName
	- $-$  OS
	- Version
	- Edition
- ・ Nameおよび上記以外のパラメータ名を指定するとエラーになりますので注意してください。
- ・ このパラメータの設定値は、サイレントインストールには影響を与えません。

例

installInfo,Name,FUJITSU Enterprise Postgres

### **parameters**セクション

parametersセクションに設定可能なパラメータは、以下のとおりです。

なお、"<xy>"は、製品のバージョンレベルを示します。

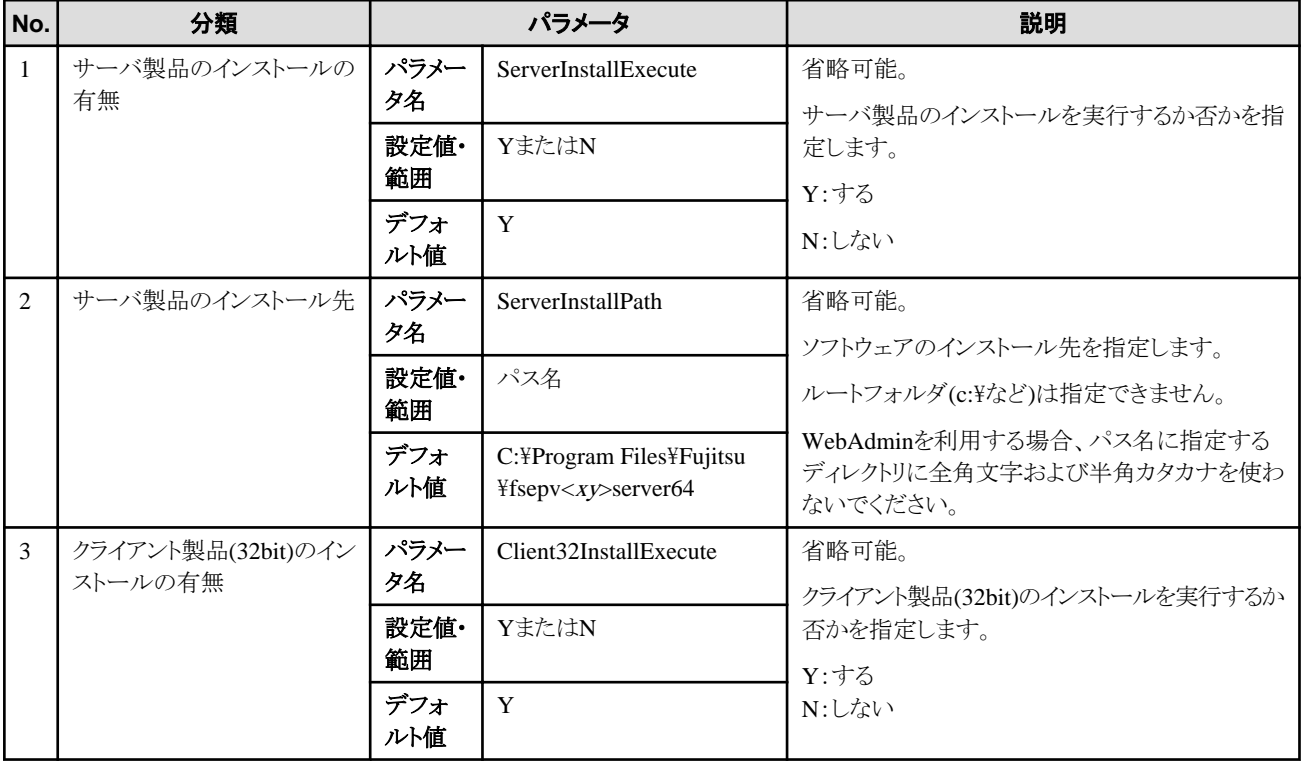

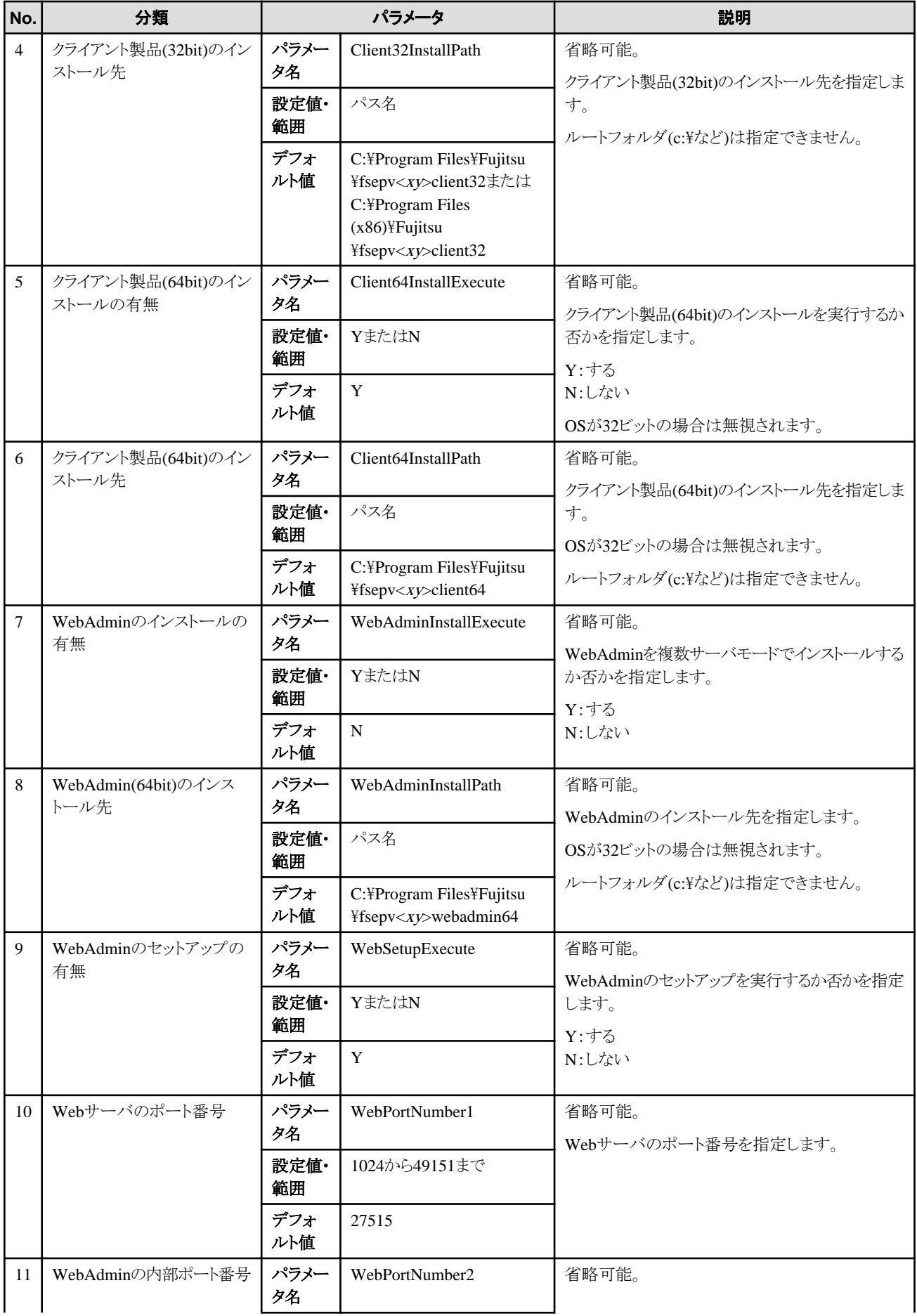

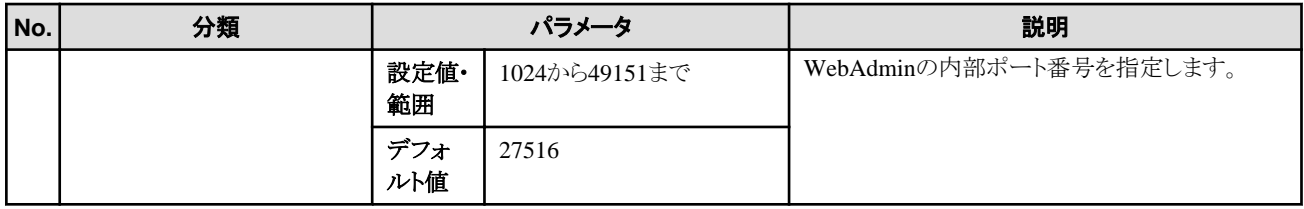

例

parameters, Server Install Execute, Y parameters, Server InstallPath, parameters, Client32InstallExecute, Y parameters,Client32InstallPath, parameters, Client64InstallExecute, Y parameters, Client64InstallPath, parameters, WebSetupExecute, Y parameters, WebPortNumber1, 27515 parameters, WebPortNumber2, 27516 parameters, WebAdminInstallExecute, N parameters,WebAdminInstallPath,

# **A.3** メッセージおよび復帰値

パラメータ解析時にエラーを検出した場合は、メッセージを出力します。

製品のインストール中にエラーを検出した場合、以下のログファイルにメッセージを出力します。

## ログファイル

"xyz"は、製品のバージョンレベルがx.y SPzの場合の数字部分です。

%TEMP%\fsep\_SERVER64\_media\_0xyz\_install.log

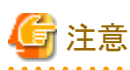

環境変数TEMP配下のディレクトリは、OSを再起動すると削除される場合があります。このため、OSを再起動する前に参照、または退避す るようにしてください。

## メッセージと復帰値

## CSVファイルのエラー

CSVファイルの解析で誤りを検出した場合は、以下のメッセージを出力します。

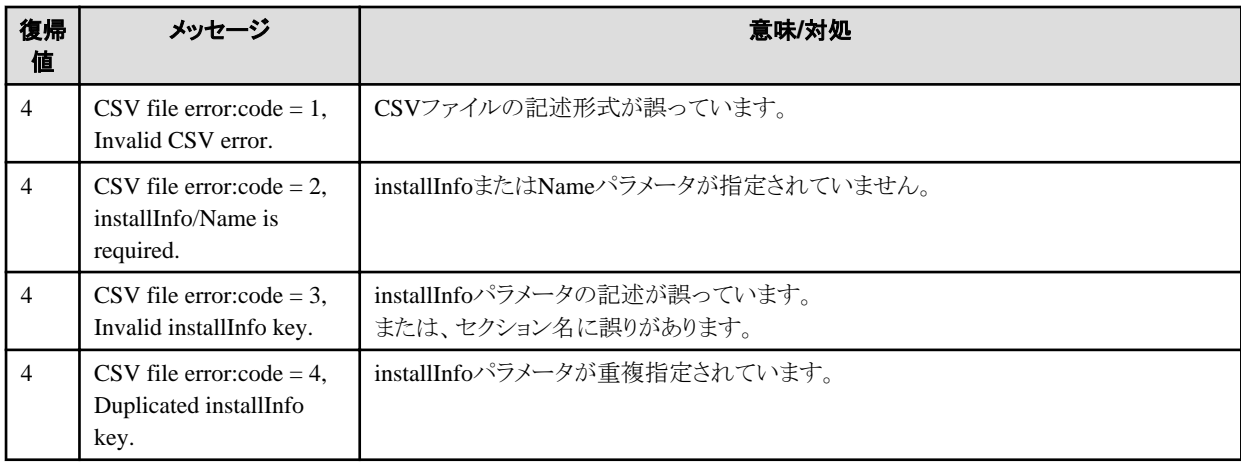

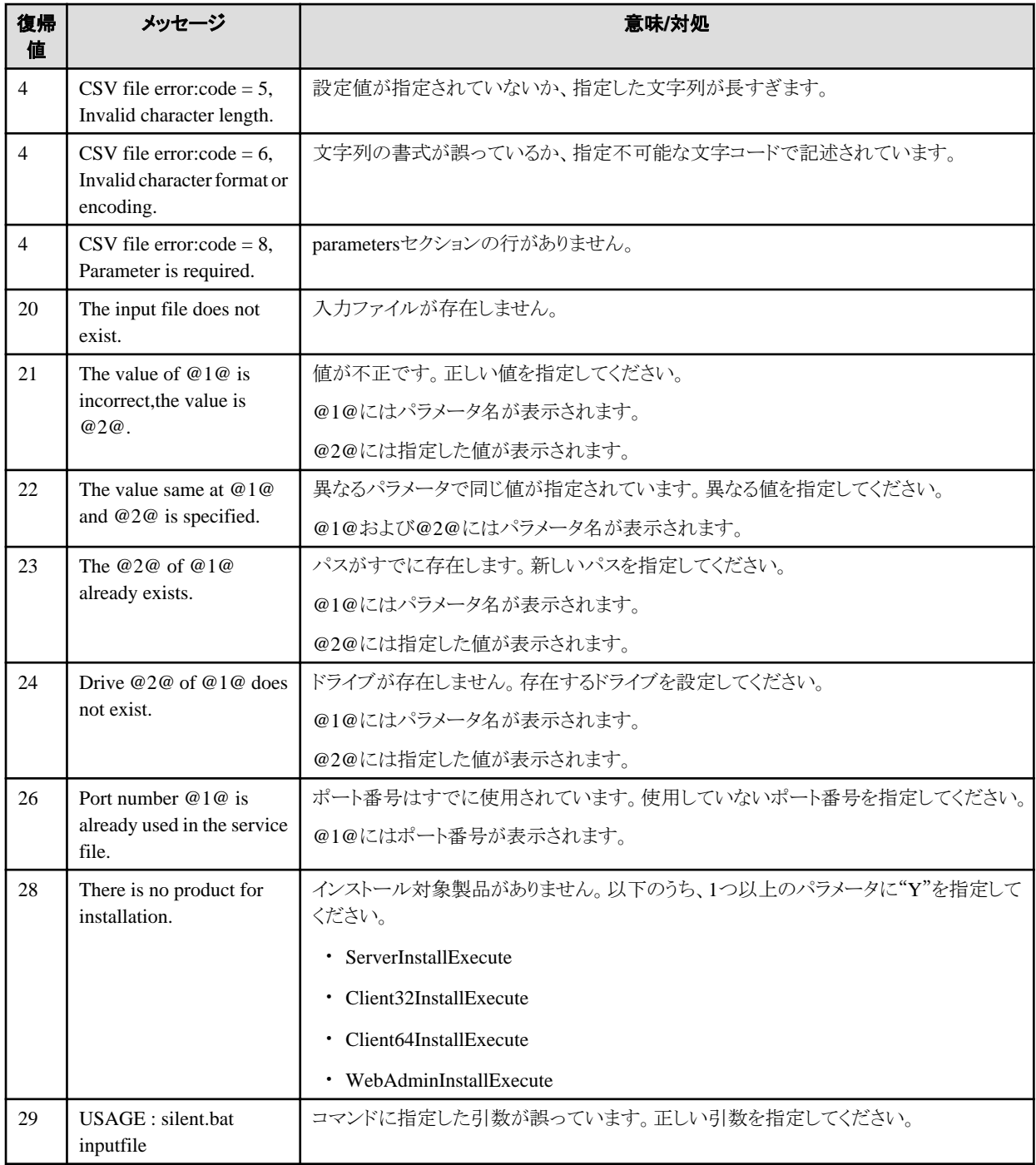

## 製品インストーラのエラー

製品インストーラの実行中にエラーが発生した場合に返却される復帰値は、以下のとおりです。

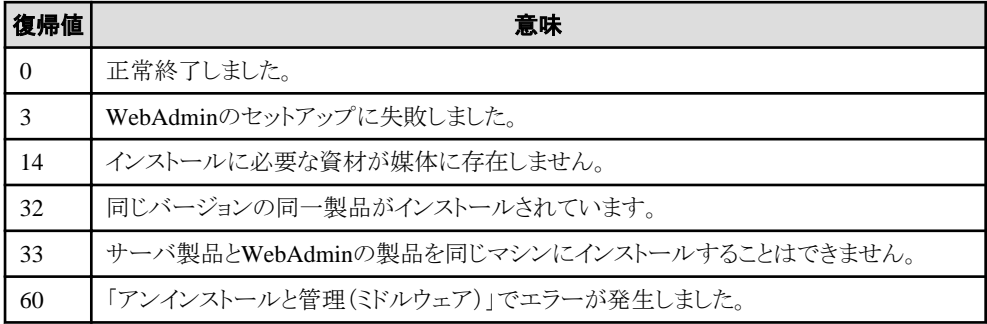

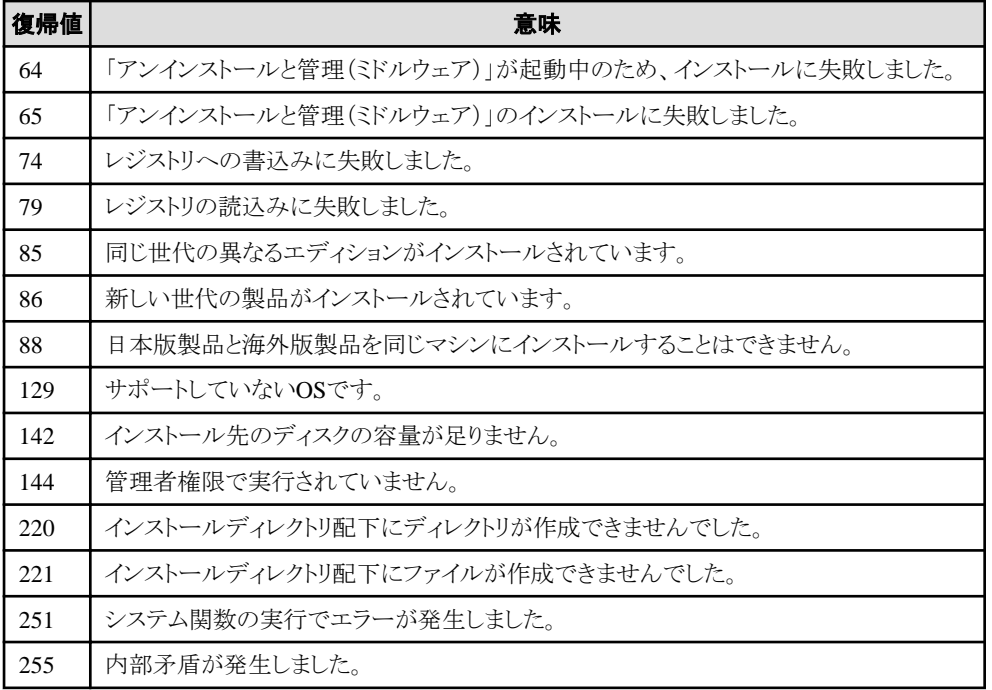

## **A.4 CSV**ファイルの形式

CSVファイルの形式は、RFC4180を基に以下の仕様とします。

## レコードについて

- ・ 各レコードは改行「CRLF」で区切ります(「CR」、「LF」のみの改行は動作保証しません)
- ・ ファイル末尾には改行を指定してください
- ・ レコード内の各フィールドはカンマ「,」で区切ります(カンマはASCII(1byte文字))

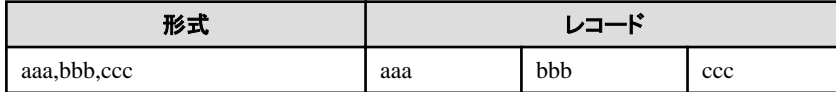

・ カンマが連続した場合、および、改行の前にカンマがある場合は、カンマの次に空データがあるものとします

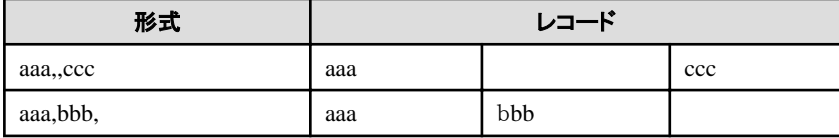

・ ヘッダーは指定できません

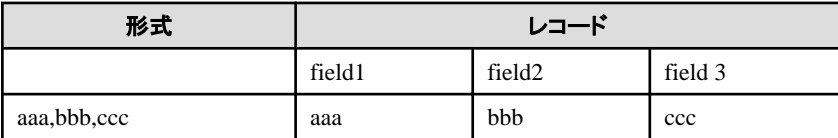

## ダブルクォーテーションについて

・ 改行、ダブルクォーテーション、カンマを含むフィールドは、ダブルクォーテーションで囲みます

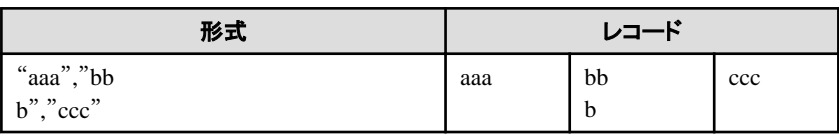

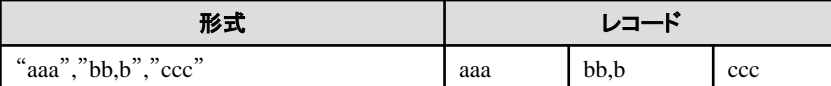

・ ダブルクォーテーションで囲まれているフィールドでダブルクォーテーションを使用する場合は、ダブルクォーテーションでエスケー プします

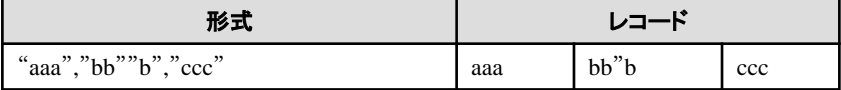

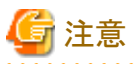

以下の場合はエラーとなります。

- ・ 区切り(カンマ)の前後に空白、タブなどがある 空白、タブなどを入れた場合、それらも1文字として認識するため、パラメータエラーの原因となります。
- ・ ダブルクォーテーションで囲まれているフィールドの前後に空白がある

 $\emph{``zzz''},\emph{``yyy''},\emph{``xxx''}$ 

・ フィールド数が異なる

aaa,bbb aaa,bbb,ccc aaa,bbb,ccc,ddd

・ ダブルクォーテーションで囲まれているフィールドと囲まれていないフィールドが混在する

aaa,"bbb",ccc "xxx",yyy,"zzz"

・ ダブルクォーテーションのエスケープが崩れている

"aaa","bb"""b","ccc"

・ ダブルクォーテーションで全体を囲んでいる

"aaa,bbb,ccc"

# 付録**B WebAdmin**の推奨環境

WebAdminの推奨する環境について説明します。特に断りがない限り、Internet Explorer 10.0以降の場合を想定して説明しています。

## **B.1** 最適な閲覧環境のための推奨設定

- ・ ディスプレイの解像度が、1280×768以上、256色以上であること。
- ・ [表示]-[文字のサイズ]-[中]を選択していること。
- ・ [表示]-[ズーム]-[100%]を選択していること。
- ・ [ツール]-[インターネットオプション]-[全般]-[デザイン]-[フォント]ボタンをクリックし、以下であること。
	- [Webページフォント]が、[MS Pゴシック]
	- [テキスト形式フォント]が、[MS ゴシック]

# **B.2** ポップアップブロックの設定方法

ポップアップブロックが有効になっている場合、FUJITSU Enterprise Postgresをインストールしたサーバからのポップアップを許可するように、 以下の手順で設定してください。

- 1. [ツール]-[インターネットオプション]-[プライバシー]タブを選択します。 [ポップアップブロック]-[ポップアップブロックを有効にする]チェックボックスがチェックされていない場合、ポップアップブロック機能は 動作していませんので、以降の作業は不要です。
- 2. [プライバシー]タブの[ポップアップブロック]-[設定]ボタンをクリックします。
- 3. [ポップアップブロックの設定]画面の[許可するWebサイトのアドレス]に、FUJITSU Enterprise Postgresをインストールしたサーバの アドレスを入力し、[追加]ボタンをクリックします。
- 4. [ポップアップブロックの設定]画面の[閉じる]ボタンをクリックします。
- 5. [プライバシー]タブの[OK]ボタンをクリックします。

# 付録**C WebAdmin**のセットアップ**/**アンセットアップ

WebAdminのセットアップおよびアンセットアップ方法について説明します。

なお、パスに記載されている"<xy>"は、製品のバージョンレベルを示します。

# **C.1 WebAdmin**セットアップ

WebAdminのセットアップ方法について説明します。

## **C.1.1 WebAdmin**のセットアップ

WebAdminのセットアップ手順について以下に示します。

1. ログインする

Administratorsグループに属するユーザでログインします。

2. セットアップ画面を起動する

Windowsの[すべてのプログラム]または[すべてのアプリ]の[製品名]から、[WebAdminセットアップ]を起動します。

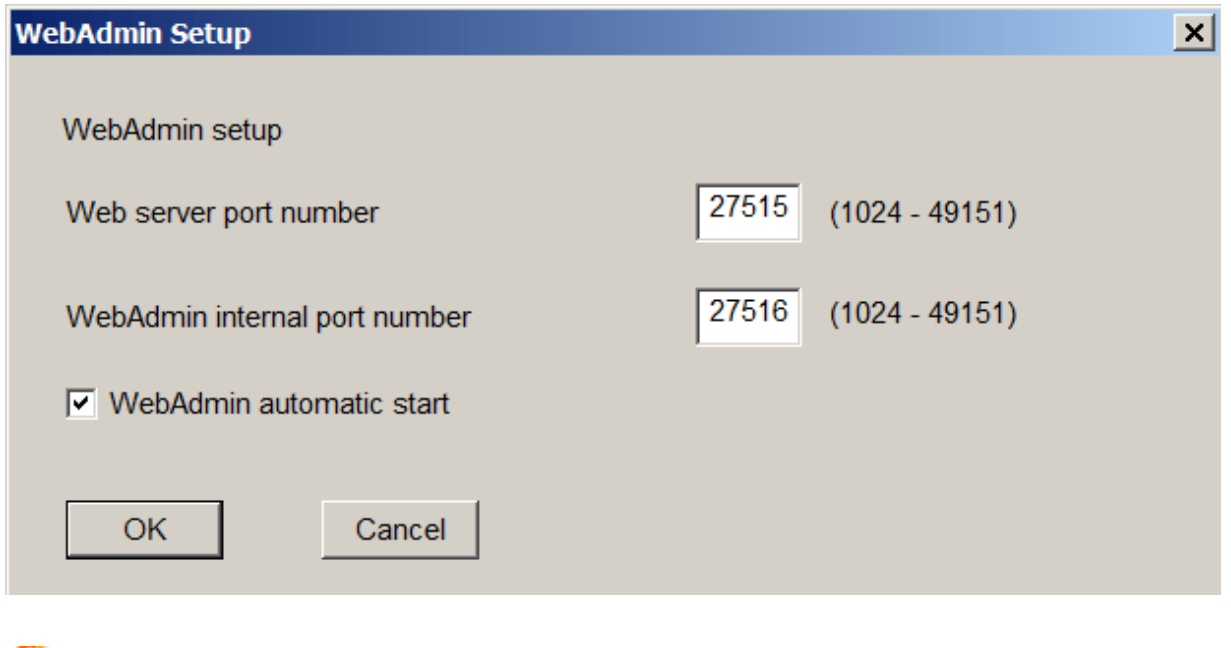

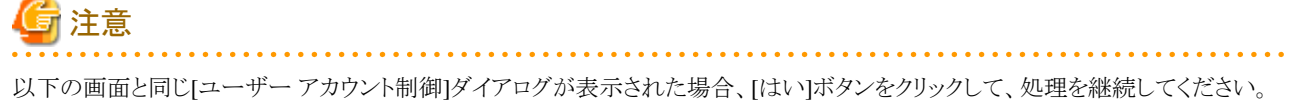

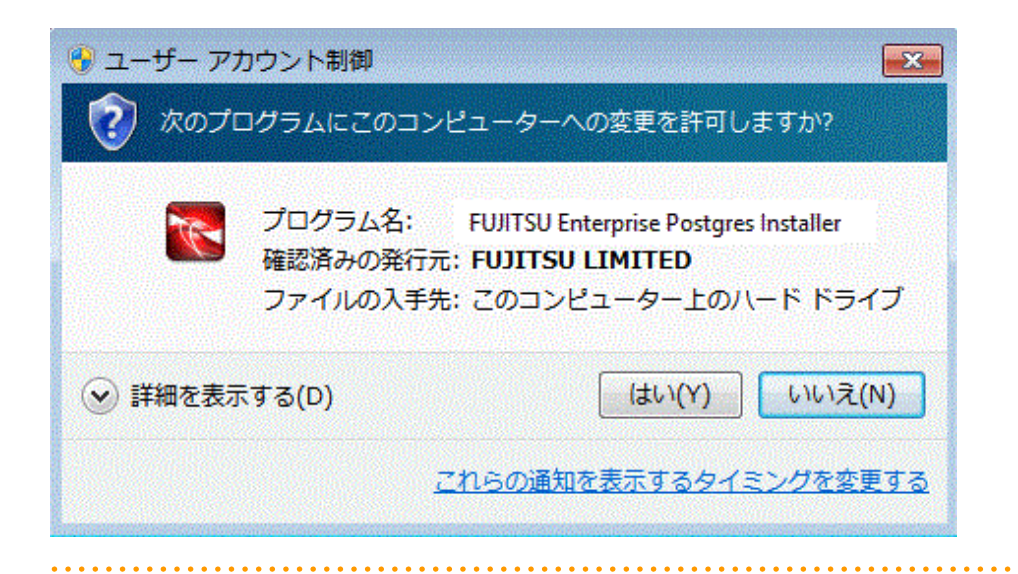

### 3. ポート番号を指定する

WebAdminで使用する以下のポート番号を指定します。

サービスファイルを参照し、他のサービスのポート番号と重複した場合に限り、別の番号に変更してください。

なお、Webサーバのポート番号は、WebAdmin画面の起動の際に必要なので書き留めておいてください。

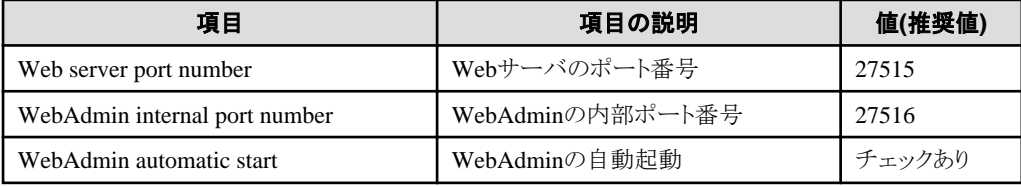

### Webサーバのポート番号

WebブラウザとWebサーバ間の通信に利用するためのポート番号を、1024~49151の範囲で未使用の数値で指定します。

Webサーバのポート番号は、サービスファイルに以下のサービス名のポート番号として登録されます。

"xy"は製品のバージョンがx.yの場合の数字部分です。

fep\_xySPz\_エディション\_64\_WebAdmin\_Port1

#### WebAdminの内部ポート番号

WebサーバとWebAdmin実行環境間の通信に利用するためのポート番号を、1024~49151の範囲で未使用の数値で指定します。

WebAdminの内部ポート番号は、サービスファイルに以下のサービス名のポート番号として登録されます。

"xy"は製品のバージョンがx.yの場合の数字部分です。

fep\_xySPz\_エディション\_64\_WebAdmin\_Port2

#### WebAdminの自動起動

マシンを起動したとき、WebAdminを起動するか否かを選択します。

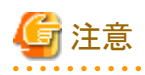

- Windowsファイアウォールの設定のために、Webサーバのポート番号を控えておいてください。

- 未使用のポート番号 OSや他の製品において、サービスファイルの記述に関係なく、未使用のポート番号を自動採番してポート番号を使用する、または、 製品内の環境ファイルで指定したポート番号を使用することがあります。OSや他の製品が使用するポート番号を調査し、それら のポート番号を使用しないようにしてください。

<span id="page-70-0"></span>- アクセス制限

ファイアウォール製品やルータ機器のパケットフィルタリング機能を利用し、サーバのIPアドレスおよび設定した各ポート番号へ のアクセスを制限することにより、不正アクセスを防ぎ、セキュリティを確保してください。

- ポートのアクセス許可

ファイアウォールなどでポートが塞がれている(アクセス許可されていない)場合は、使用するポートに対し、アクセスできるように許可 してください。ポートを開ける(アクセス許可を与える)方法については、ご使用のベンダーのドキュメントを参照してください。 なお、ポートを開ける際には、十分セキュリティ上のリスクを考慮してください。

- ポート番号の変更 WebAdminを複数サーバモードで使用しているときは、インスタンスを作成したあとにWebAdminのポート番号を変更しないことをお 薦めします。これは、ポート番号が変更されたあとは、作成されたインスタンスにWebAdminからアクセスできない場合があるからです。

#### 4. 準備作業を行う

セットアップ画面の[OK]ボタンをクリックして、WebAdminのセットアップを完了させてから、"4.2 [セットアップの準備作業](#page-26-0)"を参照し、 WebAdminによる運用を行う場合のFUJITSU Enterprise Postgresをセットアップする前の準備作業を必要に応じて行ってください。

## **C.1.2 WebAdmin**の**Web**サーバ機能の起動

以下の手順でWebAdminのWebサーバ機能を起動してください。

1. [サービス]ウィンドウを表示する

Windowsの[管理ツール]で、[サービス]をクリックします。

2. サービスを起動する

表示名"FUJITSU Enterprise Postgres WebAdmin <バージョン>"を選択し、[サービスの開始]ボタンをクリックします。

net startコマンドまたはsc startコマンドにWebAdminのWebサーバ機能のサービス名を指定して起動することもできます。

## **C.1.3 WebAdmin**の**Web**サーバ機能の停止

- 以下の手順でWebAdminのサーバ機能を停止してください。
- 1. [サービス]ウィンドウを表示する

Windowsの[管理ツール]で、[サービス]をクリックします。

2. サービスを停止する

表示名"FUJITSU Enterprise Postgres WebAdmin <バージョン>"を選択し、「サービスの停止」ボタンをクリックします。

net stopコマンドまたはsc stopコマンドにWebAdminのWebサーバ機能のサービス名を指定して停止することもできます。

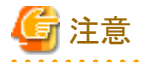

・ 効率的にWebAdminを運用するために、予定しているメンテナンス期間のみWebサーバを停止することをお薦めします。

・ WebAdminを使って複数のサーバでインスタンスの作成と管理を行う場合、Webサーバ機能をすべてのサーバで同時に起動し実行 しなければなりません。

# **C.2 WebAdmin**のアンセットアップ

WebAdminのアンセットアップ方法について説明します。

アンセットアップすることでWebAdminが停止され、マシンの再起動時にも自動で起動されなくなります。

アンセットアップするには、以下のコマンドを実行します。

例

FUJITSU Enterprise Postgresが "C:\Program Files\Fujitsu\fsepv<xy>server64"にインストールされている場合

 $>$  C: > cd C:\Program Files\Fujitsu\fsepv<xy>server64\gui\sbin > WebAdminSetup --delete

- 注意
- ・ WebAdminのアンセットアップは、"Administrator"権限のあるユーザ(Administratorsグループに属するユーザIDを持つ)が行ってく ださい。

・ "Administrator"権限が必要なコマンドは、"管理者: コマンドプロンプト"から実行する必要があります。[コマンドプロンプト]を右クリッ クして表示されるメニューから[管理者として実行]を選択し、"管理者: コマンドプロンプト"を起動してください。

# **C.3 WebAdmin**での外部リポジトリの使用

様々なメタデータを保存するために、WebAdminで外部データベースを使用するように設定することができます。外部データベースは、作成 されたすべてのインスタンスを管理するための情報を格納するリポジトリとして使用できます。FUJITSU Enterprise Postgresデータベース またはOpen Source PostgreSQL V9.2以降のデータベースを使用できます。

WebAdminのリポジトリとして外部データベースを使用することで、WebAdminをより柔軟に管理できます。PgAdminやコマンドラインツー ルを使用して、必要に応じて外部データベースを管理、バックアップ、およびリストアすることができ、ユーザーにとってより柔軟な作業と幅広 い管理が可能となります。

以下の手順に従ってリポジトリをセットアップしてください。

- 1. WebAdminを有効にし、データベースサーバにログインします。
- 2. [設定]タブをクリックします。

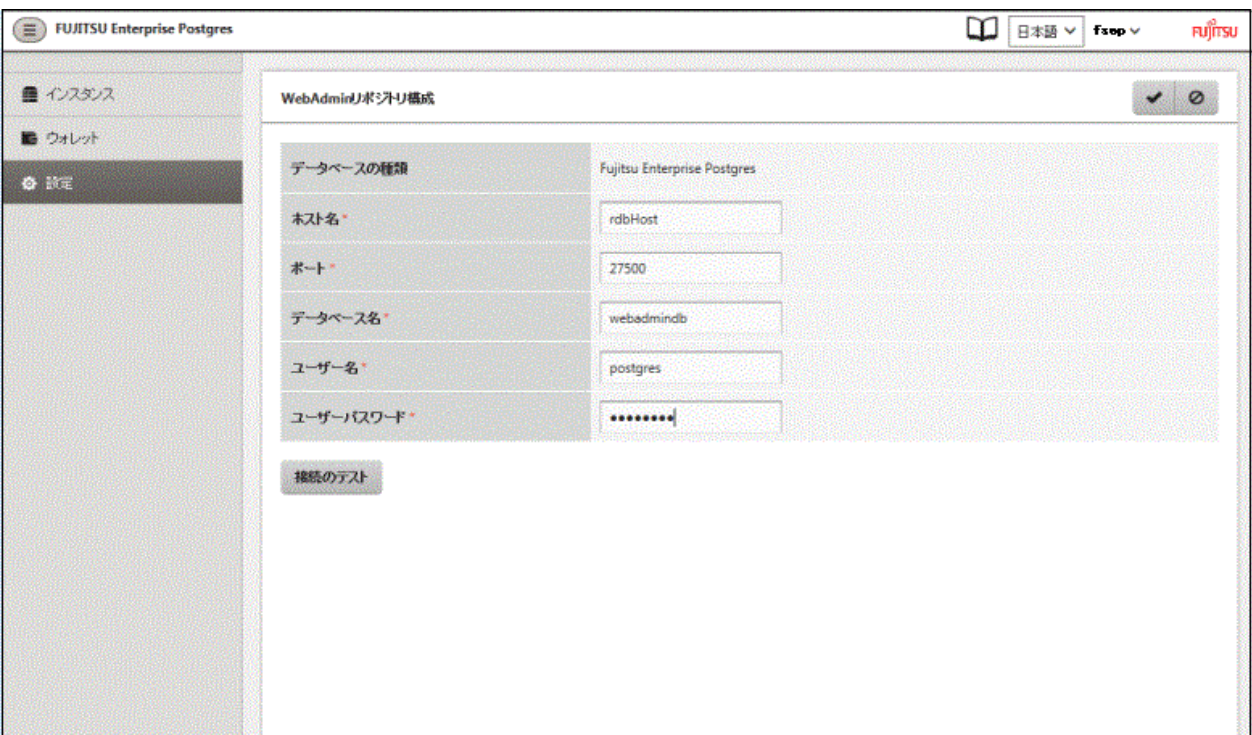

をクリックして情報を入力します。

以下の項目を入力します。

- [ホスト名]:データベースサーバのホスト名
- [ポート]:データベースサーバのポート番号
- [データベース名]:データベース名
- [ユーザー名]:データベースにアクセスするためのユーザー名
- [ユーザーパスワード]:データベースユーザーのパスワード

# 注意

- データベースの種類
- FUJITSU Enterprise Postgresデータベースをリポジトリとして使用することをお薦めします。または、互換性のあるPostgreSQL データベースを使用してください。

- [接続のテスト]をクリックして、入力された値が有効であること、およびWebAdminが対象データベースに接続できることを確認 するようお薦めします。
- . . . . . . . . . . . . . . . . . . . . . . . . . . . . . . . . .
- 3. をクリックしてリポジトリの詳細を登録します。

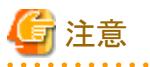

- ・ リポジトリがセットアップされると、WebAdminにログインしているユーザーは何度でもリポジトリを変更することができます。
	- リポジトリを変更する場合、以下を参考にしてください。
	- データベースに事前にバックアップを読み込んでおくことをお薦めします。
	- データを事前に読み込んでいなかった場合、WebAdminが新しいリポジトリを作成します。
- ・ WebAdminがインスタンス作成のためにすでに使用されていても、データベースリポジトリをセットアップすることができます。この場合、 作成済みのインスタンスをそのまま使用し続けることができます。
- ・ リポジトリとして使用されているインスタンスが止まると、WebAdminは使えなくなります。このため、コマンドラインからインスタンスを起動 するようにお薦めします。何かの理由でインスタンスが止まった場合、コマンドラインからインスタンスを起動するとWebAdminを再び使 えるようになります。

# <span id="page-73-0"></span>付録**D** 設定パラメータ

WebAdminは、以下の設定ファイルに記述された内容に従ってデータベースを運用・管理します。

・ postgresql.conf

FUJITSU Enterprise Postgresの動作環境を規定する各種情報を保持します。

・ [pg\\_hba.conf](#page-76-0)

クライアント認証に関する各種情報を保持します。

これらの設定ファイルは、WebAdminによるインスタンス作成時および設定内容を変更したときに情報が書き込まれ、データ格納先に配置 されます。そして、インスタンスの起動時、または[設定]メニューから各情報を表示した場合に、読み込まれます。

各設定ファイルの内容は、テキストエディタで直接編集もできます。

# 参照

パラメータの詳細については、"PostgreSQL文書"の"サーバの管理"の"サーバの設定"および"クライアント認証"を参照してください。 

#### **postgresql.conf**について

#### WebAdminで変更できるパラメータ

WebAdminで変更できるpostgresql.confのパラメータを以下に示します。

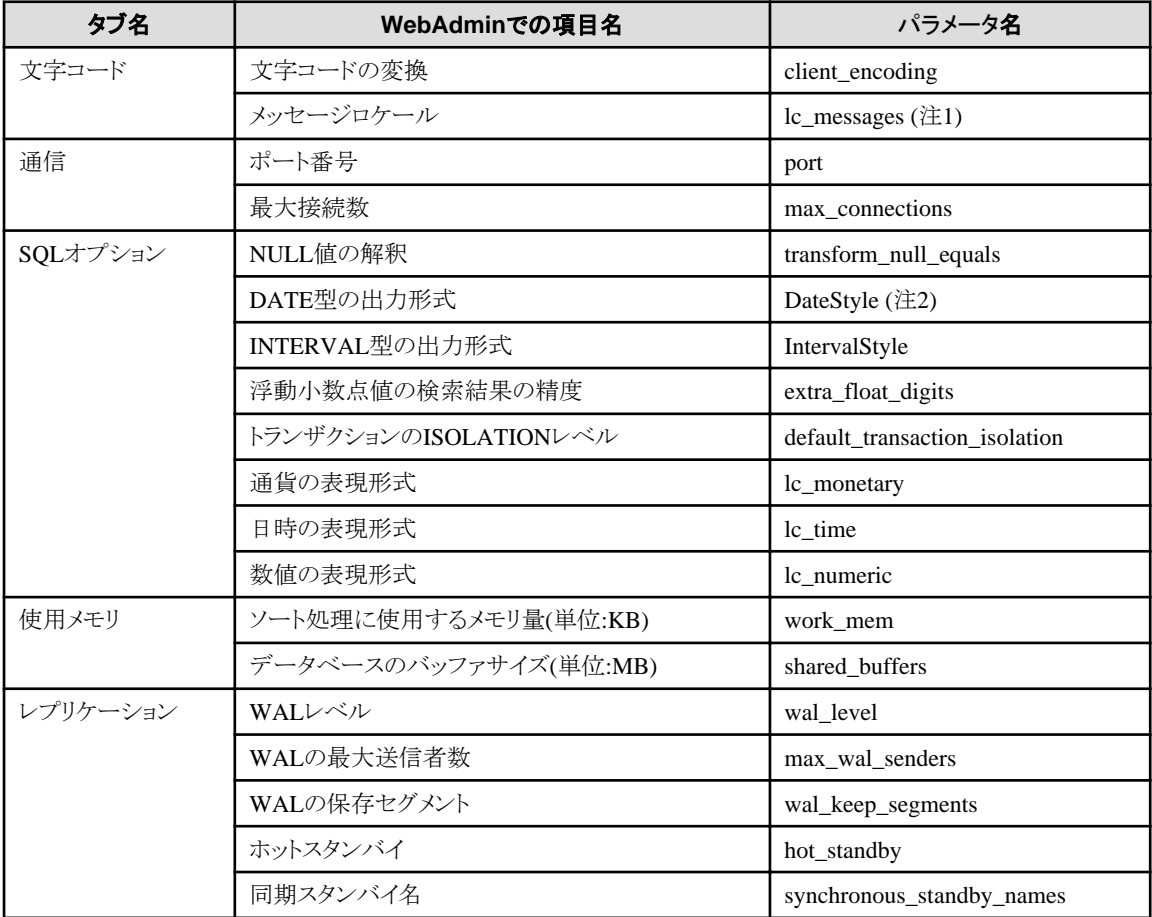

注1) 現在のバージョンレベルでは、"C"のみ指定可能です。

注2) 出力書式指定に"Postgres"を指定した場合、PostgreSQL文書に記載してある"Wed Dec 17 1997"という形式ではなく、 "12-17-1997"という形式で出力されます。

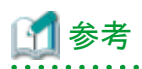

- 以下の式で最大接続数を計算します。

最大接続数 = <アプリケーションからの最大接続数> + 3 (\*1)

\*1:システムに必要な接続数の初期値は3です。

postgresql.confでmax\_wal\_senders(ストリーミングレプリケーションを使って)またはsuperuser\_reserved\_connections(スーパーユー ザー用の接続)を変更する際は、以下の式を使って最大接続数を計算します。

最大接続数 = <アプリケーションからの最大接続数> + superuser\_reserved\_connections + max\_wal\_senders

- 使用メモリがインストールされたメモリを超えているかどうかも確認します("WebAdminがメモリ量に応じて自動的に設定しているパ ラメータ"を参照)。

#### WebAdminが設定しているパラメータ

WebAdminがインスタンス起動時に設定しているパラメータを以下に示します。

これらのパラメータはpostgresql.confに指定しても有効になりません。

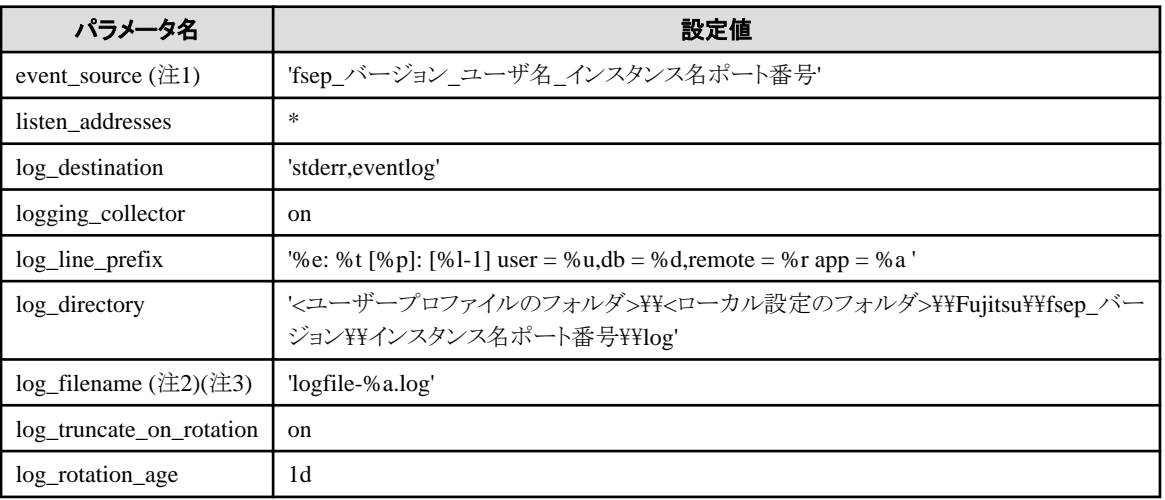

注1) ポート番号はインスタンス作成時に指定したデータベースサーバのポート番号です。

注2) サーバログは曜日ごとのファイルに分割され1週間でローテションされます。

注3) インスタンス停止中に日付が変わると、古いログが削除されず残存します。 ディスク容量を圧迫する原因になるため、不要な古いログを手動で削除してください。

#### WebAdminがメモリ量に応じて自動的に設定しているパラメータ

WebAdminがインスタンス作成時にマシンの搭載メモリ量に応じて自動的に設定しているpostgresql.confのパラメータを以下に示します。

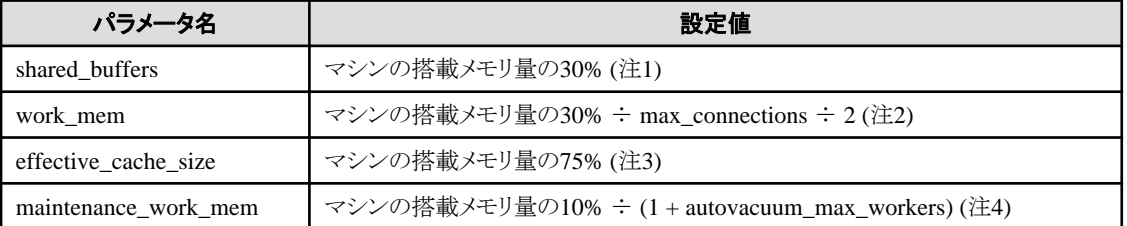

注1) この値が2097151MBを超える場合、2097151MBが設定されます。

注2) この値が2097151KBを超える場合、2097151KBが設定されます。

注3) この値が2147483647KBを超える場合、2147483647KBが設定されます。

注4) この値が2097151MBを超える場合、2097151MBが設定されます。

上記のパラメータに設定する値は、インスタンスにアクセスするアプリケーションやコマンドの数、処理内容など、業務運用中のアクセス量 の増加や性能への影響を予測して決める必要があります。また、実際のデータベースサーバでは、FUJITSU Enterprise Postgres以外の 他のソフトウェアも稼働している場合があり、データベースと他のソフトウェアとの優先度やメモリの分配量を決める必要があります。

WebAdminは、上記のような難しいパラメータの設定を、マシンの搭載メモリ量を基準にして自動的に設定しています。これにより、マ シンの持つメモリを最大限に活用して業務運用中の変動にも耐えられるようにしています。

したがって、他のソフトウェアや別のインスタンスとメモリ資源を効果的に分配し、互いに影響しあわないようにするためには、上述の影響 を予測してパラメータの設定値を決めた上で、設定を行うようにしてください。パラメータの設定値と必要な考慮事項は、"PostgreSQL 文書"の"サーバの管理"の"資源の消費"の"メモリ"、および、"問い合わせ計画"の"プランナコスト定数"を参照してください。

パラメータの設定値の変更は、WebAdminの[設定]メニューまたはテキストエディタで直接編集することにより実施してください。

なお、インスタンスを追加する場合は、既存のインスタンスも含め、パラメータの設定値を決定して変更してください。

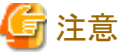

- ・ postgresql.confの以下のパラメータはテキストエディタで直接編集しないでください。誤って編集した場合、WebAdminが正しく動作し ません。
	- $-$  port
	- archive\_mode
	- archive\_command
	- $-$  wal level
	- wal\_sync\_method
	- log\_line\_prefix
	- $-$  log destination
	- logging\_collector
	- $-$  log\_directory
	- log\_file\_mode
	- $-$  log\_filename
	- log\_truncate\_on\_rotation
	- log\_rotation\_age
	- event source
	- $-$  backup destination
- ・ 以下のパラメータについて注意が必要です。
	- superuser reserved connections

WebAdminで必要な接続数3を含めた接続数を設定してください。デフォルトは3です。

# WebAdminが自動設定するストリーミングレプリケーション用パラメータ

postgresql.confパラメータは、ストリーミングレプリケーションスタンバイが作成されると以下のように自動的に設定されます。これらの変更 はマスタおよびスタンバイインスタンスの両方で行われます。

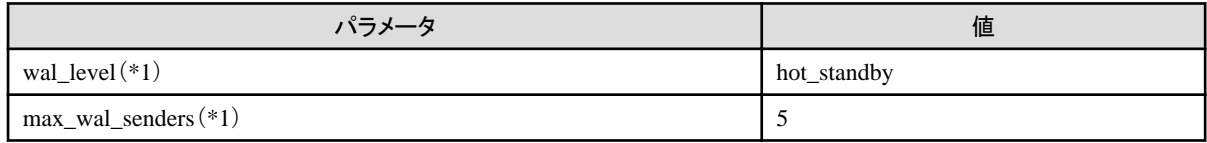

<span id="page-76-0"></span>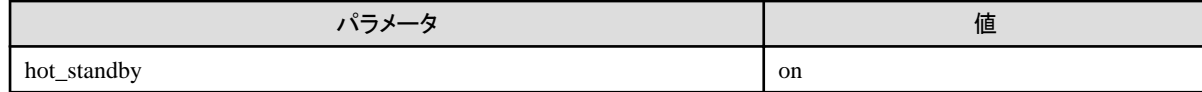

\*1:マスターおよびスタンバイインスタンスが同時に作成された場合のみ設定される値です。スタンバイインスタンスのみを作成する場合 は、スタンバイインスタンスを作成する前にこれらの値を設定する必要があります。

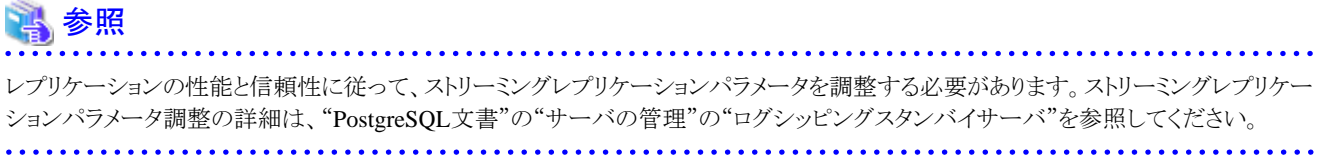

# **pg\_hba.conf**について

pg\_hba.confに設定できる内容は、"PostgreSQL文書"の"サーバの管理"の"クライアント認証"を参照してください。

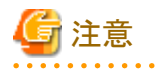

- ・ WebAdminがデータベースに接続できるように、以下のクライアント認証の設定に対して、インスタンス管理者を許可するようにして ください。
	- 接続形式が"host"
	- IPアドレスがループバック・アドレス("127.0.0.1/32")
- ・ pg\_hba.confファイルをテキストエディタで編集した場合に、WebAdminで設定できない項目および値を指定すると、その行は WebAdminから参照できなくなります。

- 71 -

# 付録**E** アンインストールと管理**(**ミドルウェア**)**について

# **E.1** インストールされる機能

# 【**Windows**】

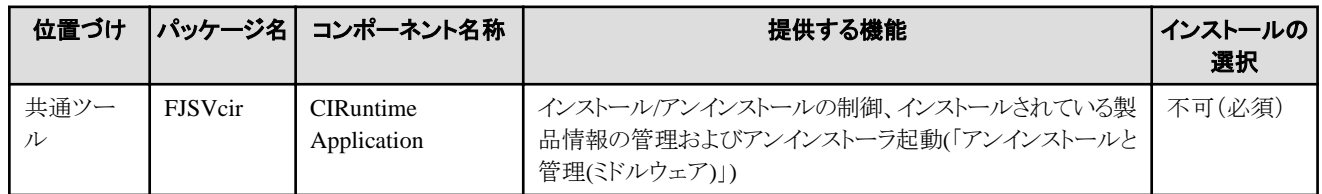

# 【**Linux**】

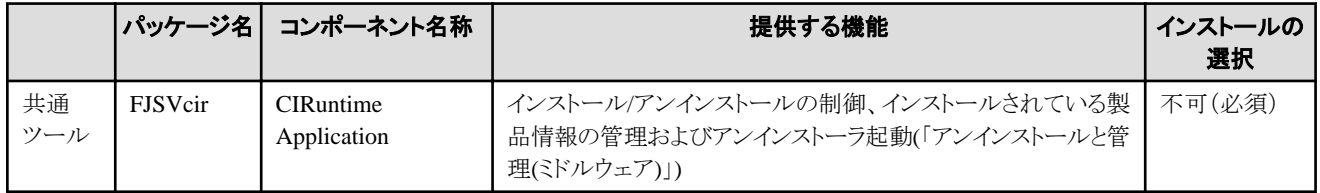

# **E.2** 注意事項

# **E.2.1** 「アンインストールと管理**(**ミドルウェア**)**」についてのご注意

「アンインストールと管理(ミドルウェア)」は、富士通ミドルウェア製品共通のツールです。インストールされている富士通ミドルウェア製品情報 の管理や製品のアンインストーラの起動を行います。

# 注意

- ・ FUJITSU Enterprise Postgresをアンインストールする場合、「アンインストールと管理(ミドルウェア)」からアンインストールを行ってください。
- ・ 本ツールは、FUJITSU Enterprise Postgres以外に他の富士通ミドルウェア製品情報も含めて管理しています。どうしても必要な場合を 除いて、本ツールをアンインストールしないでください。

誤ってアンインストールしてしまった場合は、下記手順に従い再度インストールしてください。

#### 【Windows】

- 1. インストール対象マシンにAdministratorsグループに所属するユーザー名でログオンするか、管理権限を持つアカウントに切り替 えます。
- 2. ドライブ装置に"サーバプログラム"のDVDをセットします。
- 3. インストールコマンドを実行します。

# z:\CIR\Windows\cirinst.exe

zは、DVDをセットしたドライブ名です。

# 【Linux】

- 1. インストール対象マシンにスーパーユーザーでログインするか 管理権限を持つユーザーに切り替えます。
- 2. ドライブ装置に製品メディアをセットします。
- 3. インストールコマンドを実行します。

# /media/dvd/CIR/Linux/cirinst.sh

/media/dvdは、DVDをマウントしたマウントポイント名です。

- ・ 本ツールをアンインストールする場合は、以下の手順で行ってください。
	- 1. 「アンインストールと管理(ミドルウェア)」を起動して他の富士通ミドルウェア製品が残っていないか確認します。起動方法は以下 のとおりです。

#### 【Windows】

「スタート」ボタン -「全てのプログラム」-[Fujitsu]-「アンインストールと管理(ミドルウェア)」をクリックします。

【Linux】

/opt/FJSVcir/cir/bin/cimanager.sh -c

-c:コマンドインターフェース

2. インストールされている富士通ミドルウェア製品が何もない場合、下記のアンインストールコマンドを実行します。

【Windows】

%SystemDrive%\FujitsuF4CR\bin\cirremove.exe

【Linux】

 $2.2.2.2.2.2$ 

# /opt/FJSVcir/bin/cirremove.sh

3. "本ソフトウェアは富士通製品共通のツールです。本当に削除しますか?[y/n]: "と表示されたら、「y」を入力して継続します。 数秒ほどでアンインストールが完了します。

# 付録**F** アンインストールと管理**(**ミドルウェア**)**のメッセージ

# **F.1 FJSVcir**が出力するエラーメッセージ

# **FSP\_FJSVCIR\_CIRINST: ERROR: 101:** 管理者権限が必要です。

### **FSP\_FJSVCIR\_CIRINST: ERROR: 101: CIRINST101: Administrator privilege is required.**

#### 【メッセージの意味】

実行する利用者に管理者権限がありません。

### 【対処方法】

システム管理者権限で再実行してください。

# **FSP\_FJSVCIR\_CIRINST: ERROR: 102: %s**の作成に失敗しました。

### **FSP\_FJSVCIR\_CIRINST: ERROR: 102: CIRINST102: Failed to create %s**

#### 【パラメタの意味】

%s:ディレクトリ名

# 【メッセージの意味】

インストールに必要なディレクトリ作成に失敗しました。

#### 【対処方法】

何らかの理由によりディレクトリ作成コマンド実行に失敗した可能性があります。再度インストーラまたはcirinstコマンドを実行しても解決 しない場合は、システムのログを確認してください。

#### **FSP\_FJSVCIR\_CIRINST: ERROR: 103: CIRINST103:** 少なくとも**%dMB**の空き領域が必要です。

## **FSP\_FJSVCIR\_CIRINST: ERROR: 103: CIRINST103: It is required at least %dMB**

#### 【パラメタの意味】

%d:ディスク容量

## 【メッセージの意味】

システムの空き容量が不足しています。

### 【対処方法】

適用するシステムに充分な空き容量があるか確認してください。

# **[Windows] FSP\_FJSVCIR\_CIRINST: ERROR: 104 CIRINST104: CIR**ファイルのコピーに失敗しました。

# **[Linux] FSP\_FJSVCIR\_CIRINST: ERROR: 104 CIRINST104: CIR**インストーラファイルのコピーに失敗しました。

**[Windows] FSP\_FJSVCIR\_CIRINST: ERROR: 104: CIRINST104: Failed to copy CIR files.** 

## **[Linux] FSP\_FJSVCIR\_CIRINST: ERROR: 104: CIRINST104: Failed to copy CIR installer files.**

#### 【メッセージの意味】

インストールに必要なファイルのコピーに失敗しました。

# 【対処方法】

何らかの理由によりコピーコマンド実行に失敗した可能性があります。再度インストーラまたはcirinstコマンドを実行しても解決しない場合 は、システムのログを確認してください。

# **FSP\_FJSVCIR\_CIRINST: ERROR: 105: CIRINST105: JRE**のコピーに失敗しました。

### **FSP\_FJSVCIR\_CIRINST: ERROR: 105: CIRINST105: Failed to copy JRE.**

#### 【メッセージの意味】

インストーラに必要なJREのコピーに失敗しました。

## 【対処方法】

何らかの理由によりコピーコマンド実行に失敗した可能性があります。再度インストーラまたはcirinstコマンドを実行しても解決しない場合 は、システムのログを確認してください。

## **FSP\_FJSVCIR\_CIRINST: ERROR: 106: CIRINST106: CIR**ファイルのコピーに失敗しました。

#### **FSP\_FJSVCIR\_CIRINST: ERROR: 106: CIRINST106: Failed to copy CIR**

#### 【メッセージの意味】

インストールに必要なファイルのコピーに失敗しました。

#### 【対処方法】

何らかの理由によりコピーコマンド実行に失敗した可能性があります。再度インストーラまたはcirinstコマンドを実行しても解決しない場合 は、システムのログを確認してください。

### **FSP\_FJSVCIR\_CIRINST: ERROR: 107: CIRINST107: 不正なオプションが指定されました。**

#### **FSP\_FJSVCIR\_CIRINST: ERROR: 107: CIRINST107: invalid option.**

#### 【メッセージの意味】

指定したオプションが間違っています。

#### 【対処方法】

正しいオプションを指定してください。[-c]:コマンドインターフェース

### **FSP\_FJSVCIR\_CIRINST: ERROR: 108: CIRINST108:** 配備すべき**JRE**がバンドルされていません。

#### **FSP\_FJSVCIR\_CIRINST: ERROR: 108: CIRINST108: JRE which should be deployed is not bundled.**

#### 【メッセージの意味】

システムに適用可能なJREが同梱されていません。

#### 【対処方法】

適用システムのプラットフォームが製品のサポート範囲であるか確認してください。

#### **FSP\_FJSVCIR\_CIRINST: ERROR: 109: CIRINST109:** 未サポート**OS**です。

#### **FSP\_FJSVCIR\_CIRINST: ERROR: 109: CIRINST109: Unsupported OS.**

## 【メッセージの意味】

未サポートのOSです。

#### 【対処方法】

適用システムのプラットフォームが製品のサポートOSか確認してください。

[Linux]

製品のサポートOSが正しい場合、redhat-lsbパッケージが不足している可能性があります。システムにredhat-lsbパッケージが存在す るかを確認し、存在しない場合はredhat-lsbパッケージを追加してから、再度インストーラを実行してください。

## **FSP\_FJSVCIR\_CIRINST: ERROR: 201: CIRINST201:** 管理者権限が必要です。

## **FSP\_FJSVCIR\_CIRINST: ERROR: 201: CIRINST201: Administrator privilege is required.**

## 【メッセージの意味】

実行する利用者に管理者権限がありません。

# 【対処方法】

システム管理者権限で再実行してください。

# **FSP\_FJSVCIR\_CIRINST: ERROR: 203: CIRINST203:** ファイルの削除に失敗しました。

#### **FSP\_FJSVCIR\_CIRINST: ERROR: 203: CIRINST203: Failed to delete files.**

#### 【メッセージの意味】

FJSVcirのファイルの削除に失敗しました。

### 【対処方法】

何らかの理由により削除コマンド実行に失敗した可能性があります。再度cirremoveコマンドを実行しても解決しない場合は、システ ムのログを確認してください。

## **FSP\_FJSVCIR\_CIRINST: ERROR: 205: CIRINST205: 不正なオプションが指定されました。**

# **FSP\_FJSVCIR\_CIRINST: ERROR: 205: CIRINST205: invalid option.**

## 【メッセージの意味】

指定したオプションが間違っています。

## 【対処方法】

指定可能なオプションはありません。オプションを記述せずに実行してください。

# インストールパラメータファイルが見つかりませんでした。

## **Specified installation parameters file was not found.**

## 【メッセージの意味】

指定したインストールパラメータファイルが見つかりません。(サイレントモード)

# 【対処方法】

指定したインストールパラメータファイルの有無を確認して、正しく指定し直してください。

# インストールに失敗しました。詳細はログを参照してください。

# **It failed to install.See log for details**

## 【メッセージの意味】

インストール中にエラーが発生しました。(サイレントモード)

#### 【対処方法】

以下のログファイルを確認してください。

[UNIX]

#### /var/opt/FJSVcir/cir/logs/cirlog0.log.0

[Windows]

%ProgramData%\Fujitsu\FujitsuF4CR\cir\logs\cirlog0.log.0

# パラメータが不正です。正しいパラメータを指定してください。

## **Parameters are invalid.Please specifiy valid parameters.**

# 【メッセージの意味】

指定したパラメータが間違っています。(サイレントモード)

# 【対処方法】

凡例に従ってパラメータを正しく指定してください。

# 内部データが壊れています。

# **Internal data is broken.**

# 【メッセージの意味】

本ツールが利用している内部データが破損しています。

# 【対処方法】

以下のディレクトリ内のファイルを採取し、富士通技術員に連絡をお願いします。

[UNIX]

/var/opt/FJSVCIR/cir/

/etc/opt/FJSVCIR/cir/CIR.properties

[Windows]

%ProgramData%\Fujitsu\FujitsuF4CR\cir\

# **F.2** 「アンインストールと管理**(**ミドルウェア**)**」機能が出力するエラーメッセー ジ

# 別プロセスですでに起動中です。

## **It has already been running in another process.**

## 【メッセージの意味】

「アンインストールと管理(ミドルウェア)」を多重起動しようとしました。または、インストーラ起動中に「アンインストールと管理(ミドルウェア)」 を起動しようとしました。

# 【対処方法】

すでに起動している「アンインストールと管理(ミドルウェア)」を終了してください。または、インストーラが終了したあと、「アンインストールと 管理(ミドルウェア)」を起動してください。

# 不正なオプションが指定されました。

# **Specified option is invalid.**

# 【メッセージの意味】

指定したオプションが間違っています。

## 【対処方法】

Usageに従って正しいオプションを指定してください。

# 指定された文字以外が入力されました。

#### **Please enter a valid option.**

## 【メッセージの意味】

利用可能な文字(項目番号またはy/n)以外が入力されました。

# 【対処方法】

画面を確認して、適切な文字を入力してください。

# 以下のソフトウェアのアンインストールに失敗しました**:**

## **Failed to uninstall of the following software packages:**

## 【メッセージの意味】

このメッセージ以降に表示されるソフトウェアのアンインストールに失敗しました。

#### 【対処方法】

このメッセージ以降に表示されているアンインストール失敗のメッセージを確認して、対処してください。

#### 他のソフトウェアから参照されているため、アンインストールできません。

**Unable to uninstall the software as it is referred from more than one software.**

#### 【メッセージの意味】

アンインストールしようとしたソフトウェアは、複数のソフトウェアから利用されているため、アンインストールできません。

#### 【対処方法】

対処の必要はありません。

必須ソフトウェアのため、単体ではアンインストールできません。

## **Unable to uninstall the software as the software is mandatory.**

#### 【メッセージの意味】

アンインストールしようとしたソフトウェアは、他のソフトウェアの必須ソフトウェアとなっているため、アンインストールできません。

#### 【対処方法】

対処の必要はありません。

# 内部データが壊れています。

#### **Internal data is broken.**

# 【メッセージの意味】

本ツールが利用している内部データが破損しています。

#### 【対処方法】

以下のディレクトリ内のファイルを採取し、富士通技術員に連絡をお願いします。

```
[UNN]
```
/var/opt/FJSVCIR/cir/

/etc/opt/FJSVCIR/cir/CIR.properties

[Windows]

%ProgramData%¥Fujitsu¥FujitsuF4CR¥cir¥

# 他製品の前提製品となっているため、アンインストールできません。

**Unable to uninstall the software you were about to uninstall as the existence of the software is a precondition for the operation of another software.**

# 【メッセージの意味】

アンインストールしようとしたソフトウェアは、他のソフトウェアの前提ソフトウェアとなっているため、アンインストールできません。

# 【対処方法】

対処の必要はありません。

# 異常終了しました。

# **The program terminated abnormally.**

# 【メッセージの意味】

本ツールが異常終了しました。

# 【対処方法】

以下のディレクトリ内のファイルを採取し、富士通技術員に連絡をお願いします。

[UNIX]

#### /var/opt/FJSVCIR/cir/

/etc/opt/FJSVCIR/cir/CIR.properties

[Windows]

%ProgramData%\Fujitsu\FujitsuF4CR\cir\

# アンインストール中に予期せぬエラーが発生しました。

# **An unexpected error has occurred during uninstall.**

## 【メッセージの意味】

アンインストール処理中に異常が発生しました。

# 【対処方法】

以下のディレクトリ内のファイルを採取し、富士通技術員に連絡をお願いします。

 $[U(N)]$ 

/var/opt/FJSVCIR/cir/

/etc/opt/FJSVCIR/cir/CIR.properties

[Windows]

%ProgramData%\Fujitsu\FujitsuF4CR\cir\

# アンインストールに失敗しました。詳細はログを参照してください。

#### **It failed to uninstall.See log for details.**

#### 【メッセージの意味】

アンインストール中にエラーが発生しました。(サイレントモード)

# 【対処方法】

以下のログファイルを確認してください。

[UNIX]

/var/opt/FJSVcir/cir/logs/cirlog0.log.0

[Windows]

%ProgramData%\Fujitsu\FujitsuF4CR\cir\logs\cirlog0.log.0

# 作業ディレクトリの初期化に失敗しました。

### **Failed to initialize the temp directory.**

# 【メッセージの意味】

作業ディレクトリの初期化に失敗したため、「アンインストールと管理(ミドルウェア)」を起動できませんでした。

## 【対処方法】

再度「アンインストールと管理(ミドルウェア)」を起動してください。起動しなおしても解決しない場合は、他のプロセスが以下のディレクトリ 配下のファイルにアクセスしていないか確認してください。

[UNIX]

#### /var/opt/FJSVcir/cir/temp/meta\_db

[Windows]

%ProgramData%\Fujitsu\FujitsuF4CR\cir\temp\meta\_db

# **[**注意**]**アンインストールを完了するには再起動が必要です。

# **[Notice]Need to restart for uninstall completion.**

### 【メッセージの意味】

アンインストールが完了しました。システムの再起動を行ってください。(サイレントモード)

#### 【対処方法】

システムの再起動は自動実行されません。手動でシステムを再起動してください。

# 付録**G** データベースのディスク容量の見積り

本章では、データベースのディスク容量の見積りについて説明します。

# **G.1** テーブルサイズの見積り

テーブルサイズの見積り式を以下に示します。

#### 表G.1 レコード長が2032バイト以下の場合の見積り式

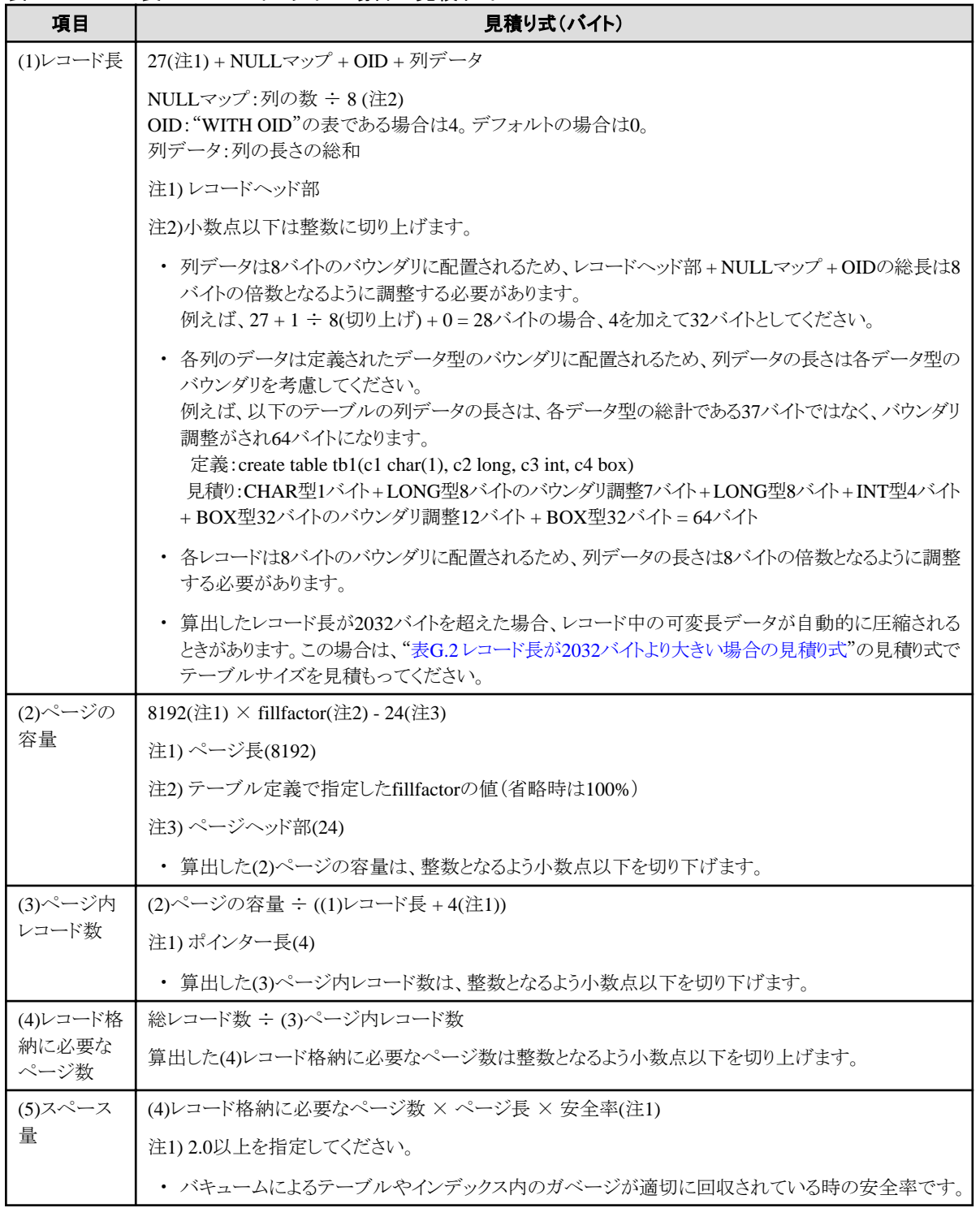

# <span id="page-87-0"></span>表G.2 レコード長が2032バイトより大きい場合の見積り式

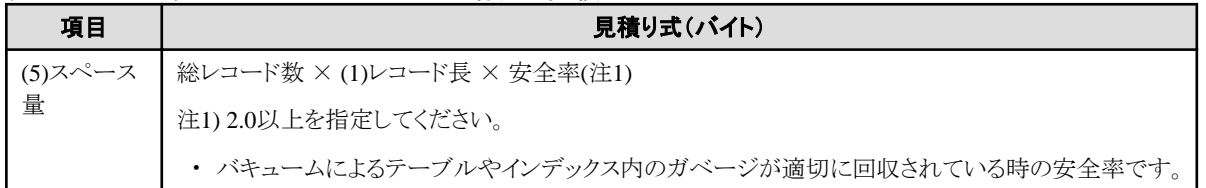

# **G.2** インデックスサイズの見積り

インデックスサイズの見積り式について、説明します。

FUJITSU Enterprise Postgresは、B-tree、Hash、GiST、GIN、SP-GiST、VCIの6種類のインデックスを提供しています。CREATE INDEX 文でインデックスの種類を指定しない場合は、B-treeインデックスを生成します。

ここでは、B-treeインデックスの見積り方法について説明します。VCIの見積り方法については、"G.7 VCI[のディスク容量の見積り](#page-90-0)"を参照 してください。

B-treeインデックスは8キロバイトの固定サイズのページとして保存されます。ページの種類はmetaページ、rootページ、leafページ、internal ページ、deletedページ、emptyページがあります。これらのうち、通常leafページが大部分を占めるので、leafページだけを計算します。

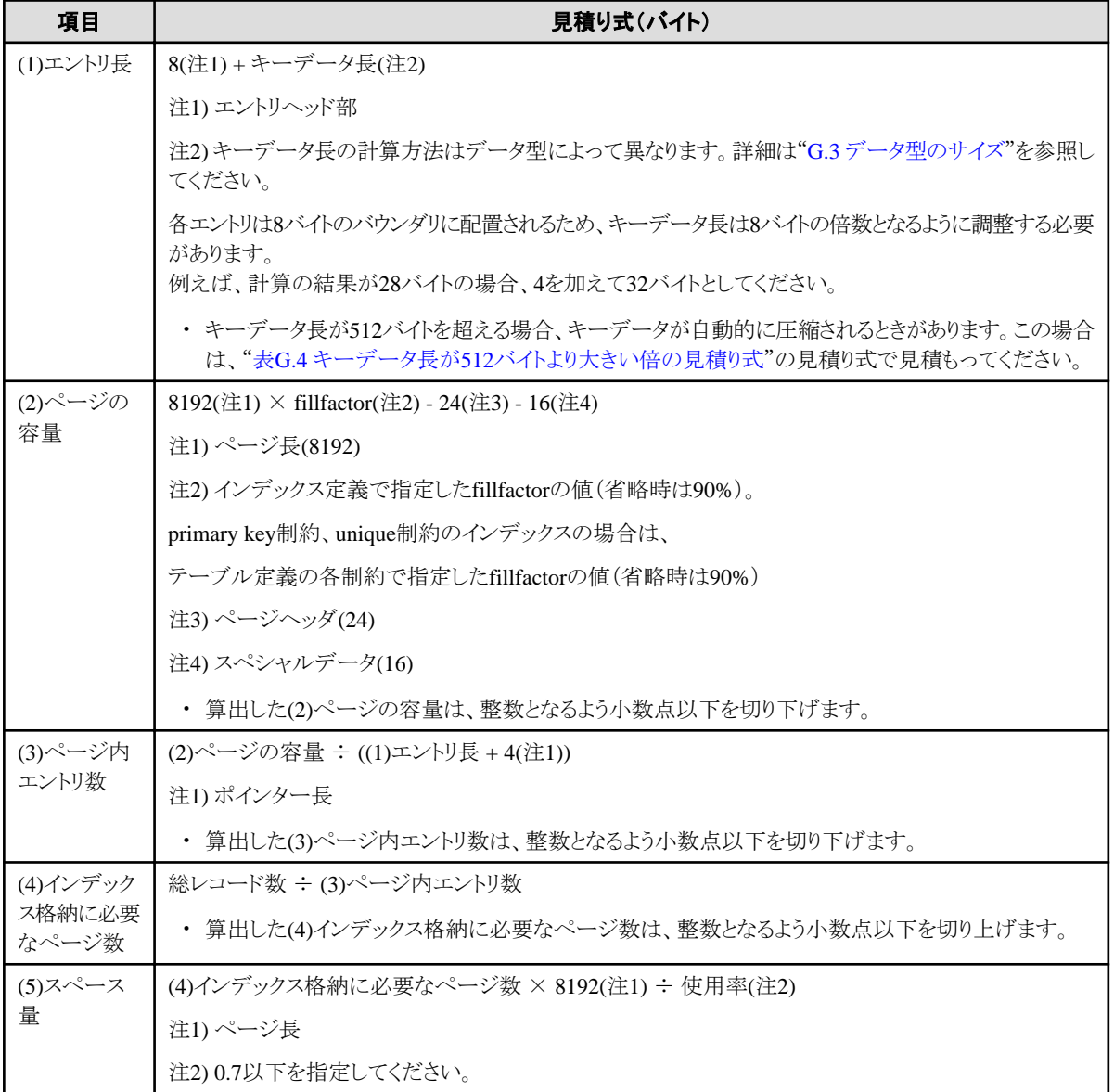

### 表G.3 キーデータ長が512バイト以下の場合の見積り式

# <span id="page-88-0"></span>表G.4 キーデータ長が512バイトより大きい倍の見積り式

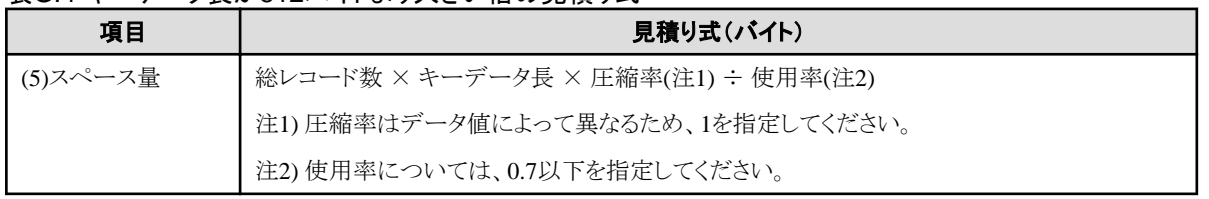

# **G.3** データ型のサイズ

データ型のサイズについて説明します。

# **G.3.1** 固定長データ型のサイズ

固定長データ型のサイズを以下に示します。

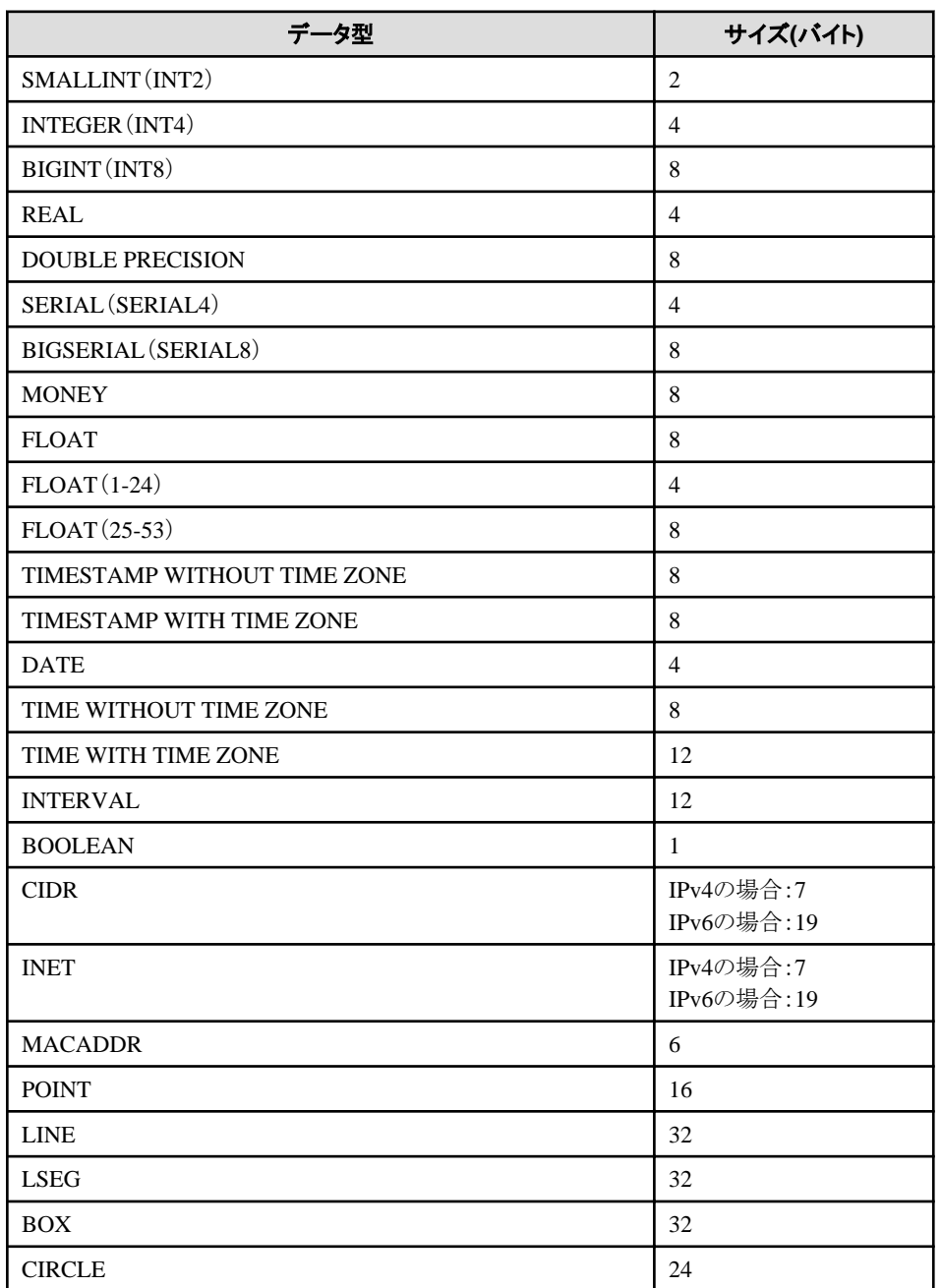

# **G.3.2** 可変長データ型のサイズ

可変長データ型のサイズを以下に示します。

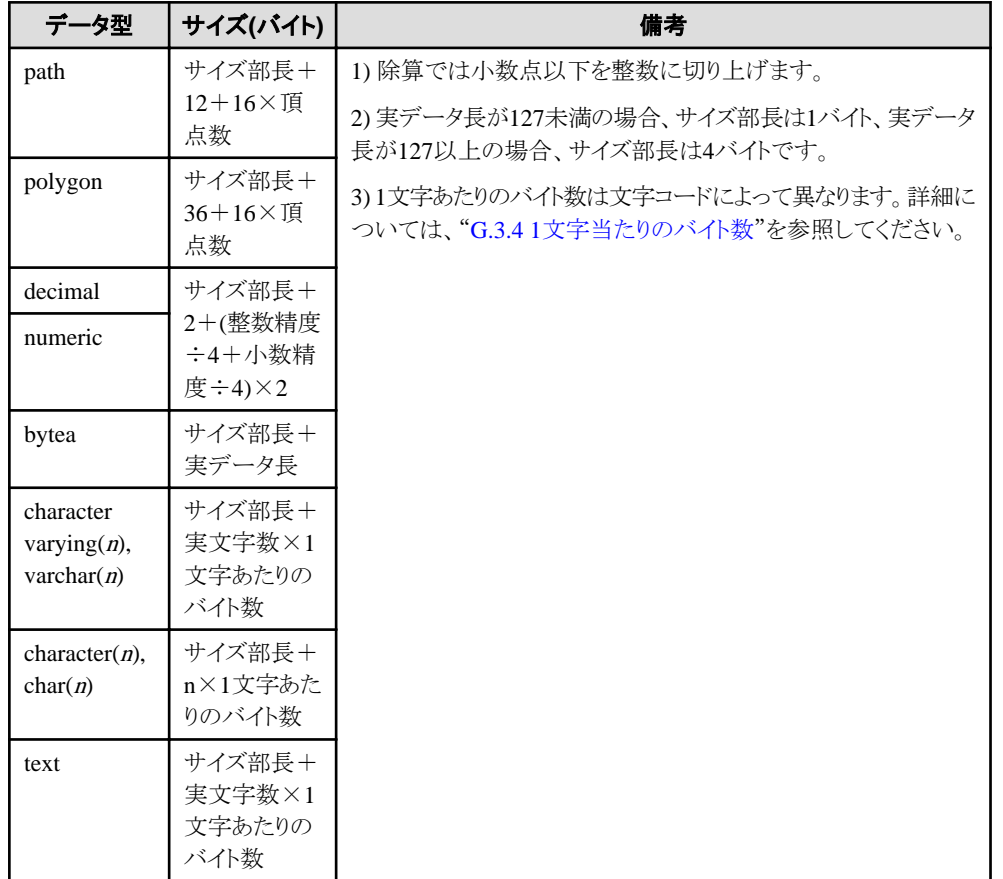

# **G.3.3** 配列データ型のサイズ

配列データ型のサイズを以下に示します。

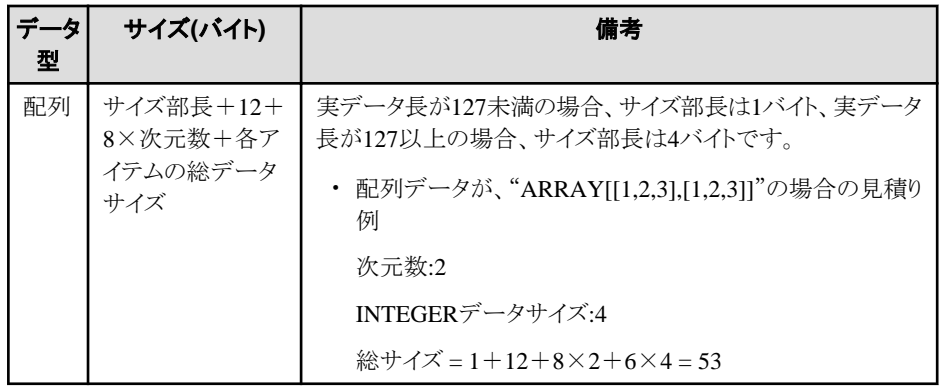

# **G.3.4 1**文字当たりのバイト数

1文字あたりのバイト数を以下に示します。

ここでは、代表的な文字コードの"EUC-JP"および"UTF8"を以下に示します。

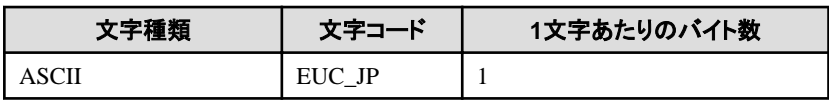

<span id="page-90-0"></span>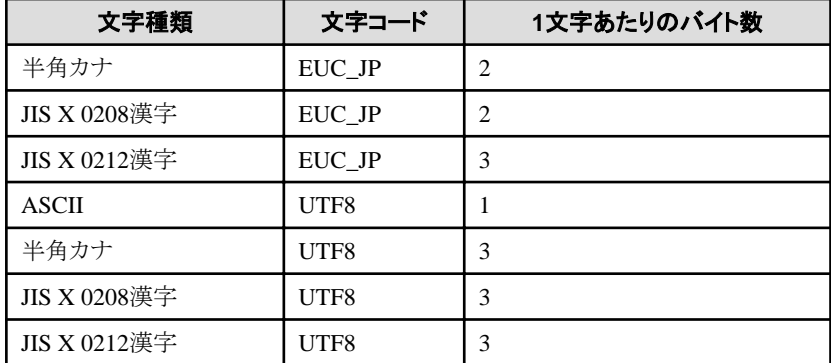

# **G.4** トランザクションログの容量の見積り

トランザクションログの容量の見積り式について説明します。

トランザクションログの容量 = max\_wal\_size

ただし、大量データのロードやバッチ処理などで更新ボリュームが非常に多い場合は、チェックポイントでのディスク書き出しがその負荷に追 いつかず、ここで示した以上のトランザクションログが一時的に蓄積されることがあります。

# **G.5** アーカイブログの容量の見積り

アーカイブログの容量の見積りについて説明します。

アーカイブログは、以前にバックアップした時点から現在までのトランザクションログのアーカイブであるため、バックアップの期間と更新ト ランザクションの内容によって変動します。

バックアップの期間が長いほど、更新トランザクションが多いほど、アーカイブログの容量は増加します。

したがって、実稼働環境でのバックアップ・スケジュールやデータベース更新をテスト環境で模擬し、実際のアーカイブログ量を計測し てください。

# **G.6** バックアップのディスク容量の見積り

バックアップのディスク容量の見積り式について説明します。

バックアップのディスク容量 = データベースクラスタのサイズ × 2 + トランザクションログの容量 + アーカイブログの容量

# **G.7 VCI**のディスク容量の見積り

VCIが利用するディスク容量の見積り式について説明します。

ディスク容量 = (テーブル行数) ×(一行あたりのバイト数) × (圧縮率) + (WOSサイズ)

一行あたりのバイト数

一行あたりのバイト数

= (19 + (CREATE INDEX時に指定した列数) / 8 + (指定した列の行あたりのバイト数)) × 1.1

備考) 端数は切り上げてください。

#### 圧縮率

0から1の値を指定します。圧縮率はデータの内容によって変化するため、実際のデータまたは実際のデータを模したテストデータ によって、見積り結果との比較を行ってください。目安として、当社モデルで得られた測定結果を以下に示します。

- 圧縮の困難なランダム性の高いモデル:0.9倍程度まで圧縮

- 圧縮の容易な同一性の高いモデル:0.5倍程度まで圧縮

WOSサイズ

## WOSサイズ = (WOSの行数) / 185 × 8096

WOSの行数はINSERT, DELETEで1行ずつ、UPDATEで2行ずつ増えます。一方で、ROS制御デーモンによるROSへの変換時に52 万行以下まで減ります。

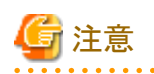

VCIは、データベースオブジェクト容量関数であるpg\_indexes\_sizeによる容量の取得に対応していません。実際のVCIの総ディスク容量を 知りたい場合は、OSコマンド等により格納先ディレクトリの容量を確認してください。

# 付録**H** メモリの見積り

本章では、メモリの見積りについて説明します。

# **H.1 FUJITSU Enterprise Postgres**で使用するメモリの見積り式

FUJITSU Enterprise Postgresで使用するメモリの見積り式について説明します。

FUJITSU Enterprise Postgresの使用メモリ量の概算は、次の式で見積もってください。

FUJITSU Enterprise Postgresの使用メモリ量 = 共有メモリ量 + ローカルメモリ量

#### 共有メモリ量

共有メモリは、"PostgreSQL文書"の"サーバの管理"の"共有メモリとセマフォ"を参照してください。

ただし、WebAdminを使用してインスタンスを作成している場合は、下記のパラメータがインスタンスの作成時に自動的に設定されてい ることを考慮して、共有メモリ量を計算してください。

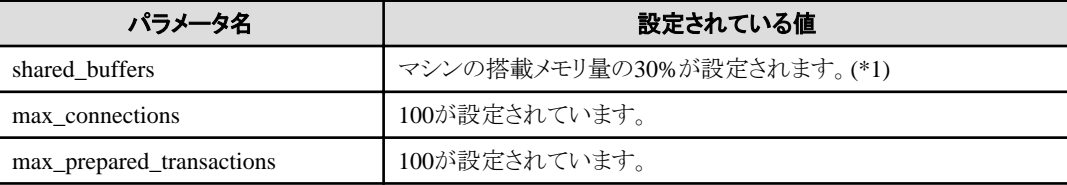

\*1:この値が2097151MBを超える場合、2097151MBが設定されます。

#### ローカルメモリ量

ローカルメモリ量 = プロセスのスタック領域

+ 一時テーブルを使用するデータベースセッションで消費されるメモリ

- + ソートやハッシュテーブル操作を行うデータベースセッションで消費されるメモリ
- + 保守操作で消費されるメモリ
- + プロセス毎に消費される基礎メモリ
- + データアクセスの準備のために消費されるメモリ

#### プロセスのスタック領域

#### プロセスのスタック領域

= max stack depth  $\times$  (max connections + autovacuum max workers + 9)

これは上限値です。 実際にスタックが成長するに従って消費されます。 "9"は、様々なサーバ側にある特定の役割を担うプロセスの数です。

一時テーブルを使用するデータベースセッションで消費されるメモリ

一時テーブルを使用するデータベースセッションで消費されるメモリ = temp\_buffers × max\_connections

これは上限値です。

実際に一時バッファを使用するときに徐々にメモリが消費され、セッションが終了されたときに解放されます。

ソートやハッシュテーブル操作を行うデータベースセッションで消費されるメモリ

ソートやハッシュテーブル操作を行うデータベースセッションで消費されるメモリ = work\_mem × max\_connections

#### これは上限値です。

実際にソートなどを行ったときに徐々にメモリが消費され、クエリが終了したときに解放されます。

保守操作で消費されるメモリ

```
保守操作で消費されるメモリ
```
= maintenance\_work\_mem × (同時に保守操作を行うセッション数 + autovacuum\_max\_workers)

保守操作とは、VACUUM、CREATE INDEX、およびALTER TABLE ADD FOREIGN KEYのような操作を意味します。

#### プロセス毎に消費される基礎メモリ

```
プロセス毎に消費される基礎メモリ
```
= 3メガバイト × (max\_connections + autovacuum\_max\_workers + 9)

サーバプロセスが動作している間は常に消費されます。 "9"は、様々なサーバ側にある特定の役割を担うプロセスの数です。

#### データアクセスの準備のために消費されるメモリ

```
データアクセスの準備のために消費されるメモリ
=\pm \frac{1}{2} \times (max connections + autovacuum max workers + 4)
```
変動量 = shared\_buffers / 8キロバイト(ページ長) × 4バイト(ページ管理データのサイズ)

共有メモリ上のデータベースキャッシュにアクセスするときに必要とします。 "4"は、様々なサーバ側にある特定の役割を担うプロセスのうち、データベースにアクセスするプロセスの数です。

# **H.2** データベース多重化機能で使用するメモリの見積り式

データベース多重化機能で使用するメモリの見積り式について説明します。

使用メモリ量の概算は、次の式で見積もってください。

データベース多重化機能の使用メモリ量 = Mirroring Controllerのプロセスの使用最大メモリ量 Mirroring Controllerのコマンドの使用最大メモリ量

Mirroring Controllerのプロセスの使用最大メモリ量 = 150メガバイト

Mirroring Controllerのコマンドの使用最大メモリ量 = 50メガバイト× 同時実行コマンド数

# **H.3** 並列検索機能で使用するメモリの見積り式

並列検索機能で使用するメモリの見積り式について説明します。

使用メモリ量の概算は、次の式で見積もってください。

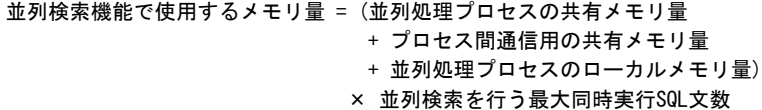

#### 並列処理プロセスの共有メモリ量

```
並列処理プロセスの共有メモリ量 = (並列処理プロセスごとに消費される共有メモリの基礎メモリ量
                      + max_locks_per_transaction × ロック情報のサイズ)
                      × max_parallel_degree
```

```
並列処理プロセスごとに消費される共有メモリの基礎メモリ量
```
並列処理プロセスごとに消費される共有メモリの基礎メモリ量 = 1800バイト

ロック情報のサイズ

ロック情報のサイズ = 272バイト

#### プロセス間通信用の共有メモリ量

```
プロセス間通信用の共有メモリ量 = 検索処理の共有のためのメモリ量
                  + 検索結果の交換のためのメモリ量
```
検索処理の共有のためのメモリ量

検索処理の共有のためのメモリ量 = 1メガバイト

#### 検索結果の交換のためのメモリ量

検索結果の交換のためのメモリ量 = 128キロバイト × max\_parallel\_degree

#### 並列処理プロセスのローカルメモリ量

並列処理プロセスのローカルメモリ量 = (並列処理プロセスごとに消費されるローカルメモリの基礎メモリ量 + work\_mem)  $\times$  max parallel degree

#### 並列処理プロセスごとに消費されるローカルメモリの基礎メモリ量

並列処理プロセスごとに消費されるローカルメモリの基礎メモリ量 = 3メガバイト

# **H.4 VCI**で使用するメモリの見積り式

VCIで使用するメモリの見積り式について説明します。

使用メモリ量の概算は、次の式で見積もってください。

```
VCIで使用するメモリ量
 = データをメモリに格納するために必要なメモリ量 + 各種処理に必要なメモリ量
```
#### データをメモリに格納するために必要なメモリ量

以下の式で見積もった容量を、ステーブルバッファ(shared\_bufferの一部)上に確保してください。

データをメモリに格納するために必要なメモリ容量 = (テーブル行数) × (一行あたりのバイト数) + (WOSサイズ)

一行あたりのバイト数

```
一行あたりのバイト数
```

```
 = (19 + (CREATE INDEX時に指定した列数) / 8 + (指定した列の行あたりのバイト数)) × 1.1
```
備考) 端数は切り上げてください。

WOSサイズ

WOSサイズ = (WOSの行数) / 185 × 8096

WOSの行数はINSERT, DELETEで1行ずつ、UPDATEで2行ずつ増えます。一方で、ROS制御デーモンによるROSへの変換時に52 万行以下まで減ります。

# 各種処理に必要なメモリ量

各種処理に必要なメモリ容量

- = 検索時にクエリごとに消費されるメモリ量
	- + VCIのメンテナンス時に消費されるメモリ量
	- + CREATE INDEX時に消費されるメモリ量

検索時にクエリごとに消費されるメモリ量

- 並列検索時

#### 検索時に消費されるメモリ量

= vci.shared\_work\_mem + (並列ワーカ数 + 1) × vci.maintenance\_work\_mem

備考)インスタンス全体で、VCIが同時に利用する並列ワーカ数は、vci.max\_parallel\_degree以下になります。

- 非並列検索時

検索時に消費されるメモリ量

= vci.max\_local\_ros + vci.maintenance\_work\_mem

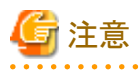

- vci.shared\_work\_mem, vci.max\_local\_ros はLocal ROSの作成に利用します。Local ROSがこれらのサイズを超える場合はVCIを 利用しない従来のプランによってクエリを実行します。

- vci.maintenance\_work\_memは動的に確保するメモリです。設定値を超える場合はディスクの一時ファイルを利用して動作します。 

#### VCIのメンテナンス時に消費されるメモリ量

VCIのメンテナンス時に消費されるメモリ

= vci.maintenance\_work\_mem × vci.control\_max\_workers

#### CREATE INDEX時に消費されるメモリ量

CREATE INDEX時に消費されるメモリ = vci.maintenance\_work\_mem

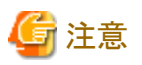

vci.maintenance\_work\_memは動的に確保するメモリです。設定値を超える場合はディスクの一時ファイルを利用して動作します。 . . . . . . . . . . . . . .

# 付録**I** 定量制限

定量制限は以下のとおりです。

# 表I.1 識別子の長さ

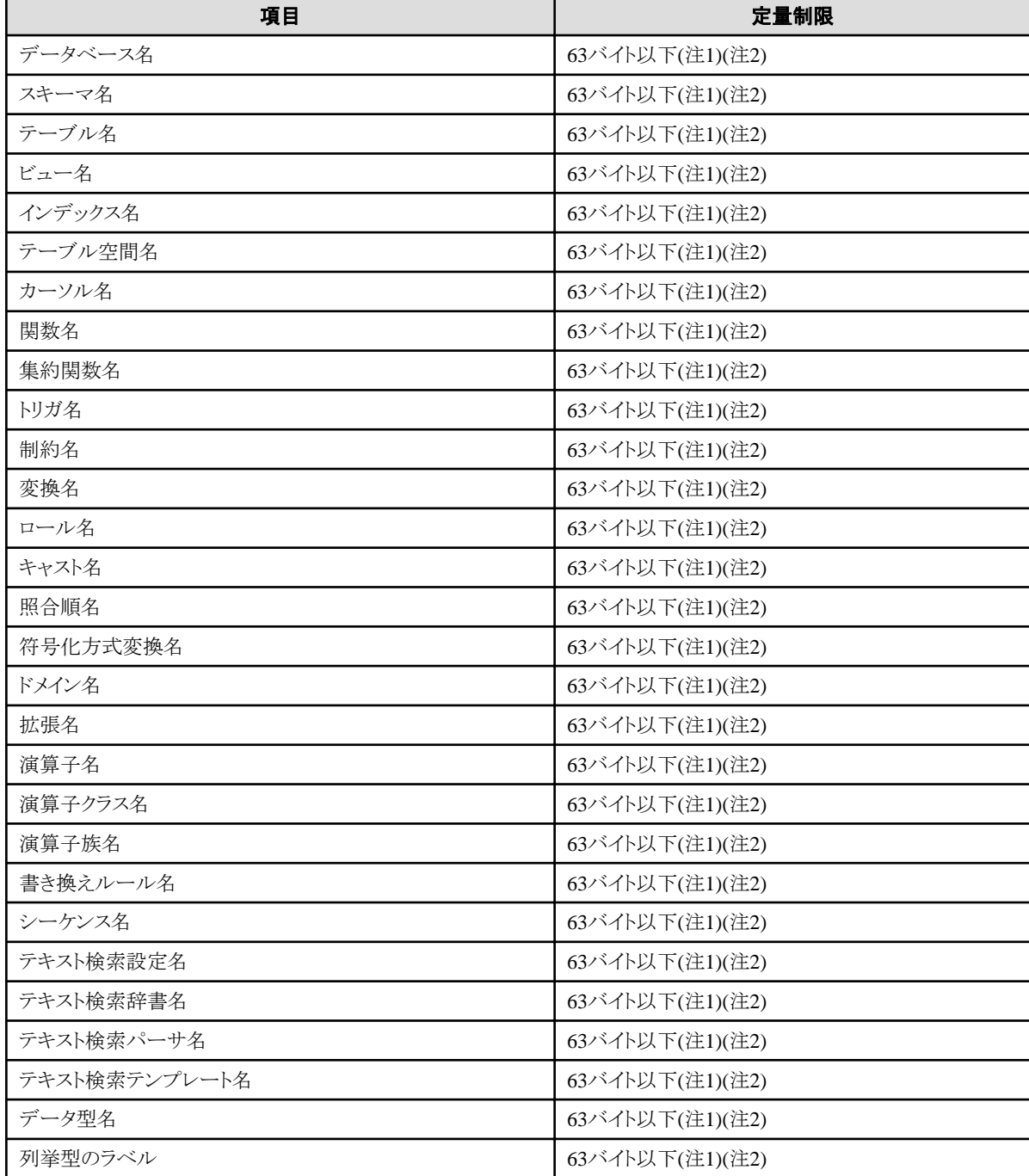

注1) サーバ文字セットの文字コードで換算した場合の文字列のバイト長です。

注2) 63バイトを超えた長さの識別子が指定された場合、超えた分の文字を切り捨てて処理します。

# 表I.2 データベースオブジェクト

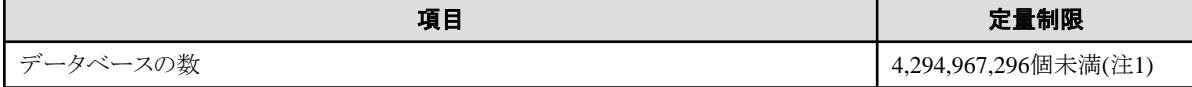

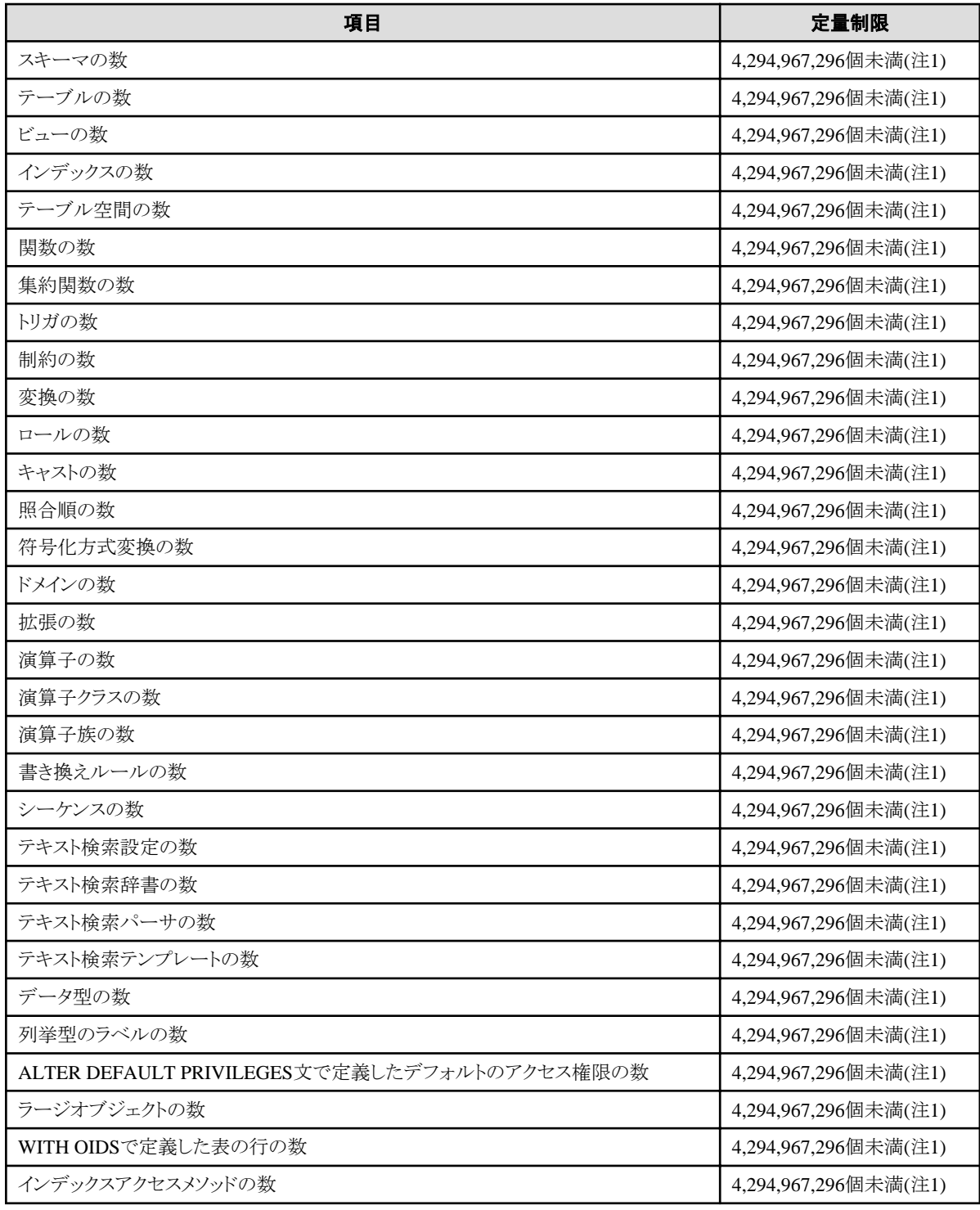

注1)すべてのデータベースオブジェクトの合計数を4,294,967,296個未満にする必要があります。

# 表I.3 スキーマ要素

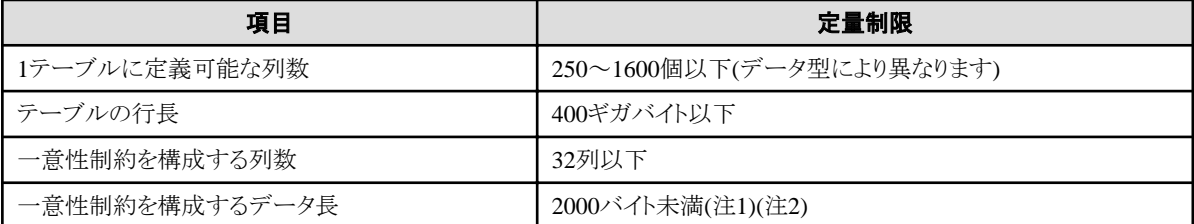

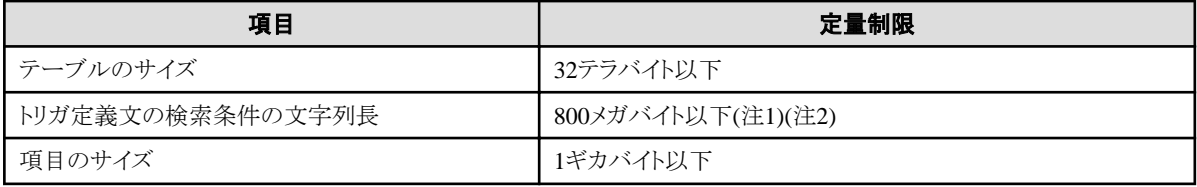

注1)定量制限の範囲外で運用を行ったときでも、正しく動作する場合があります。

注2)サーバ文字セットの文字コードで換算した場合の文字列のバイト長です。

## 表I.4 インデックス

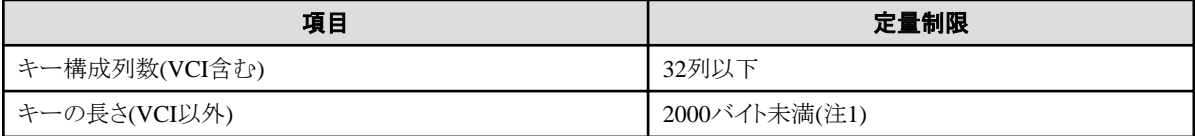

注1)サーバ文字セットの文字コードで換算した場合の文字列のバイト長です。

# 表I.5 扱えるデータ種と属性

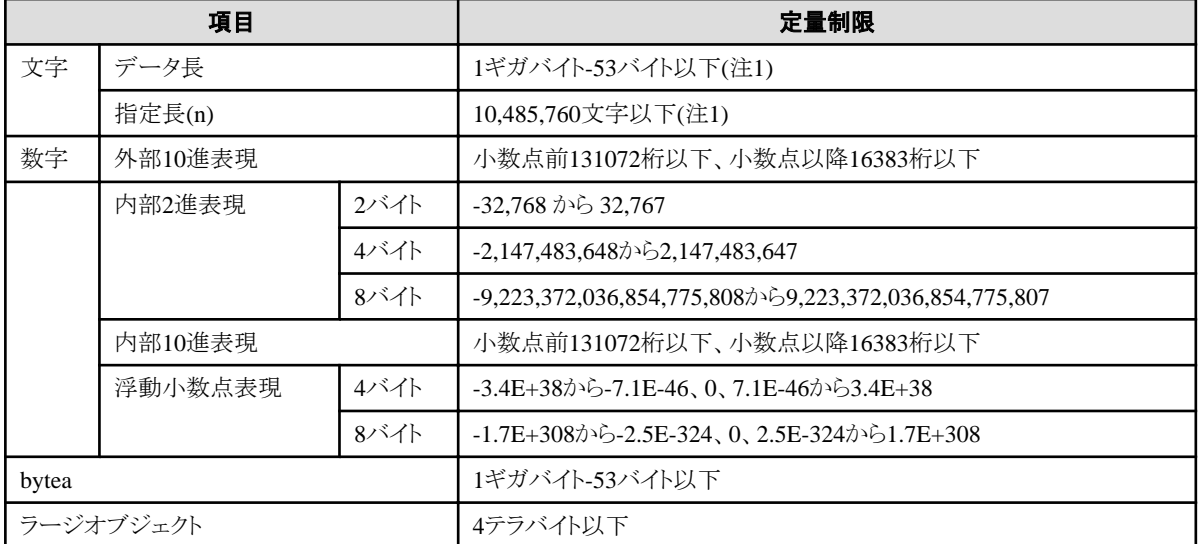

注1)サーバ文字セットの文字コードで換算した場合の文字列のバイト長です。

# 表I.6 関数定義

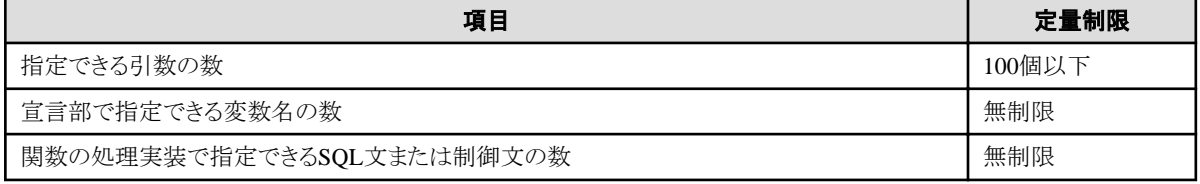

# 表I.7 データ操作文

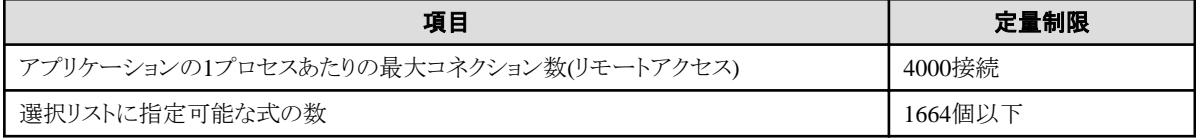

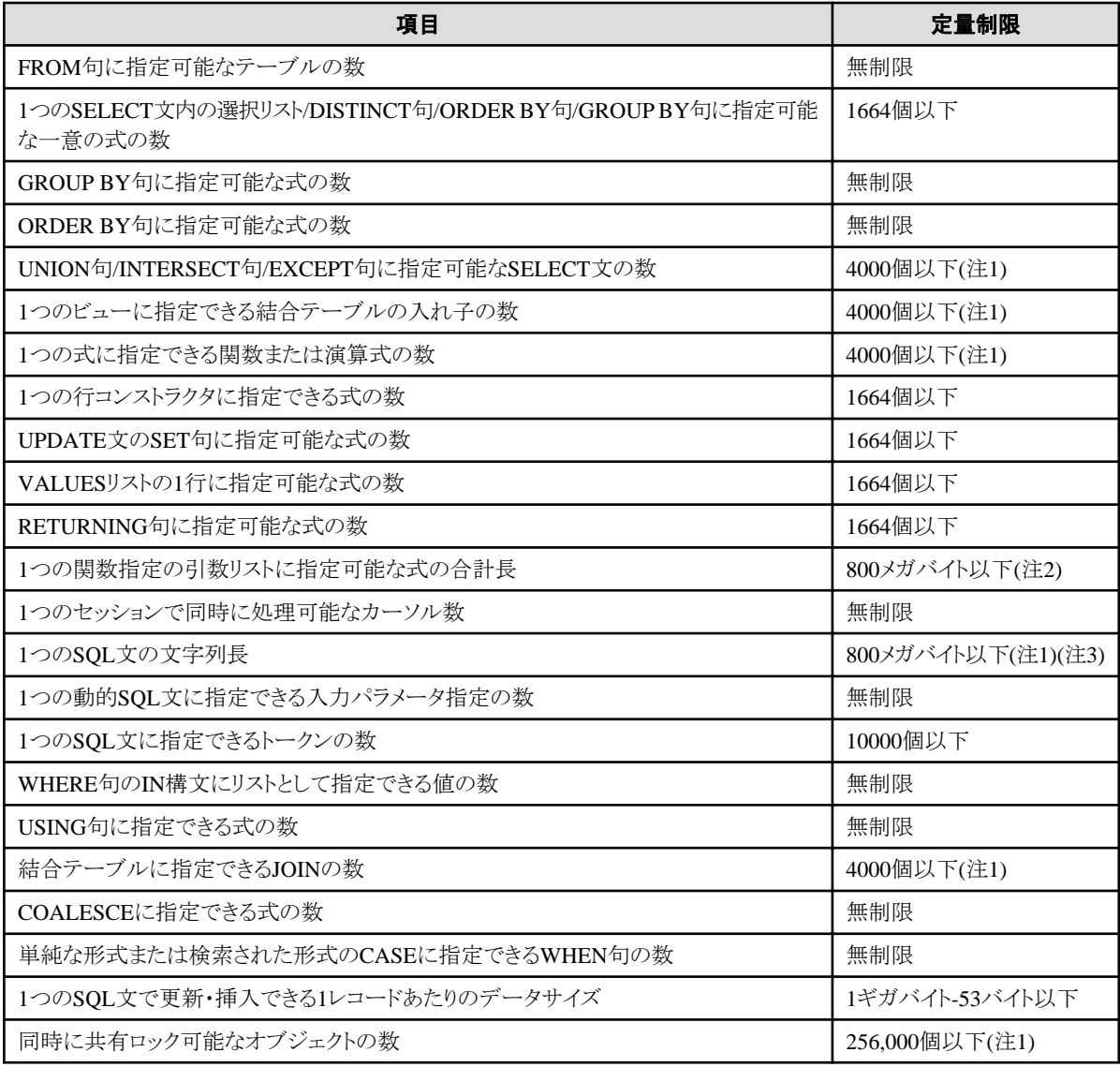

注1)定量制限の範囲外で運用を行ったときでも、正しく動作する場合があります。

注2)すべてのデータベースオブジェクトの合計数を4,294,967,296個未満にする必要があります。

注3)サーバ文字セットの文字コードで換算した場合の文字列のバイト長です。

# 表I.8 データサイズ

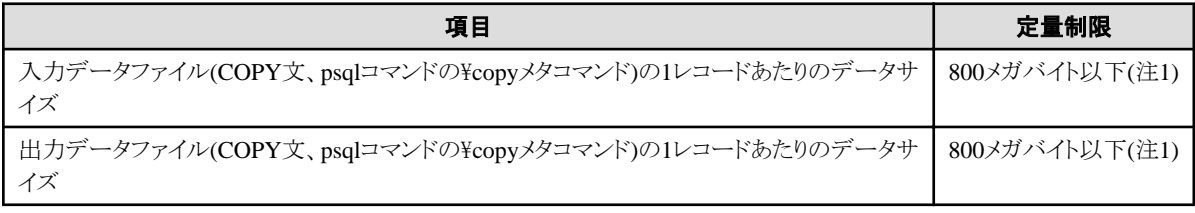

注1)定量制限の範囲外で運用を行ったときでも、正しく動作する場合があります。

# <span id="page-100-0"></span>付録**J** 最適な**WebAdmin**構成の決定

WebAdminを使用することができる2つの構成、および最適な構成の選び方について説明します。

# **J.1 WebAdmin**構成

WebAdminをインストールする際の構成には、以下の2つがあります。

- ・ 単一サーバ
- ・ 複数サーバ

WebAdminは、ブラウザ-サーバ間や各サーバ間での暗号化通信をサポートしていません。このため、WebAdminを利用する場合は、い ずれの構成でも、ブラウザとの通信路や各サーバは外部から切り離したネットワーク上に構築してください。

# **J.1.1** 単一サーバ構成

WebAdminがインストールされているサーバマシンでのみ、WebAdminによるインスタンスの作成、管理および監視を行う構成です。

この構成はFUJITSU Enterprise Postgres 9.4以前で提供されていたWebAdmin構成と同じです。

# **J.1.2** 複数サーバ構成

WebAdminを一度インストールするだけで、WebAdminによるインスタンスの作成、管理および監視を複数のサーバマシンで行うことが できる構成です。

この新しい構成によって、集中型プラットフォームの作成およびFUJITSU Enterprise Postgresサーバインスタンスの管理と監視が可能に なります。

# **J.2** 単一サーバ構成での**WebAdmin**のインストール

単一サーバ構成でWebAdminをインストールするには、FUJITSU Enterprise PostgresサーバコンポーネントとWebAdminを同じマシンに インストールしなければなりません。

WebAdminを単一サーバ構成にするために、インストールの際に以下のオプションを選択する必要があります。

例

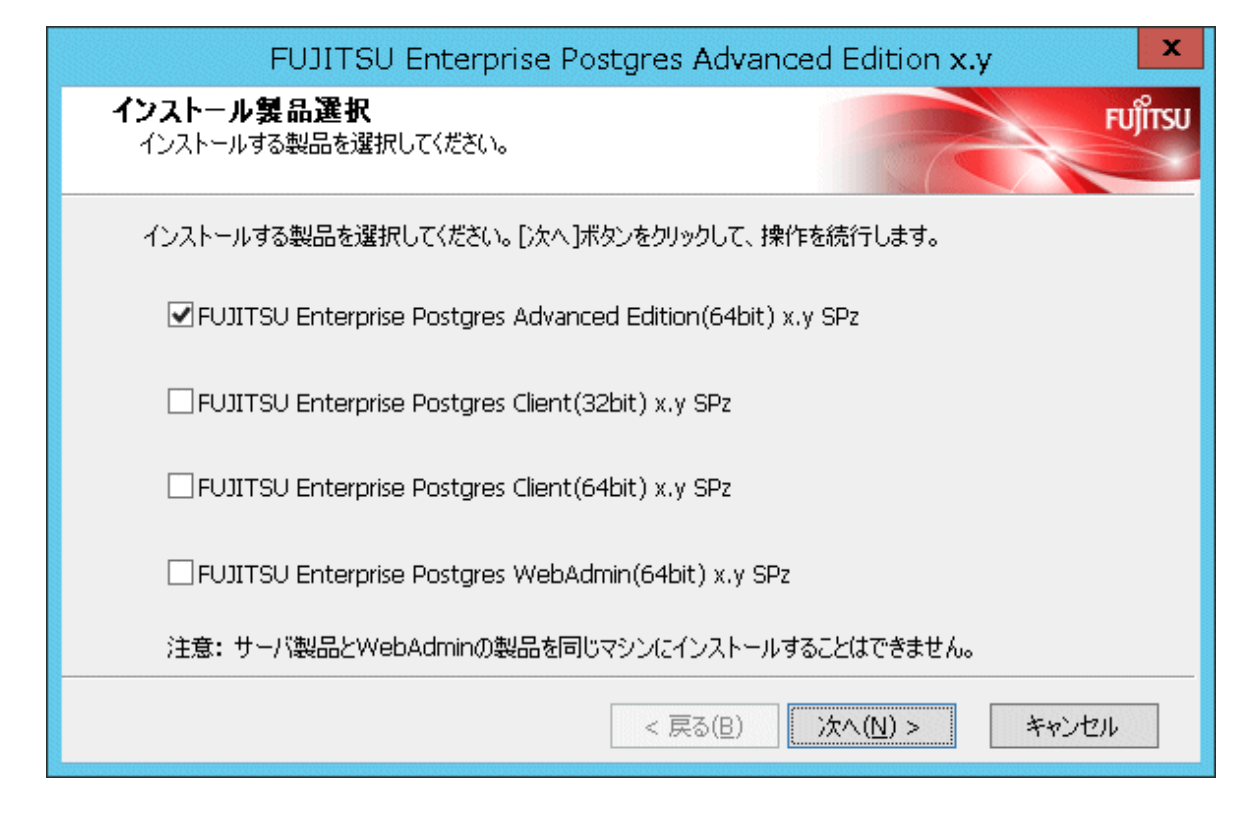

# 参考

最初の選択肢(FUJITSU Enterprise Postgresサーバコンポーネント)と最後の選択肢(WebAdminコンポーネント)は同時に選択できません。 最後の選択肢は、複数サーバ構成でWebAdminをインストールするために選択します。

# **J.3** 複数サーバ構成での**WebAdmin**のインストール

FUJITSU Enterprise Postgres WebAdminコンポーネントを単一サーバマシンにインストールするだけで、WebAdminを複数サーバ構成で インストールできます。

その後、複数の異なるサーバマシンにFUJITSU Enterprise Postgresサーバコンポーネントをインストールできます。

1. WebAdminをインストールします。

WebAdminを複数サーバ構成にするために、インストールの際に以下のオプションを選択します。

例

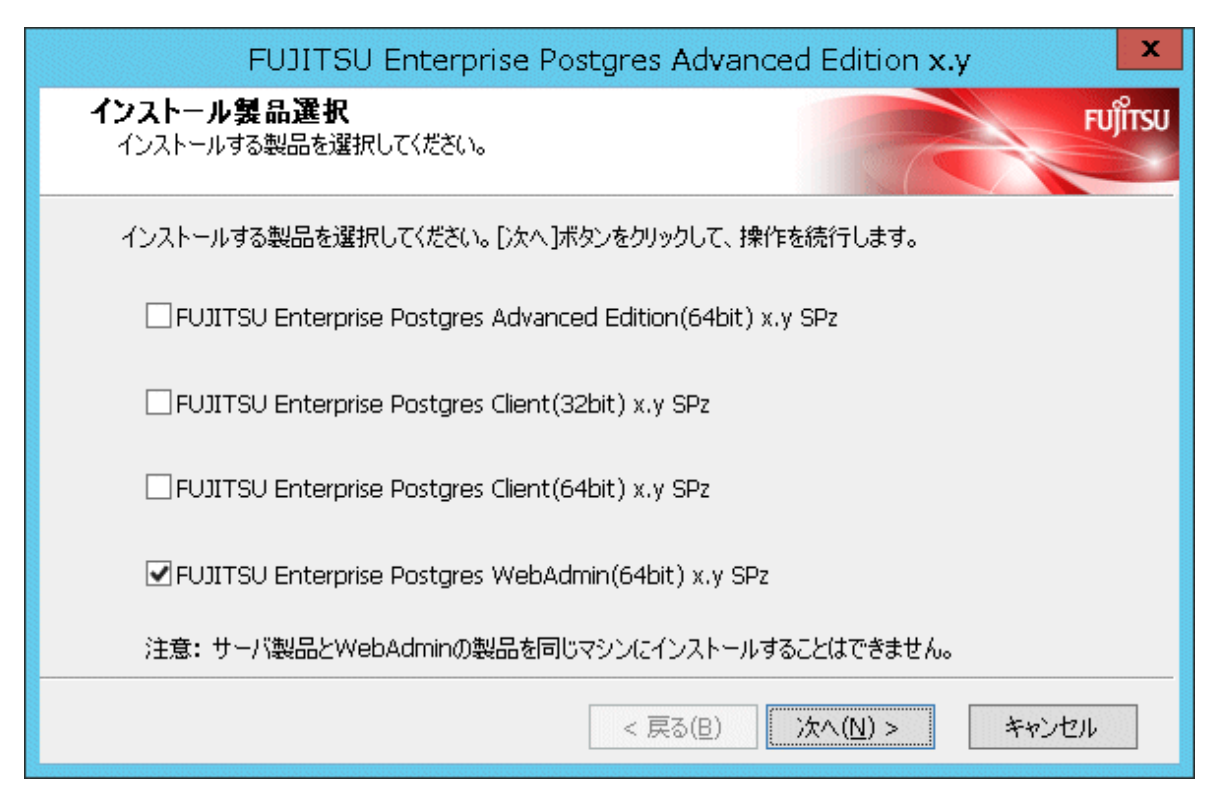

2. 別のサーバにFUJITSU Enterprise Postgresサーバコンポーネントをインストールします。

FUJITSU Enterprise Postgresサーバコンポーネントのみをインストールするために、インストールの際に以下のオプションを選択します。 例

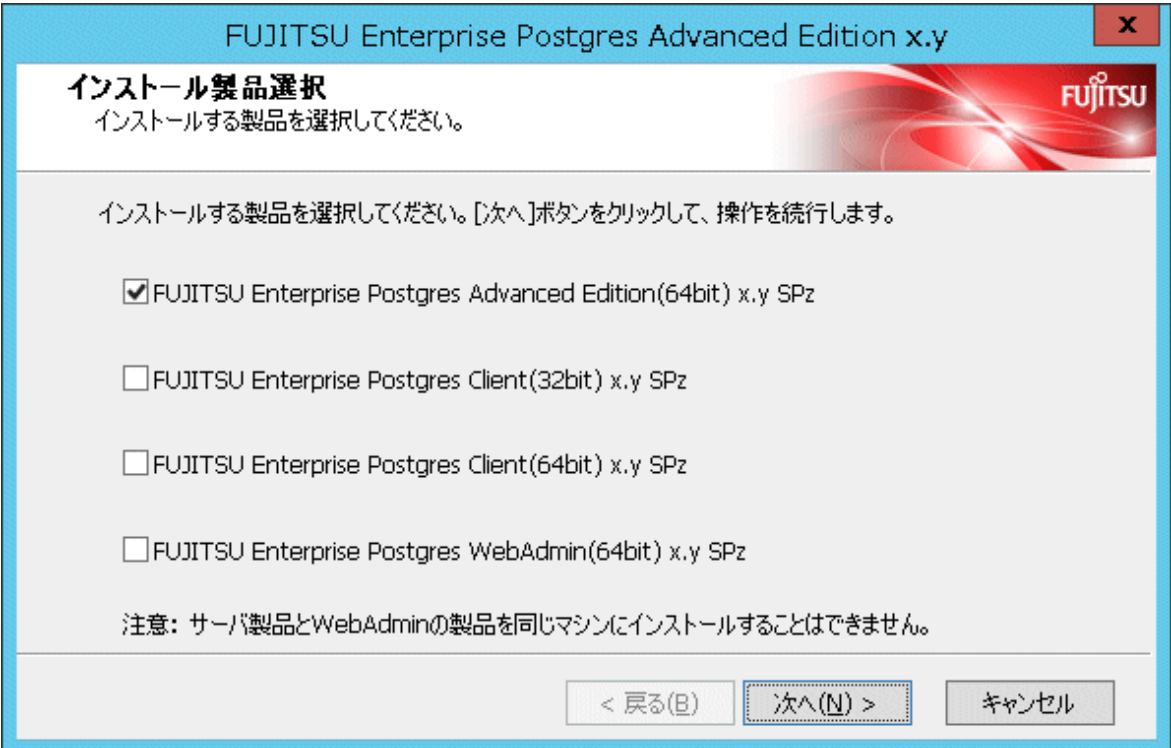

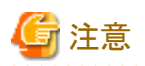

・ WebAdminが個別にインストールされている場合、FUJITSU Enterprise Postgresサーバコンポーネントを後から同じマシンにインス トールすることはできません。同じマシンにインストールするには、WebAdminをアンインストールしてから、インストーラの最初の選択肢を 選び、WebAdminとサーバコンポーネントを同時にインストールします。

- ・ FUJITSU Enterprise Postgresサーバコンポーネントが個別にインストールされている場合でも、WebAdminのポート番号を提供する必 要があります。これらのポート番号は、WebAdminコンポーネントが様々な操作を行うために複数のサーバと通信する際に使われます。
- ・ WebAdminのみがサーバマシンにインストールされている場合(FUJITSU Enterprise Postgresサーバコンポーネントは無し)、そのマ シンでデータベースインスタンスを作成することはできません。WebAdminとFUJITSU Enterprise Postgresサーバコンポーネントを両 方同時にインストールしなければ、インストール先のマシンでデータベースインスタンスを作成することはできません。

# 索引

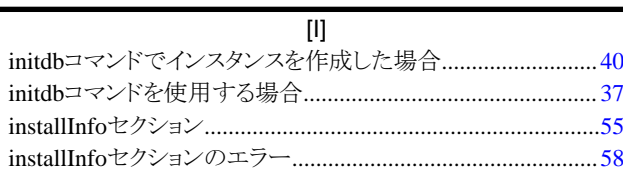

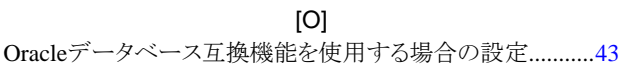

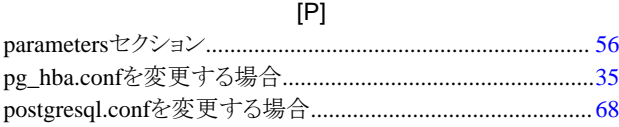

 $[{\mathsf T}]$ 

# $[W] % \begin{center} % \includegraphics[width=\linewidth]{imagesSupplemental_3.png} % \end{center} % \caption { % Our method is used for the method. % The image shows the \emph{Exponential} and \emph{Exponential} and \emph{Exponential} and \emph{Exponential} are used for the \emph{Exponential} and \emph{Exponential} are used for the \emph{Exponential} and \emph{Exponential} are used for the \emph{Exponential} and \emph{Exponential} are used for the \emph{Exponential} and \emph{Exponential} are used for the \emph{Exponential} and \emph{Exponential} are used for the \emph{Exponential} and \emph{Exponential} are used for the \emph{Exponential} and \emph{Exponential} are used for the \em$

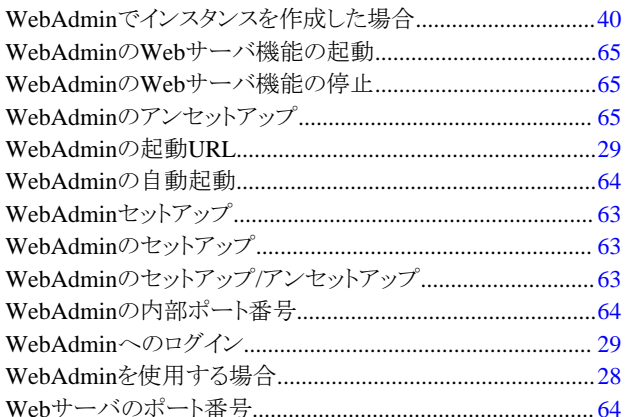

# [あ]

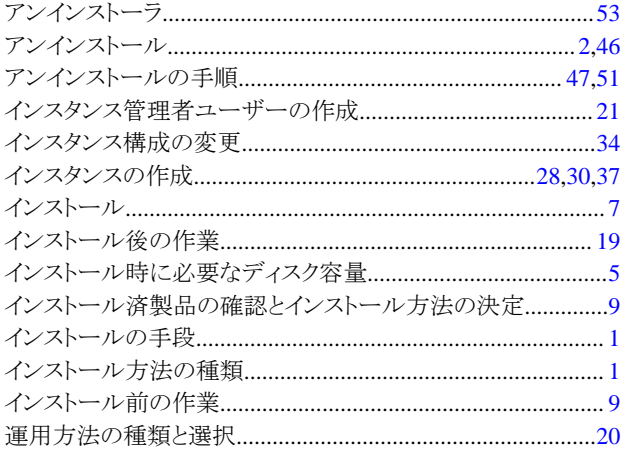

# [か]

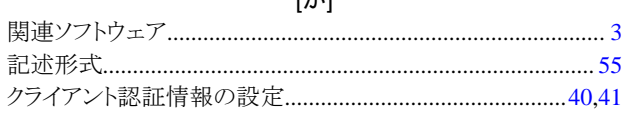

# $[\dot{\mathbf{z}}]$

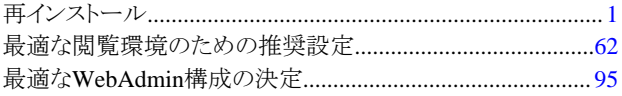

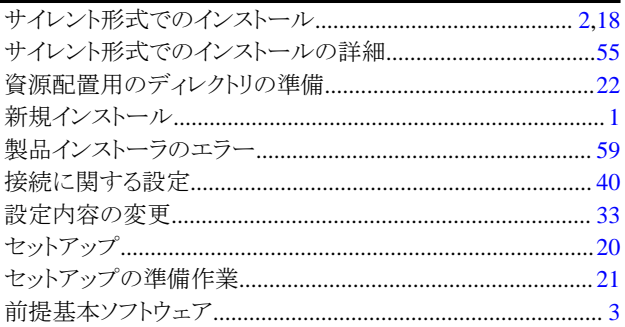

# 

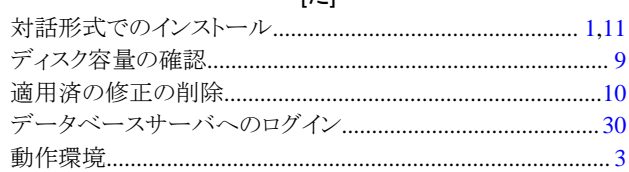

# $[!t]$

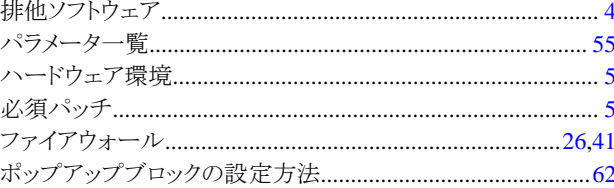

# [ま]

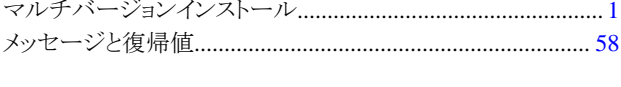

# $[\tilde{6}]$

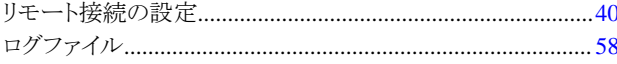